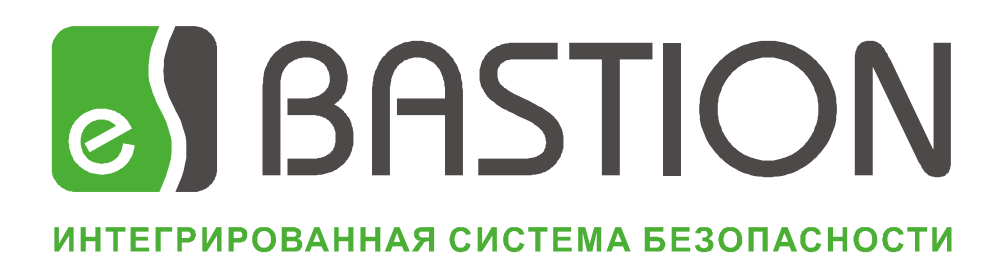

# **Бастион-IronLogic**

**Версия 1.7.4**

**Руководство инсталлятора**

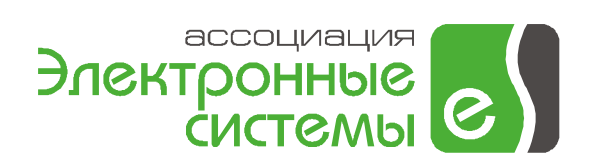

# Оглавление

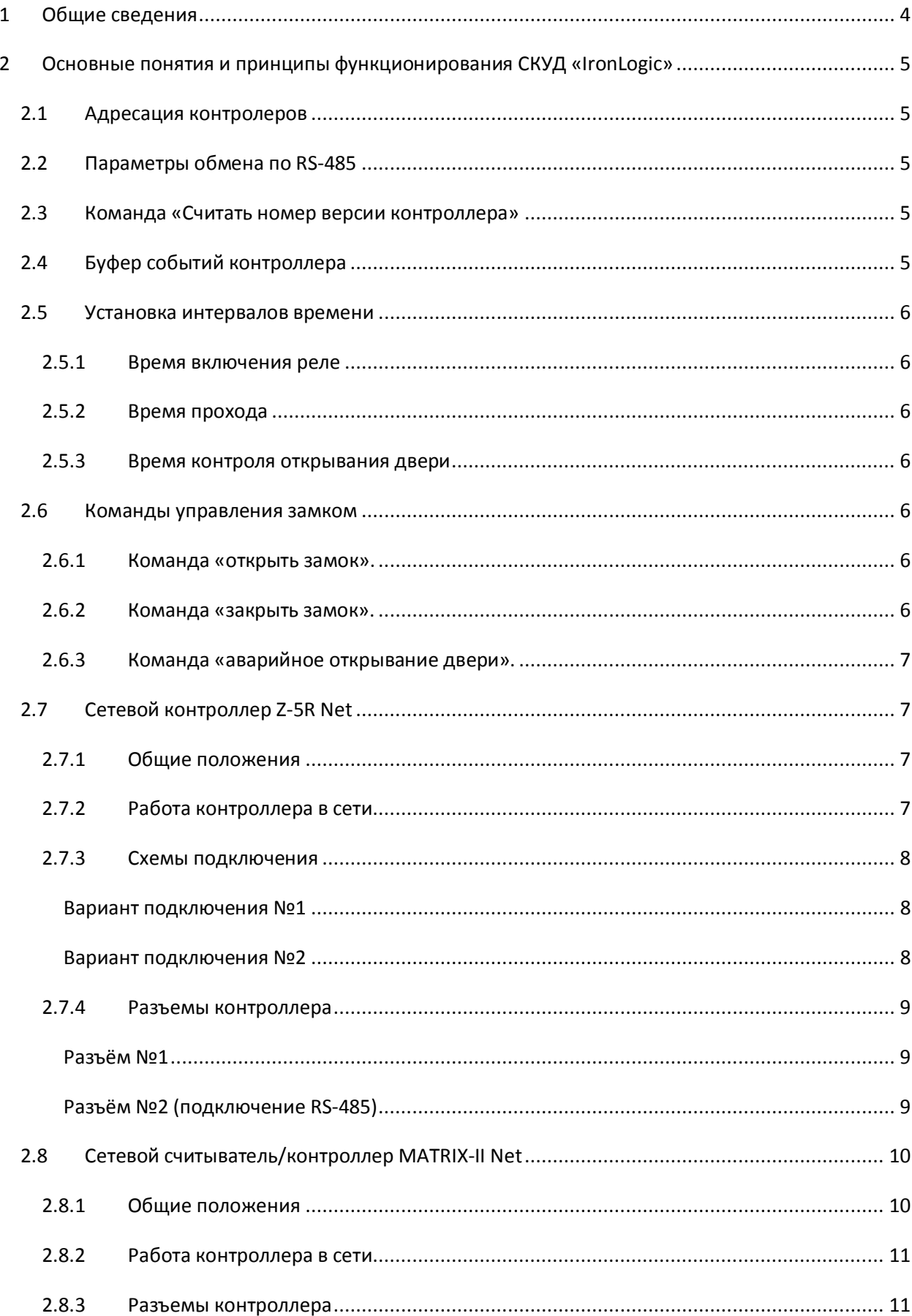

# **e** Бастион-IronLogic. Руководство инсталлятора

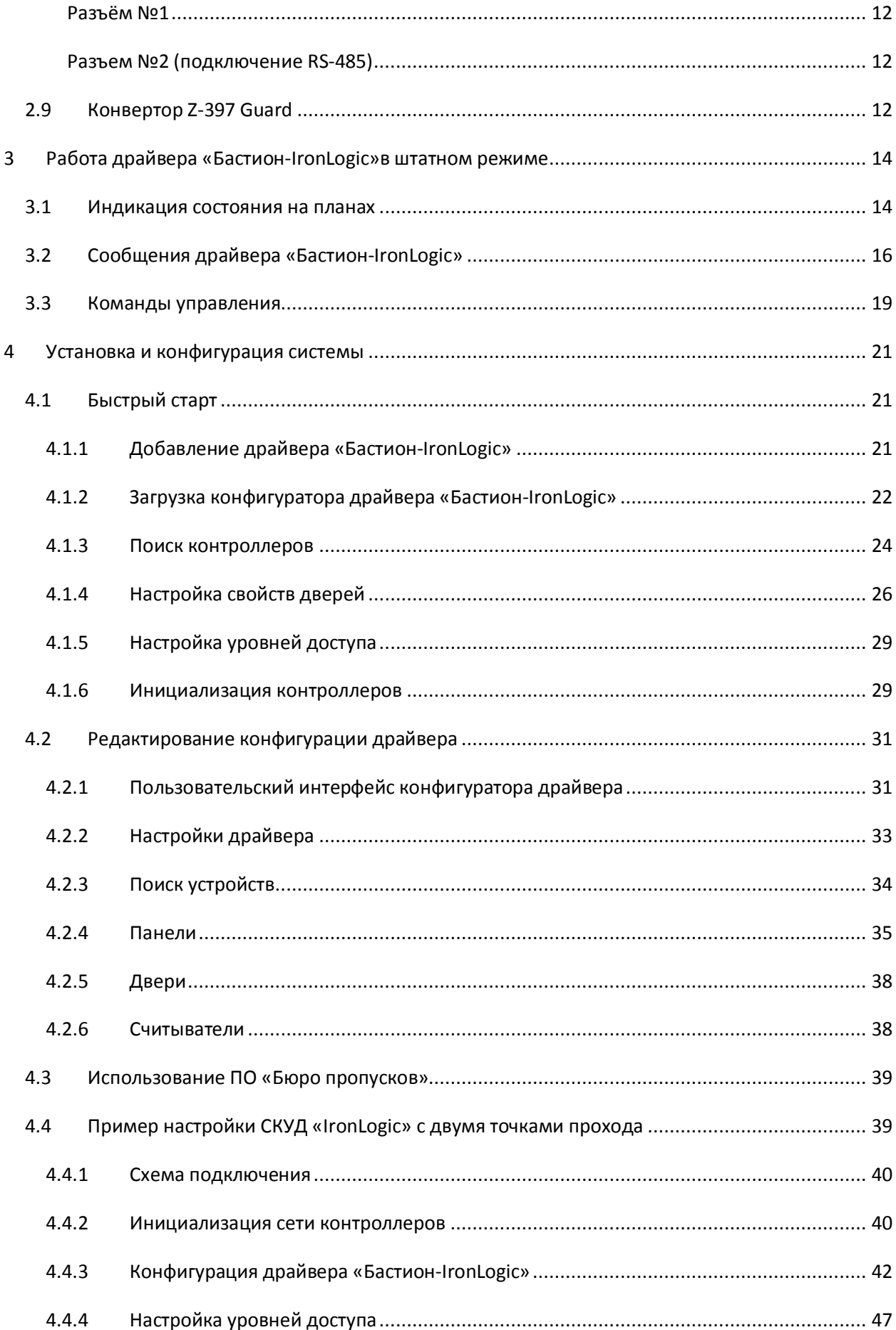

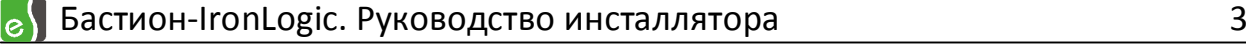

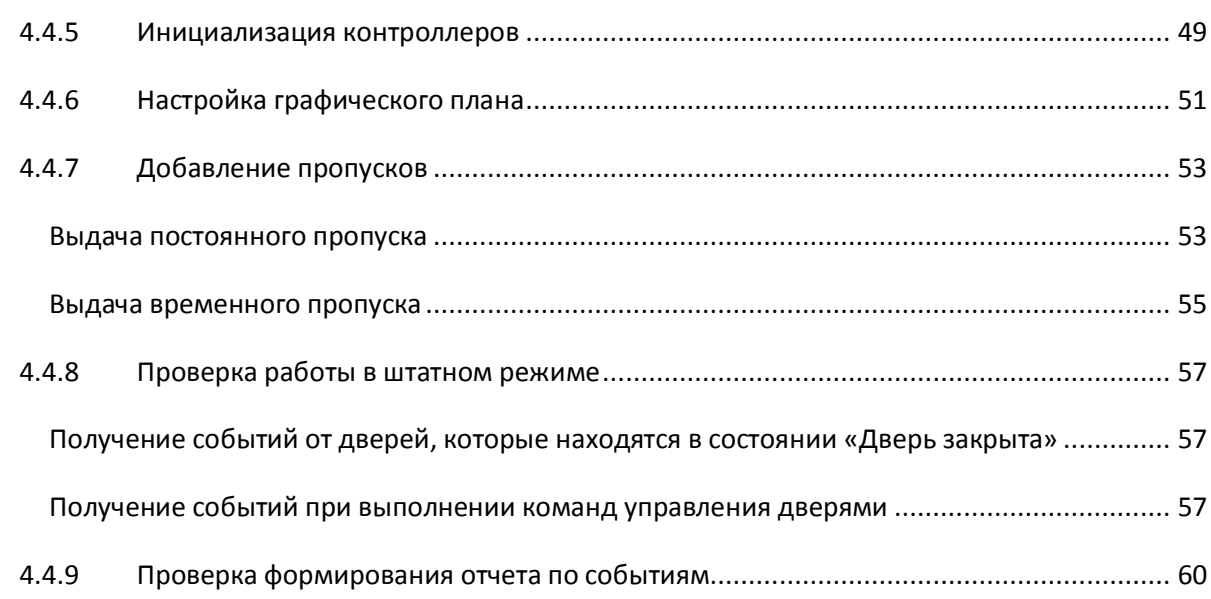

# <span id="page-4-0"></span>**1 Общие сведения**

Драйвер «Бастион-IronLogic» предназначен для конфигурирования, мониторинга и управления системы контроля и управления доступом (СКУД) «IronLogic» (ООО «Пульсар-Телеком»), работающей в составе аппаратно-программного комплекса «Бастион».

В драйвере «Бастион-IronLogic» поддерживается следующее оборудование СКУД «IronLogic»:

- сетевой контроллер Z-5R Net (версии 2к, 8к)
- сетевой считыватель/контроллер MATRIX-II Net.

Контроллеры Z-5R Net и MATRIX -II Net объединяются в сеть по двухпроводному интерфейсу RS-485 (до 254 контроллеров в одной лини связи ) и подключаются через конвертор Z-397 Guard (USB/RS-485 ) к порту USB компьютера.

Каждый экземпляр драйвера «Бастион-IronLogic» работает с назначенным виртуальным COMпортом. На одном сервере оборудования может быть создано до 16 экземпляров драйверов, таким образом, один сервер оборудования может обслуживать до 16 виртуальных COM-портов.

Драйвер «Бастион-IronLogic» обеспечивает:

- · выполнение команды «считать номер версии контроллера»;
- · считывание буфера событий контроллеров;
- программирование часов (RTC);
- · запись ключей в банк контроллера;
- · установку времени включения реле;
- · установку времени прохода;
- · установку времени контроля открывания двери;
- · изменение сетевого адреса контроллера;
- · выполнение команды «открыть замок»;
- · выполнение команды «аварийное открывание двери» (для версии 8к).

*ВНИМАНИЕ! АПК «Бастион» позволяет работать с ключами только в формате Wiegand 26. Для того, чтобы контроллер работал в режиме эмуляции считывателей Wiegand необходимо на плате контроллера установить перемычку между контактами LED и GND. Устанавливать перемычку следует только при выключенном питании.*

# <span id="page-5-0"></span>**2 Основные понятия и принципы функционирования СКУД «IronLogic»**

# <span id="page-5-1"></span>**2.1 Адресация контролеров**

СКУД «IronLogic» включает в себя до 254 контроллеров с номерами от 1 до 254. Номер 255 является служебным и для работы не используется.

Номер контроллера в сети выставляется специализированным ПО. Изначально все контроллеры имеют сетевой адрес "1".

### <span id="page-5-2"></span>**2.2 Параметры обмена по RS-485**

Для связи между компьютером и системой контроллеров используется последовательный интерфейс RS-485 со следующими настройками:

- скорость 19200 бит/с или 57600 бит/с;
- · восемь бит данных;
- · один стоповый бит;
- · проверка на четность отсутствует;
- · управление потоком отсутствует.

#### <span id="page-5-3"></span>**2.3 Команда «Считать номер версии контроллера»**

Данная команда позволяет считать сетевой адрес контроллера, получить информацию о применяемом типе считывателя (proximity или dallas/touch memory) и о номере версии контроллера (версия 2к или версия 8к).

Номер версии контроллера определяет максимальное количество ключей и событий.

Для контроллеров версии 2к:

- · количество ключей 2024;
- · количество событий 2048.

Для контроллеров версии 8к:

- · количество ключей 8168;
- · количество событий 8192.

### <span id="page-5-4"></span>**2.4 Буфер событий контроллера**

Емкость буфера событий зависит от номера версии контроллера (см.п.2.3). Буфер событий организован циклически. При инициализации контроллера нижняя и верхняя границы буфера устанавливаются в ноль. При очередном событии верхняя граница увеличивается и блок информации о событии заносится в буфер, а нижняя не изменяется до тех пор, пока буфер не заполняется до конца и верхняя граница перемещается в ноль - в этом случае нижняя граница также увеличивается; далее при записи нового события будут увеличиваться и верхняя, и нижняя границы; таким образом, в буфере всегда останутся 2048 последних события для версии контроллера 2к или 8192 событий для версии контроллера 8к.

#### <span id="page-6-0"></span>**2.5 Установка интервалов времени**

#### <span id="page-6-1"></span>**2.5.1 Время включения реле**

Время включения реле - время, на которое подается отпирающее напряжение в исполнительный механизм замка, может составлять от 0.1 до 25.5 секунд. В момент срабатывания реле формируется соответствующее событие – «открыто ключом», «открыто кнопкой», «открыто оператором».

Особым случаем является время, равное 0 – в этом случае замок блокируется и не может быть открыт ни ключом, ни кнопкой, ни командой извне до тех пор, пока время не будет изменено на любое ненулевое. При попытке открыть заблокированную дверь формируется событие «дверь заблокирована».

#### <span id="page-6-2"></span>**2.5.2 Время прохода**

Время прохода может составлять от 0.1 до 25.5 секунд . Время прохода начинает отсчитываться, как и время реле, с момента срабатывания реле (т.е. открывания замка) и поэтому не может быть меньше, чем время реле. Время прохода определяет интервал, в течение которого человек может открыть дверь, при этом будет сформировано событие «проход совершен». При последующей попытке открыть дверь без ключа/кнопки (т.к. электромеханический замок остается открытым и после снятия напряжения, если не была открыта дверь) фиксируется событие «дверь взломана».

Особым случаем является время, равное 0 – в этом случае контроль открывания двери при проходе не производится, а событие «проход совершен» фиксируются в момент срабатывания реле. Эта установка используется при отсутствии дверного геркона.

#### <span id="page-6-3"></span>**2.5.3 Время контроля открывания двери**

Время контроля открывания двери может составлять от 0.1 до 25.5 секунд. Оно начинает отсчитываться с момента размыкания соответствующего контакта геркона и определяет промежуток после открывания двери, в течение которого дверь должна быть закрыта. Если по истечении этого времени дверь не была закрыта (что определяется по дверному геркону), фиксируется событие «удержание двери».

Особым случаем является время, равное 0 – в этом случае контроль не производится

#### <span id="page-6-4"></span>**2.6 Команды управления замком**

#### <span id="page-6-5"></span>**2.6.1 Команда «открыть замок».**

Команда подает напряжение, открывающее замок, на время включения реле (см.п.2.5), при этом событие в контроллере не фиксируется.

#### **2.6.2 Команда «закрыть замок».**

<span id="page-6-6"></span>Команда обесточивает замок. Используется, чтобы обезопасить сильноточные цепи контроллера и замка на время продолжительных операций записи и/или чтения.

#### <span id="page-7-0"></span>**2.6.3 Команда «аварийное открывание двери».**

Данная команда используется при аварийном открывании двери контроллера в случае пожара или иных аварийных ситуаций.

*ВНИМАНИЕ! Команда «аварийное открывание двери» поддерживается только в контроллерах версии 8к.*

# <span id="page-7-1"></span>**2.7 Сетевой контроллер Z-5R Net**

В данном разделе приведены сведения из инструкции по эксплуатации сетевого контроллера Z-5R Net.

#### **2.7.1 Общие положения**

<span id="page-7-2"></span>Контроллер Z-5R Net предназначен для управления доступом в жилые и производственные помещения, учёта времени прохода и событий.

Контроллер может работать как автономно, так и в составе сети.

Контроллер Z-5R Net позволяет подключить следующее оборудование (рисунок 1):

- · бесконтактный считыватель proximity-карт, эмулирующий протокол ключа DS1990A;
- · контактный считыватель ключей -контактор;
- · электромагнитный замок, электромеханический замок/защёлка;
- · кнопка открывания замка (нормально разомкнутая);
- · внешний зуммер, внешний светодиод (аналоги, установленных на плате контроллера);
- · датчик открытой двери (тип нормально открытый).

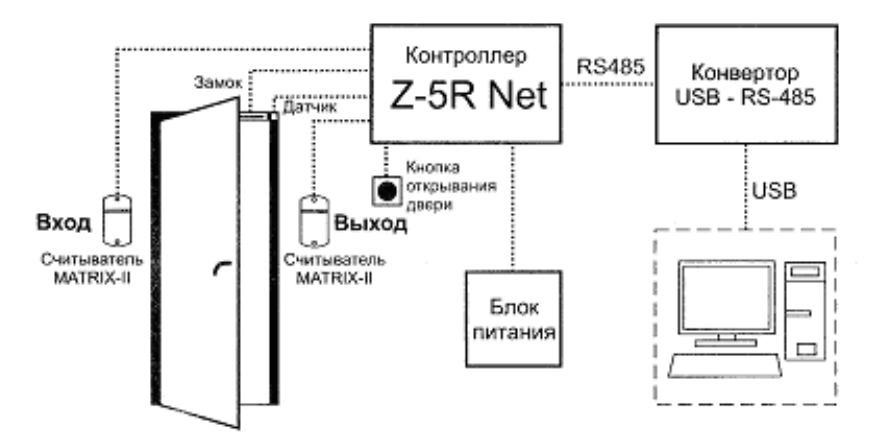

**Рисунок 1 – Вариант подключения Z-5R Net**

#### <span id="page-7-3"></span>**2.7.2 Работа контроллера в сети**

Контроллеры Z-5R Net могут объединяться в сеть с использованием интерфейса RS-485 и работать под управлением компьютера. Специализированное ПО позволяет программировать контроллеры, управлять их работой, скачивать события. Однако решения о предоставлении доступа по карточке/ключу принимает сам контроллер, независимо от того, подключен он к ПК

или нет. Контроллеры соединяются между собой последовательно друг за другом. На рисунке 2 приведён вариант подключения сети контроллеров Z-5R Net к ПК.

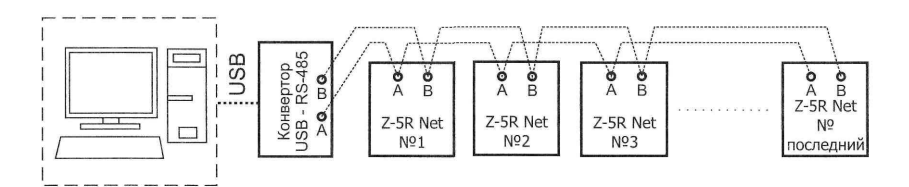

**Рисунок 2 – Вариант подключения сети контроллеров Z-5R Net к ПК**

Термин "последний" означает, что контроллер является физически последним в линии связи.

На последнем контроллере замыкается перемычка LOAD на колодке №2 (рисунок 3).

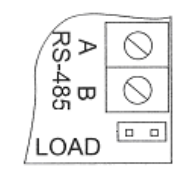

#### **Рисунок 3 - Перемычка LOAD на колодке №2**

Номер контроллера в сети выставляется специализированным ПО. Изначально все контроллеры имеют сетевой адрес "1".

#### <span id="page-8-0"></span>**2.7.3 Схемы подключения**

Возможные схемы подключения показаны на рисунке 4.

#### <span id="page-8-1"></span>**Вариант подключения №1**

- Считыватель MATRIX-II на входе
- · Кнопка открытия двери на выходе

#### <span id="page-8-2"></span>**Вариант подключения №2**

- 1-ый считыватель MATRIX-II на входе
- · 2-ой считыватель MATRIX-II на выходе
- · Выход ТМ первого считывателя MATRIX-II подключается к контакту ТМ контроллера Z-5R Net
- · Выход ТМ второго считывателя MATRIX-II подключается к контакту EXIT контроллера Z-5R Net

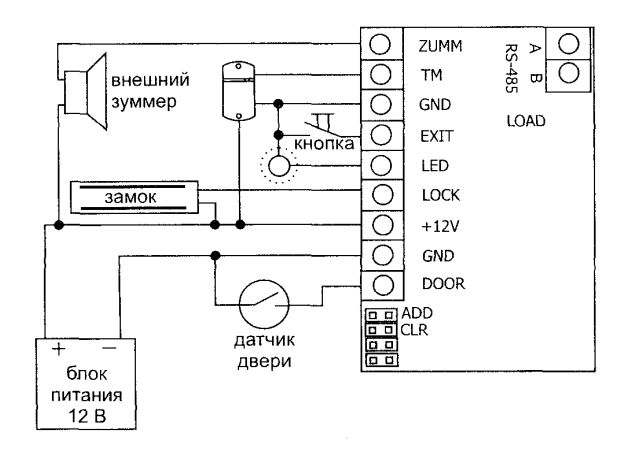

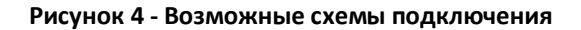

#### **2.7.4 Разъемы контроллера**

<span id="page-9-0"></span>Разъемы контроллера показаны на рисунке 5.

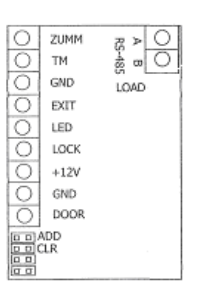

**Рисунок 5 – Разъемы контроллера Z-5R Net**

#### <span id="page-9-1"></span>**Разъём №1**

- **ZUMM внешний зуммер;**
- ТМ вход ТМ центральный;
- GND общий земля (-);
- **EXIT кнопка открывания двери;**
- LED внешний светодиод (+);
- · LOCK-замок;
- $+12V$  питание  $+12B$ :
- GND общий земля (-);
- · DOOR датчик (геркон) открытия двери.

#### <span id="page-9-2"></span>**Разъём №2 (подключение RS-485)**

- · А к "А" конвертора;
- · В к "В" конвертора.

При подключении бесконтактного считывателя MATRIX-II к контроллеру Z-5R Net управление светодиодами и звуком считывателя от контроллера происходит по проводу ТМ.

Подключать необязательно:

- · внешний зуммер;
- · светодиод;
- · датчик двери.

## <span id="page-10-0"></span>**2.8 Сетевой считыватель/контроллер MATRIX-II Net**

В данном разделе приведены сведения из инструкции по эксплуатации сетевого считывателя/контроллера MATRIX-II Net.

#### <span id="page-10-1"></span>**2.8.1 Общие положения**

Считыватель MATRIX-II Net предназначен для управления доступом в жилые и производственные помещения, учёта времени прохода и событий.

Считыватель может работать как автономно, так и в составе сети.

Считыватель MATRIX-II Net позволяет подключить следующее оборудование (рисунок 6):

- · бесконтактный считыватель proximity-карт, эмулирующий протокол ключа ТМ (рекомендуется считыватель MATRIX-II);
- · электромагнитный замок, электромеханический замок/защёлка;
- · кнопка открывания замка (нормально разомкнутая);
- · внешний зуммер, внешний светодиод (аналоги, установленных на плате контроллера);
- · датчик открытой двери (тип нормально открытый).

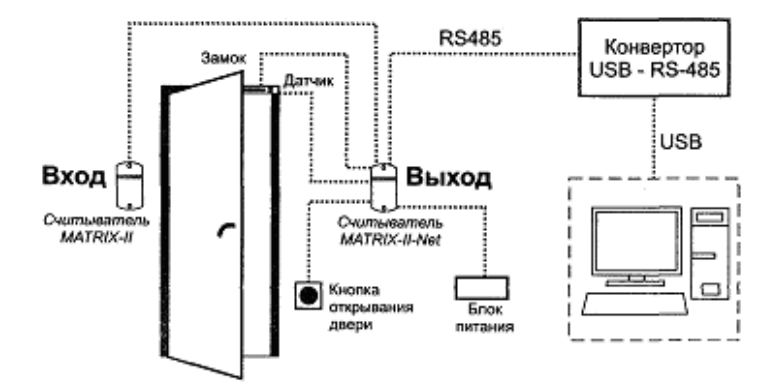

**Рисунок 6 – Схема подключения контроллера MATRIX-II Net**

Встроенный считыватель MATRIX-II Net воспринимается ПО, как подключённый на выход .

Внешний считыватель MATRIX-II устанавливается на "вход".

*ВНИМАНИЕ! Исходно, управляющее ПО воспринимает MATRIX-II Net, как контроллер со считывателем, подключённым по стандарту ТМ (Dallas).*

С помощью установки перемычки клеммах разъёма №1 (замыкание контактов LED-GND) устанавливается режим "Карточки". В данном режиме ПО понимает MATRIX-II Net, как контроллер с подключённым считывателем по Wiegand 26.

*ВНИМАНИЕ! Устанавливать перемычку следует только при выключенном питании.*

Если какие-то карточки были записаны без установки перемычки, то после её установки они будут неизвестны, так как формат хранения кода карточки (Wiegand26 и ТМ) в памяти различны.

#### **2.8.2 Работа контроллера в сети.**

<span id="page-11-0"></span>Считыватели MATRIX-II Net могут объединяться в сеть с использованием интерфейса RS-485 и работать под управлением компьютера. Специализированное ПО позволяет программировать, управлять их работой, скачивать события. Однако решения о предоставлении доступа по карточке принимает сам MATRIX-II Net, независимо от того, подключен он к ПК или нет. Считыватели MATRIX-II Net соединятся между собой по RS-485 последовательно друг за другом.

На рисунке приведён вариант подключения контроллеров к ПК. Термин «последний» означает, что считыватель MATRIX-II Net является физически последним в линии связи.

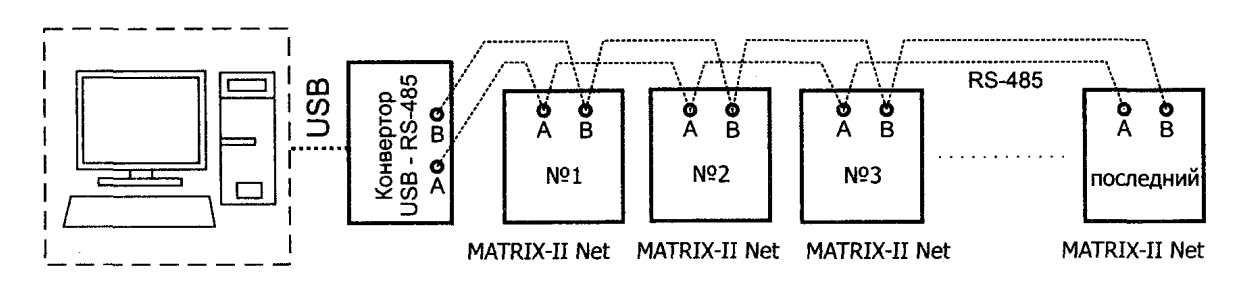

**Рисунок 7 – Вариант подключения сети контроллеров MATRIX-II Net к ПК**

На последнем контроллере замыкается перемычка LOAD на колодке №2 (рисунок 8).

Номер контроллера в сети выставляется специализированным ПО. Изначально все контроллеры имеют сетевой адрес "1".

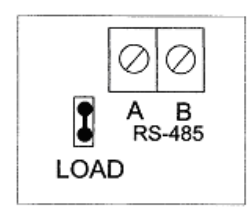

**Рисунок 8 - Перемычка LOAD на колодке №2**

#### <span id="page-11-1"></span>**2.8.3 Разъемы контроллера**

Разъемы контроллера показаны на рисунке 9.

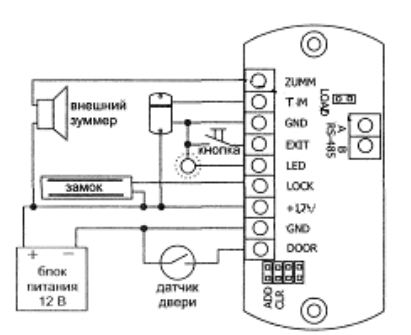

#### **Рисунок 9 – Разъемы контроллера MATRIX-II Net**

#### <span id="page-12-0"></span>**Разъём №1**

- ZUMM внешний зуммер.
- · ТМ вход ТМ центральный
- · GND общий земля (-)
- **EXIT кнопка открывания двери**
- LED внешний светодиод (+)
- LOCK-замок
- · +12V питание+12В
- GND общий земля (-)
- · DOOR датчик (геркон) открытия двери.

При подключении бесконтактного считывателя MATRIX-II к MATRIX-II Net управление светодиодами и звуком происходит по проводу ТМ.

Подключать необязательно:

- · внешний зуммер;
- · светодиод; датчик двери.

#### <span id="page-12-1"></span>**Разъем №2 (подключение RS-485)**

- · А к «А» конвертора;
- · В к «В» конвертора.

# <span id="page-12-2"></span>**2.9 Конвертор Z-397 Guard**

Z-397 Guard конвертер предназначен для подключения устройств с интерфейсом RS-485 к персональному компьютеру (рисунок 10).

В компьютер данный конвертер подключается к свободному USB-порту кабелем типа - "AB", поставляемым в комплекте (рисунок 11).

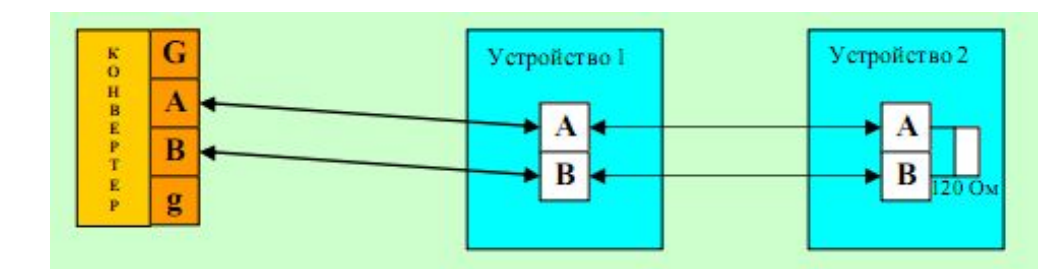

**Рисунок 10 – схема подключения по интерфейсу RS-485**

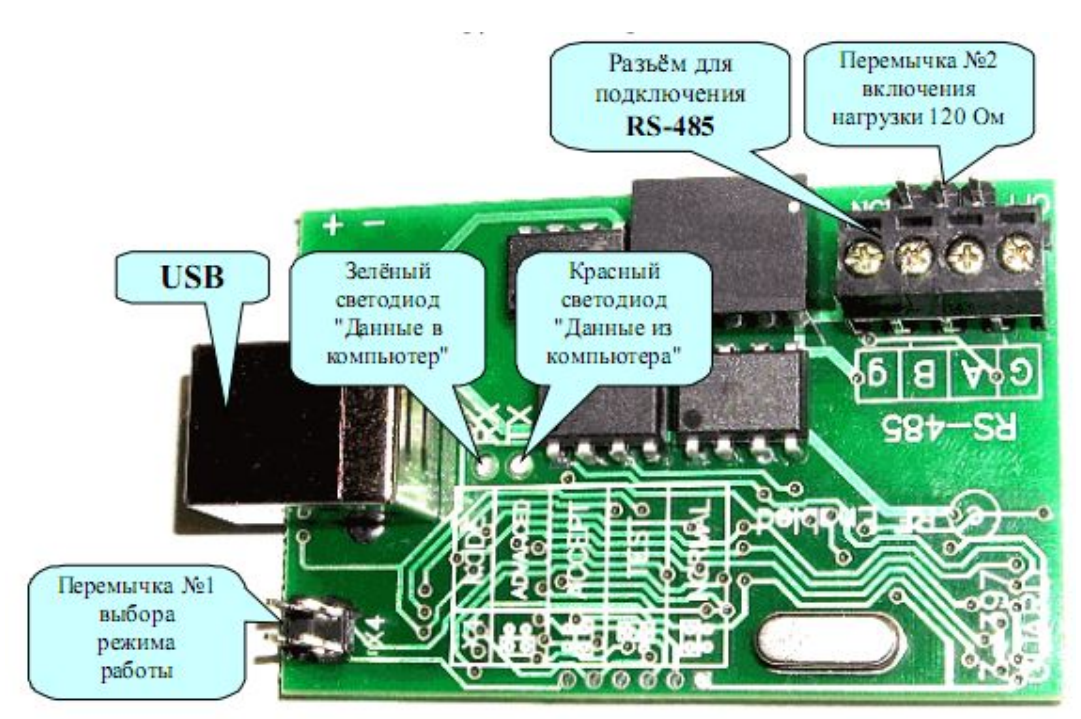

**Рисунок 11 – Подключение по USB**

В специальных режимах данный конвертер позволяет обнаруживать и настраивать сетевые адреса контроллеров Z-5R Net и MATRIX-II Net с помощью любой терминальной программы. Дополнительно можно устанавливать время в контроллерах и считывать события. Кроме того, значительно облегчает первоначальную инициализацию сети, за счет автоматического исправления конфликтующих сетевых адресов и записи неизвестных карт в контроллеры.

Подробную информацию по подключению и режимам работы конвертора можно получить в руководстве пользователя на конвертор Z-397 Guard.

# <span id="page-14-0"></span>**3 Работа драйвера «Бастион-IronLogic»в штатном режиме**

Общий вид драйвера «Бастион-IronLogic» представлен на рисунке 12.

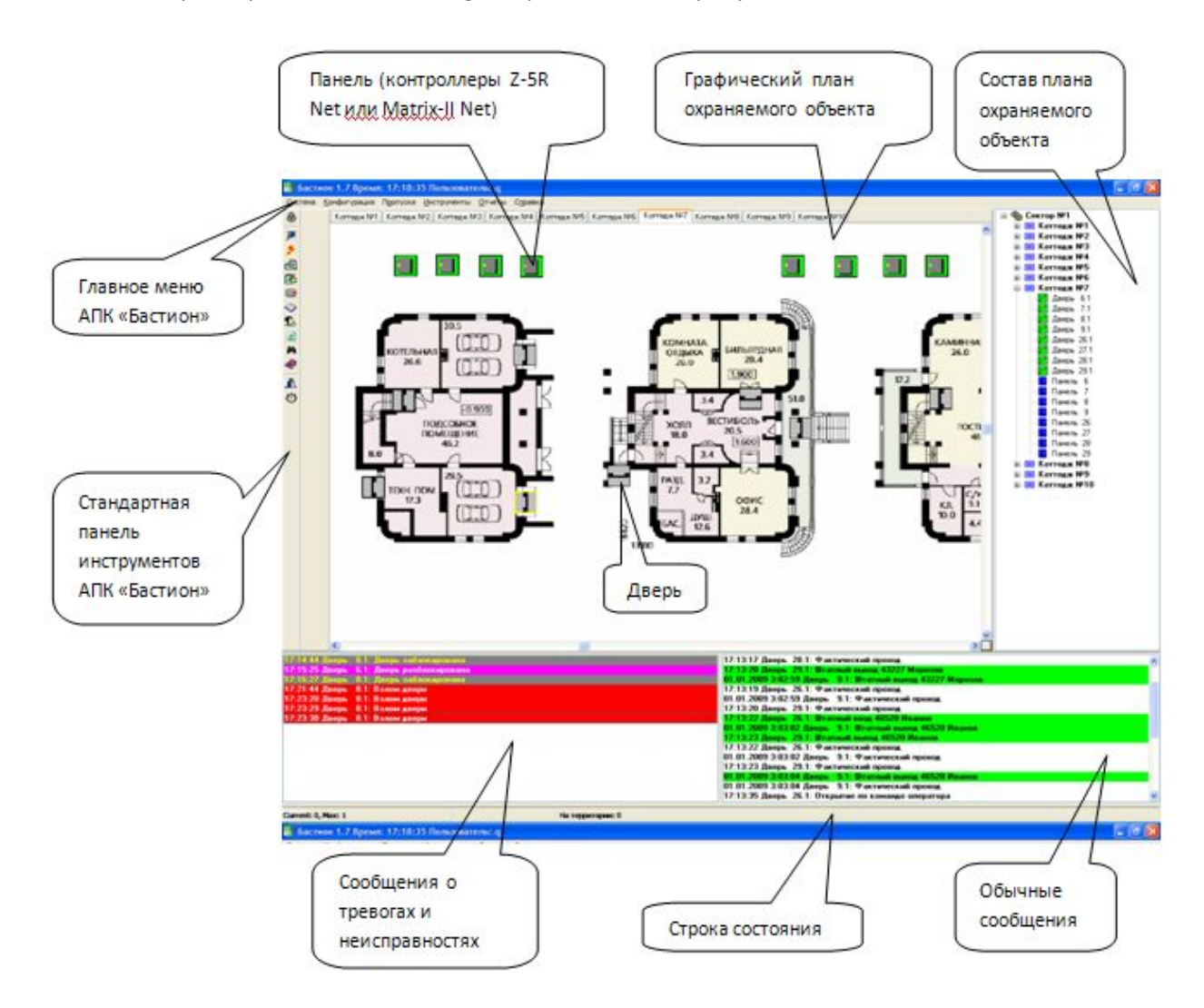

**Рисунок 12 - Общий вид драйвера «Бастион-IronLogic» в штатном режиме**

#### <span id="page-14-1"></span>**3.1 Индикация состояния на планах**

В драйвере «Бастион-IronLogic» при отображении состояния на планах используются два типа пиктограмм: «Управляющая панель» и «Дверь».

Пиктограмма типа «Управляющая панель» служит для отображения состояния связи с контроллером, пиктограмма типа «Дверь» - для отображения текущего состояния замка контроллера.

При наведении курсора мыши на пиктограмму появляется всплывающая подсказка с наименованием контроллера или двери, в зависимости от типа пиктограммы.

Для отображения различных состояний каждый тип пиктограмм может отображаться в нескольких видах. Перечень возможных состояний и соответствующих видов пиктограмм представлен в таблице 1.

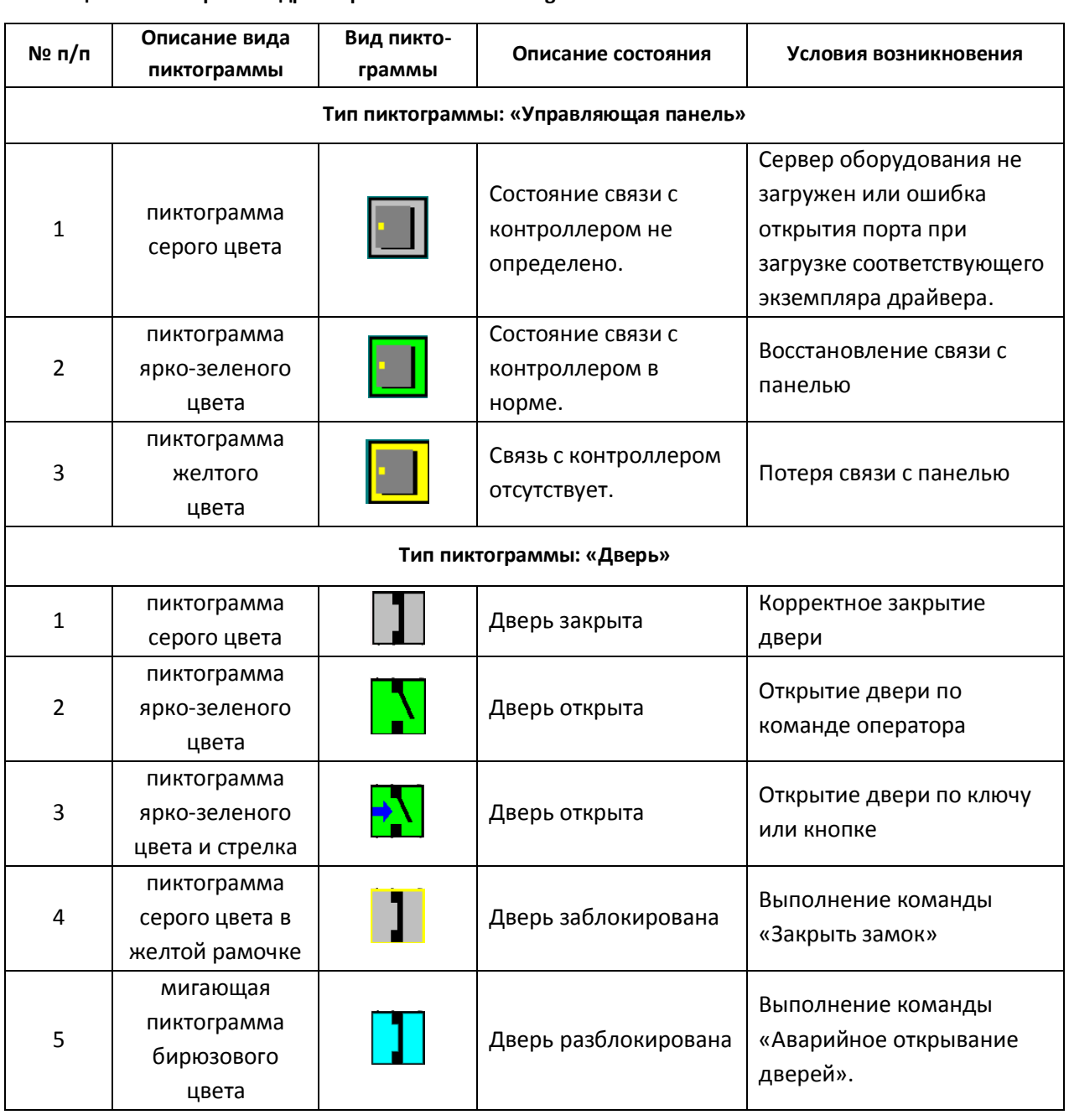

#### **Таблица 1 – Пиктограммы драйвера «Бастион - IronLogic»**

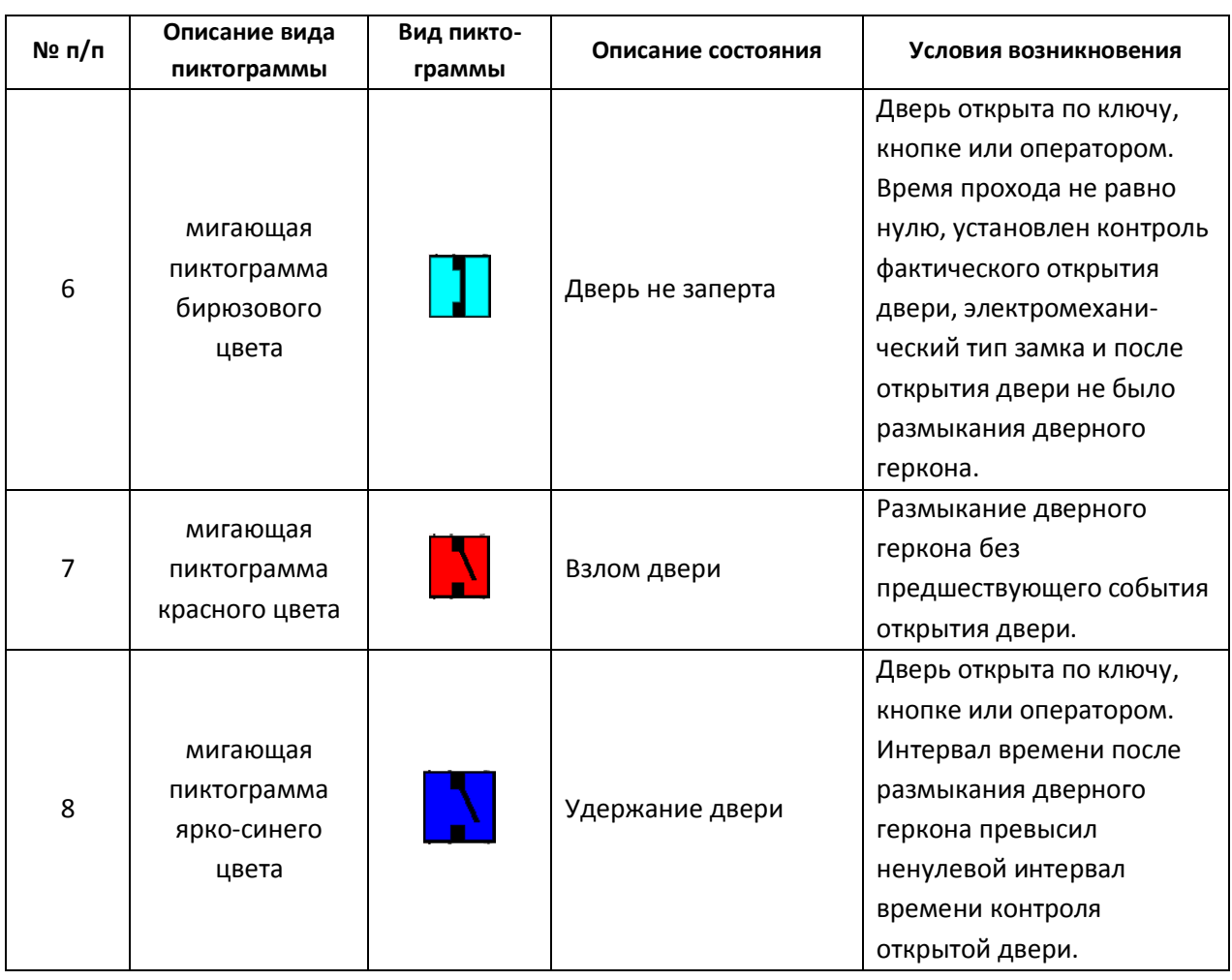

#### **Таблица 1 – Пиктограммы драйвера «Бастион - IronLogic» (продолжение)**

### <span id="page-16-0"></span>**3.2 Сообщения драйвера «Бастион-IronLogic»**

Сообщения драйверов в АПК «Бастион» выводятся в нижней части главного окна (рисунок 12).

При загрузке драйвера «Бастион-IronLogic» устанавливается связь с подключенными контроллерами, при этом выдаются сообщения «Восстановление связи с панелью» при успешном подключении и «Потеря связи с панелью», если контроллер не отвечает.

После установления связи с контроллером в драйвере начинается чтение протокола событий и формируются соответствующие сообщения.

*ВНИМАНИЕ! Вывод сообщений, источником которых является дверь (реле контроллера), зависит от настроек, указанных в свойствах соответствующей двери в конфигураторе драйвера.*

Перечень сообщений драйвера с указанием условий возникновения и требуемых настроек дверей в конфигураторе приводится в таблице 2.

 В тексте сообщений используются параметры форматирования, начинающиеся с символа «%». Параметры форматирования описаны в таблице 3.

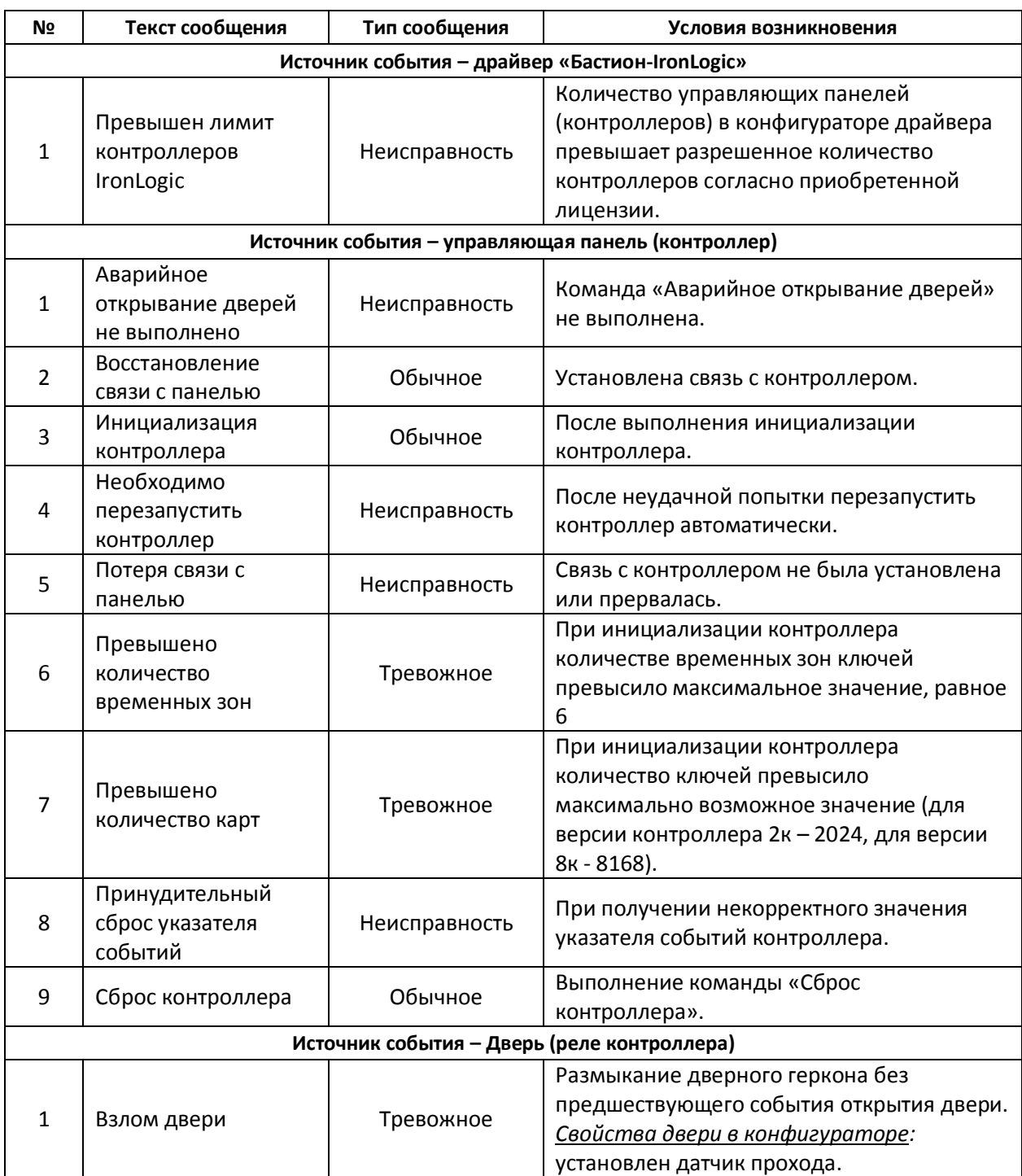

### **Таблица 2 – Сообщения драйвера «Бастион-IronLogic»**

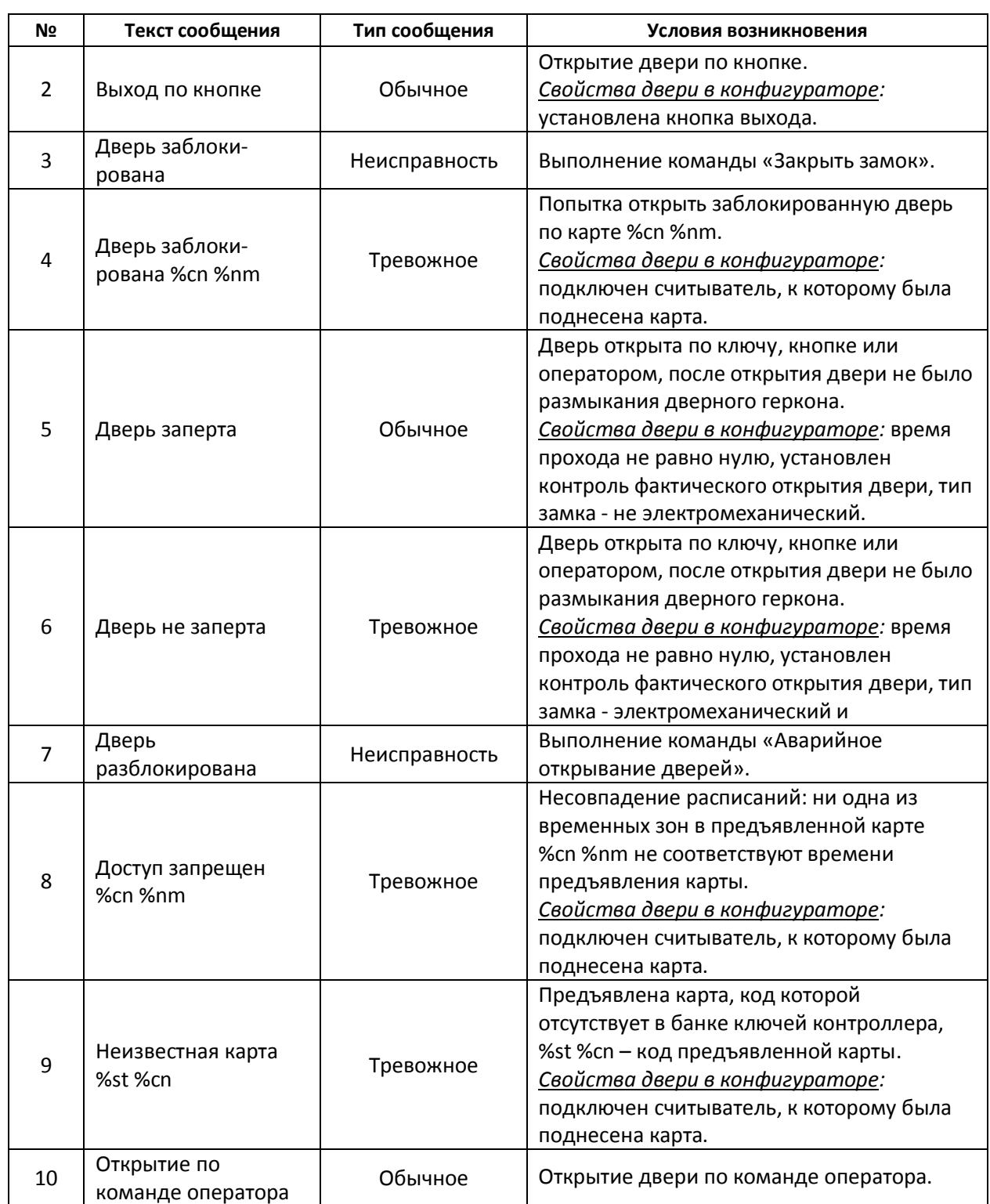

# **Таблица 2 – Сообщения драйвера «Бастион-IronLogic» (продолжение)**

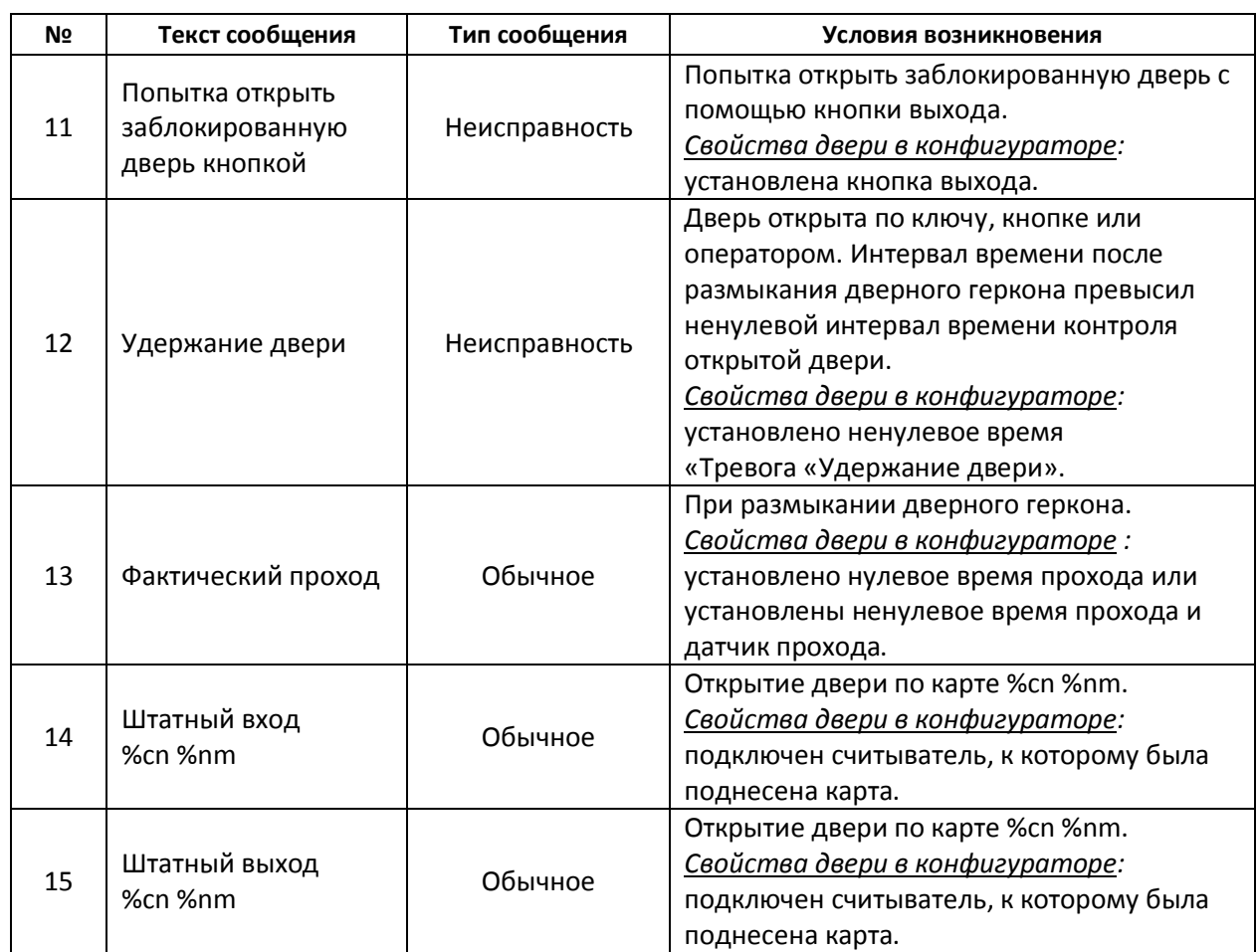

#### **Таблица 2 – Сообщения драйвера «Бастион-IronLogic» (продолжение)**

#### **Таблица 3 – Параметры форматирования, используемые в тексте сообщений драйвера «Бастион-IronLogic»**

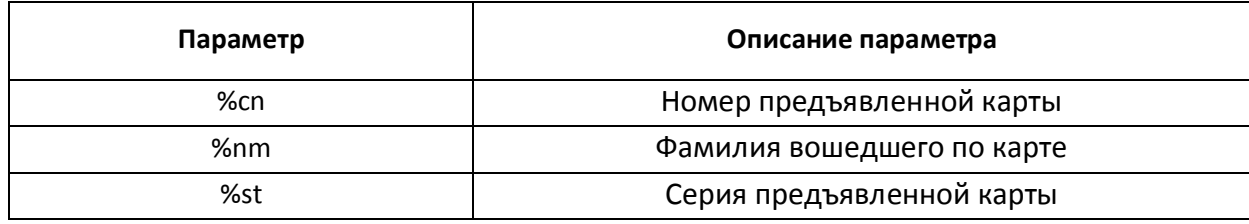

# <span id="page-19-0"></span>**3.3 Команды управления**

Отправка команд контроллеру осуществляется с помощью контекстного меню соответствующих пиктограмм на планах. Список доступных из контекстного меню команд управления приведен в таблице 4.

При успешном выполнении команды управления драйвер передает соответствующее событие (рисунок 13), кроме выполнения команды «Нормальный режим».

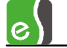

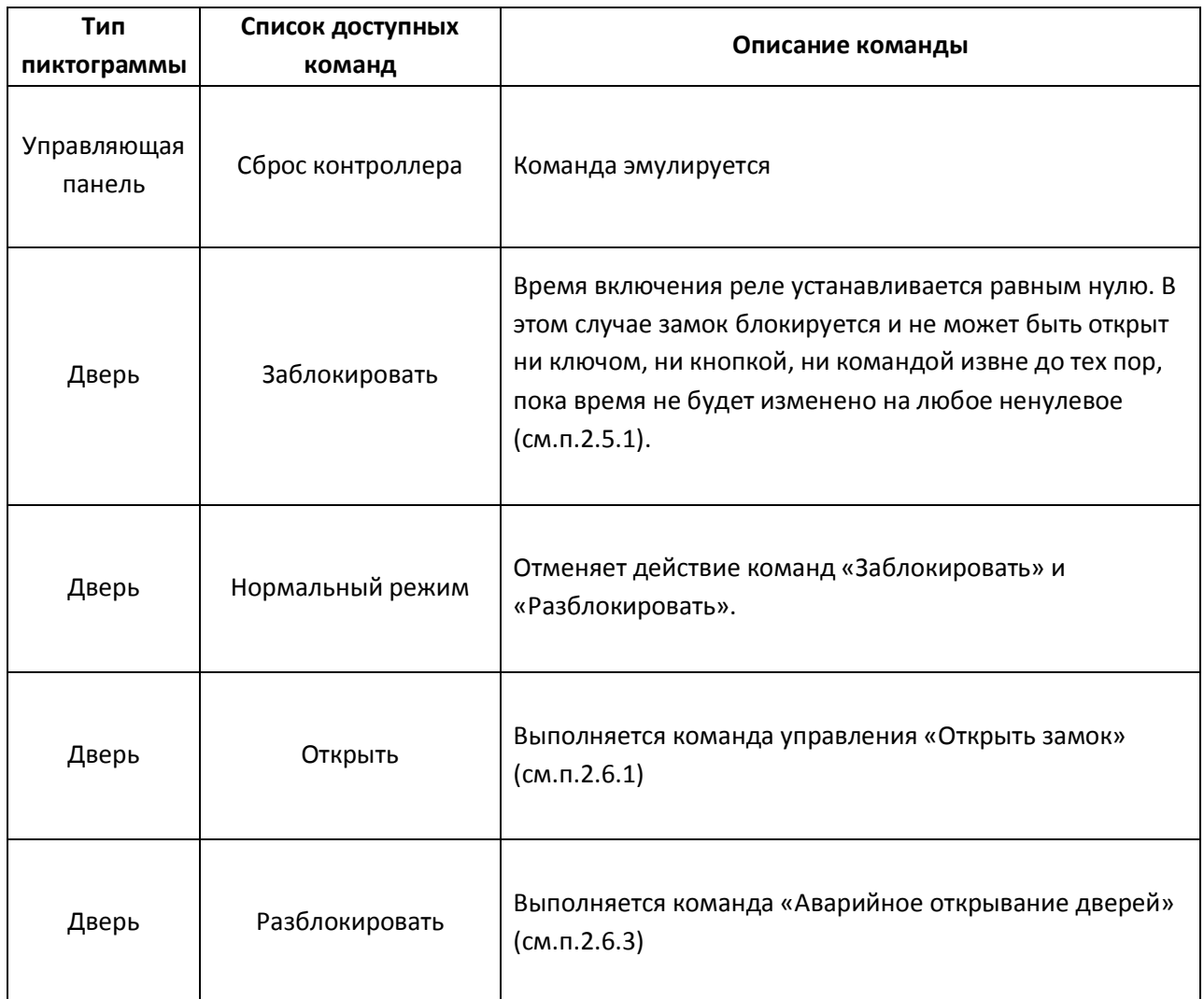

#### **Таблица 4 - Список доступных из контекстного меню команд управления**

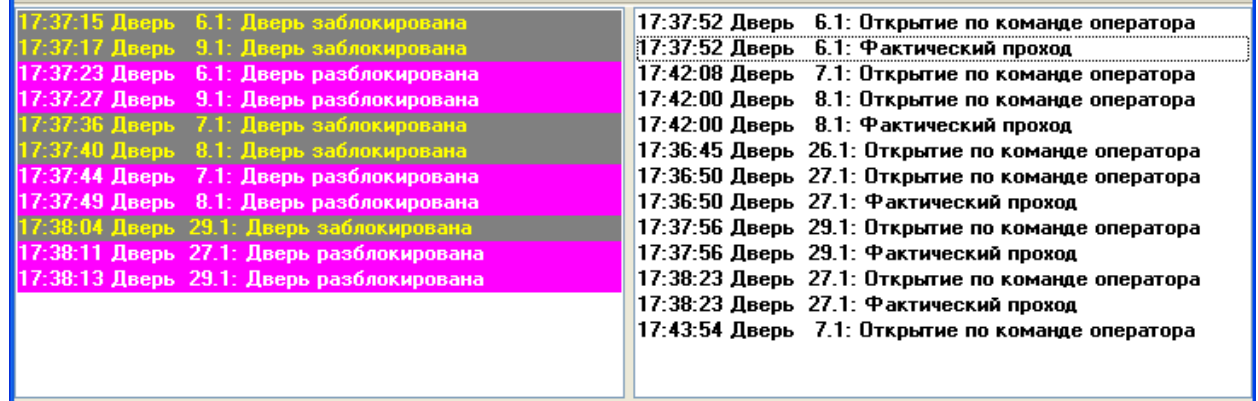

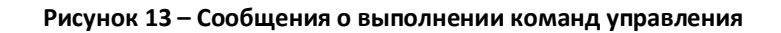

# <span id="page-21-0"></span>**4 Установка и конфигурация системы**

### <span id="page-21-1"></span>**4.1 Быстрый старт**

Чтобы начать работу с драйвером «Бастион-IronLogic» необходимо:

- 1) Выполнить подключение контроллеров Z-5R Net и Matrix-II Net в соответствии со схемами подключения, описанными в п.2.7 – 2.8.
- 2) На плате контроллеров установить перемычку между контактом LED и одним из контактов GND, соответствующие разъемы показаны на рисунках 4,9.

*ВНИМАНИЕ! Устанавливать перемычку следует только при выключенном питании.*

- 3) Выполнить подключение сети контроллеров к серверу оборудования с помощью конвертора Z-397 Guard (см.п.2.9)
- 4) Перевести конвертор Z-397 Guard в режим инициализации сети «Accept» и выполнить настройку сетевых адресов контроллеров (см. руководство пользователя на конвертор Z-397 Guard).
- 5) Перевести конвертор Z-397 Guard в режим нормального конвертора «Normal» (см. руководство пользователя на конвертор Z-397 Guard).
- 6) Загрузить АПК «Бастион» на сервере оборудования (описание загрузки и выгрузки программного обеспечения АПК «Бастион» находится в руководстве системного администратора).
- 7) Добавить драйвер «Бастион-IronLogic» (см.п.4.1.1).
- 5) Открыть конфигуратор драйвера «Бастион- IronLogic» (см.п.4.1.2).
- 6) Выполнить поиск подключенных контроллеров (см.п.4.1.3).
- 7) Установить свойства дверей в соответствии со схемой подключения (см.п.4.1.4).
- 8) Настроить уровни доступа (см.п.4.1.5).
- 8) Выполнить инициализацию контроллеров (см.п.4.1.6)
- 9) Настроить графические планы (описание настройки графических планов находится в руководстве системного администратора).

#### <span id="page-21-2"></span>**4.1.1 Добавление драйвера «Бастион-IronLogic»**

Чтобы добавить драйвер «Бастион-IronLogic» необходимо в подменю «Конфигурация» главного меню программного обеспечения АПК «Бастион» выбрать пункт «Драйверы» (рисунок 14).

В появившемся окне «Конфигурация драйверов» (рисунок 15) нажать кнопку <sup>+</sup> и задать настройки драйвера:

- ввести название устройства, например, «СКУД IronLogic»;

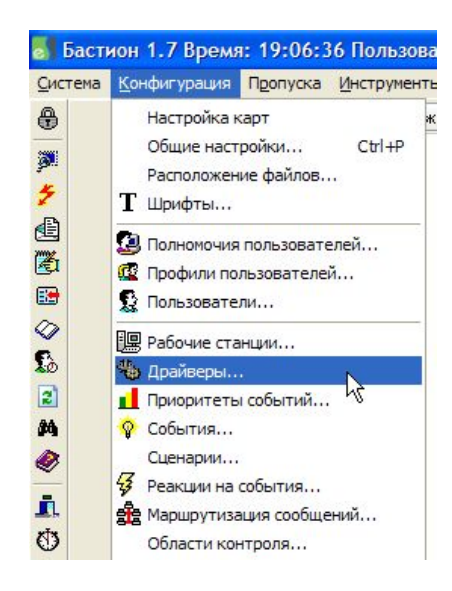

**Рисунок 14 – Выбор пункта «Драйверы...» из подменю «Конфигурация»**

- выбрать тип драйвера «Бастион-IronLogic»;
- выбрать виртуальный COM-порт, к которому подключен конвертор Z-397 Guard;
- выбрать рабочую станцию, к которой подключен конвертор Z-397 Guard.

Затем нажать кнопку • и закрыть окно «Конфигурация драйверов» кнопкой «ОК».

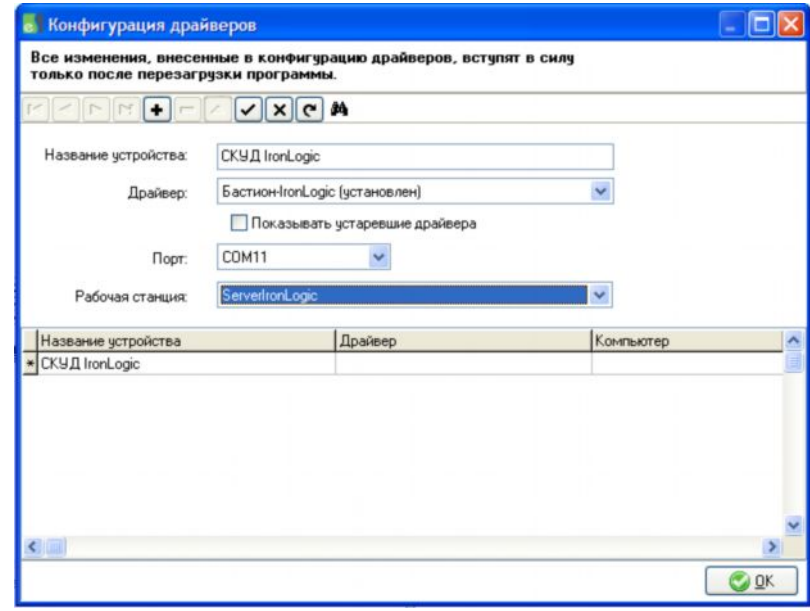

**Рисунок 15 –Добавление драйвера «Бастион-IronLogic»**

#### **4.1.2 Загрузка конфигуратора драйвера «Бастион-IronLogic»**

<span id="page-22-0"></span>*ВНИМАНИЕ! Конфигуратор драйвера может быть открыт на любом компьютере в сети комплекса «Бастион» оператором, имеющим необходимые полномочия. Поиск контроллеров доступен только на сервере оборудования.*

Чтобы загрузить конфигуратор необходимо после добавления драйвера «Бастион-IronLogic» (п.4.1.1) перезагрузить сервер оборудования.

Конфигуратор драйвера «Бастион-IronLogic» можно открыть из меню «Конфигурация», выбрав любой из экземпляров драйвера «Бастион-IronLogic», а затем пункт «Конфигурация оборудования...» (рисунок 16).

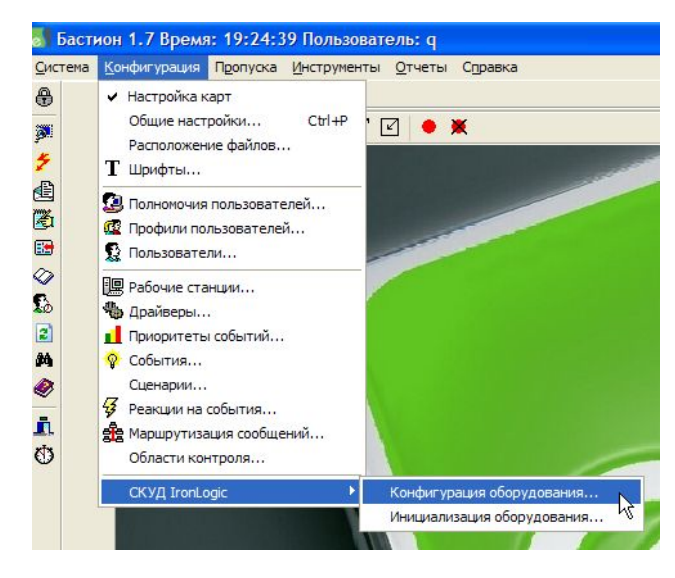

**Рисунок 16 – Загрузка конфигуратора драйвера «Бастион-IronLogic»**

Окно конфигуратора представлено на рисунке 17.

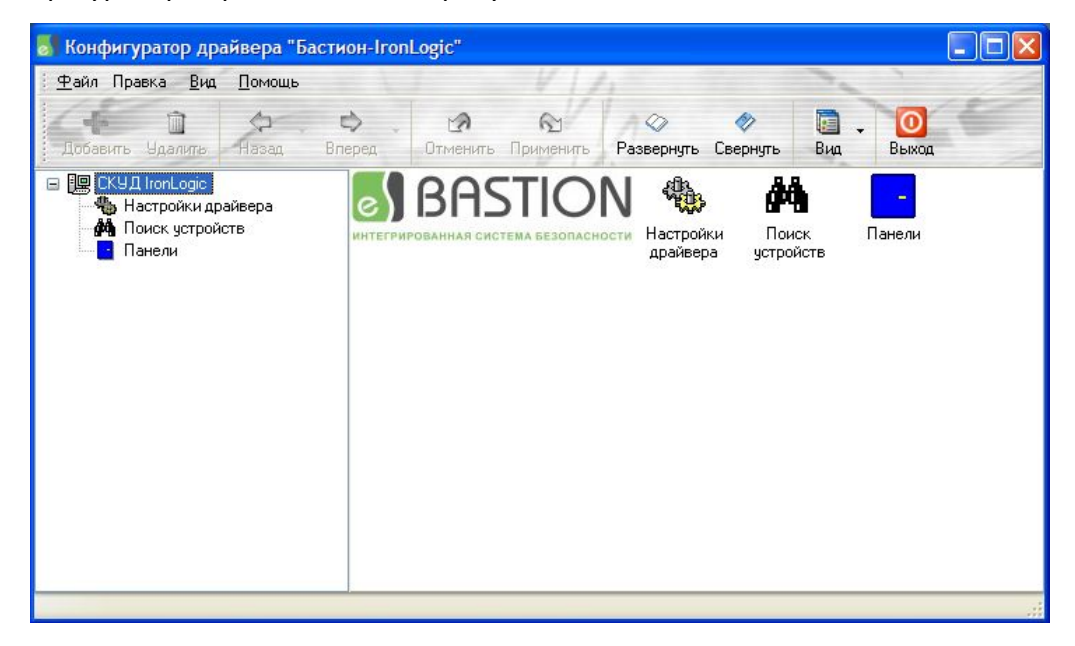

**Рисунок 17 – Окно конфигуратора драйвера «Бастион-IronLogic»**

#### **4.1.3 Поиск контроллеров**

<span id="page-24-0"></span>*ВНИМАНИЕ! Функция поиска контроллеров доступна только на сервере оборудования.*

Чтобы выполнить поиск контроллеров необходимо в конфигураторе драйвера выбрать узел «Поиск устройств», задать условия поиска и нажать кнопку «Старт» (рисунок 18).

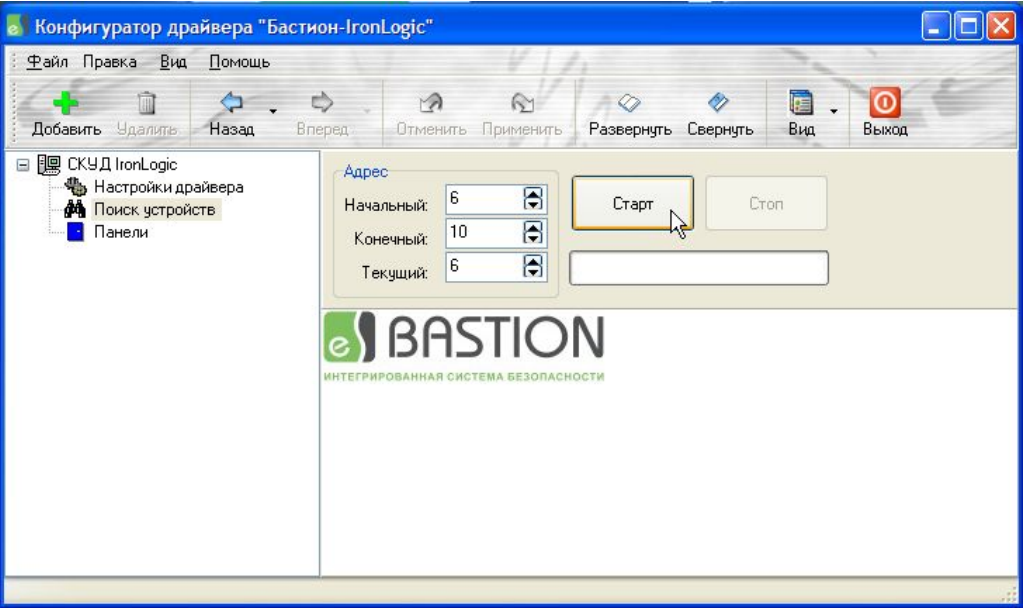

**Рисунок 18 – Условия поиска контроллеров**

В процесс поиска найденные контроллеры, если они отсутствуют в базе данных АПК «Бастион», будут добавляться в качестве дочерних к узлу «Поиск устройств» (рисунок 19).

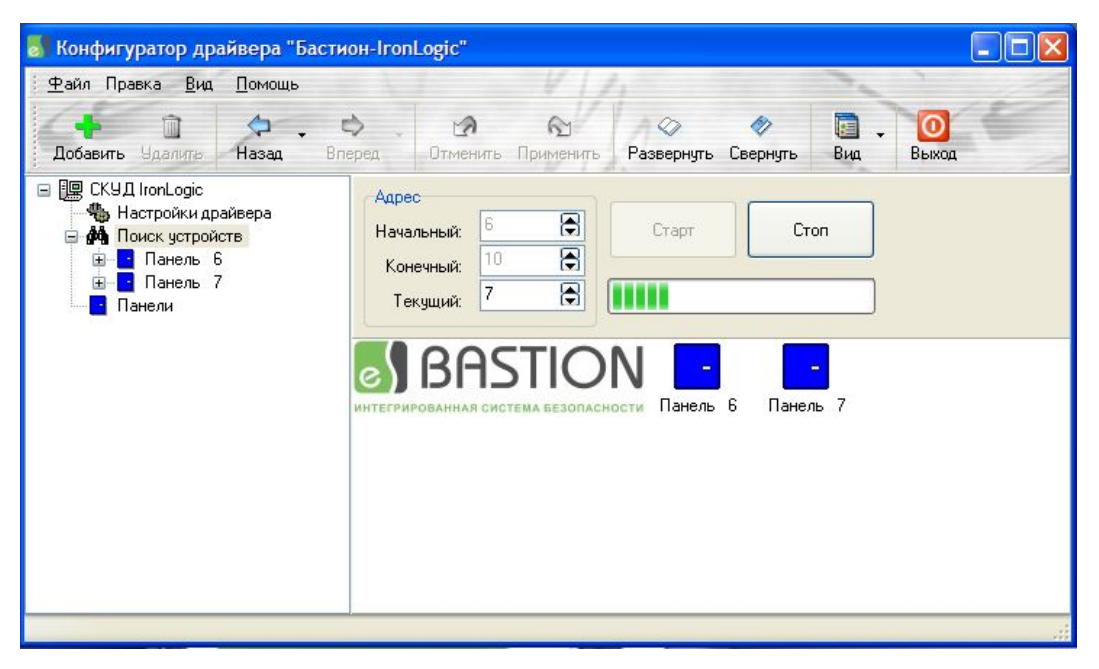

**Рисунок 19 – Процесс поиска контроллеров**

После завершения поиска найденные контролеры следует добавить в базу данных с помощью команды из контекстного меню узла «Поиск устройств» «Добавить|в базу» (рисунок 20).

В результате найденные контроллеры станут дочерними узла «Панели» и станет доступной кнопка панели инструментов «Применить», с помощью которой следует сохранить изменения в базе данных.

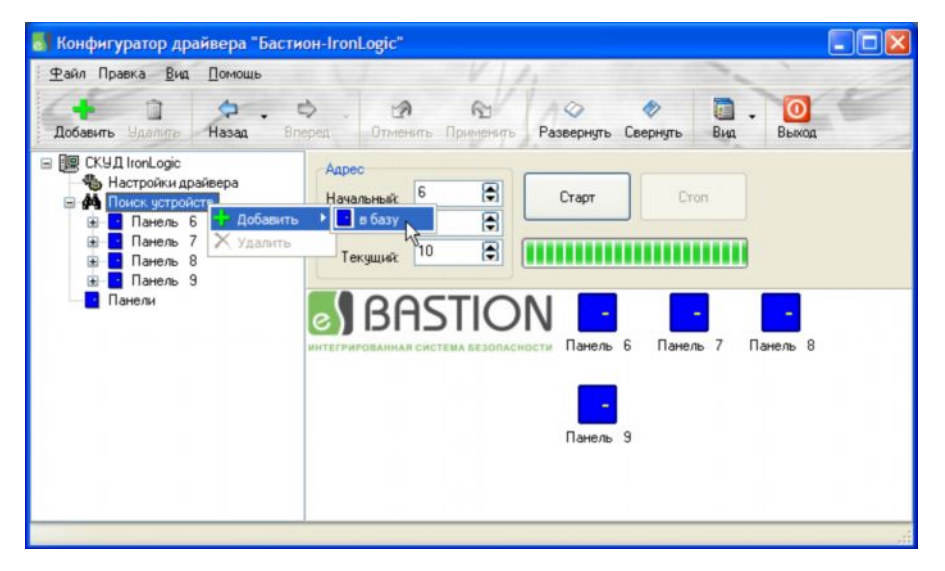

**Рисунок 20 – Добавление найденных контроллеров в базу данных**

| Конфигуратор драйвера "Бастион-IronLogic"                                                                                                    |                                                                                                    |       |
|----------------------------------------------------------------------------------------------------|----------------------------------------------------------------------------------------------------|-------|
| Файл Правка Вид Помощь                                                                                                    |                                                                                                    |       |
| $\Omega$ .<br>Добавить Ндалить<br>Назад                                                                                                    | 疆<br>$\Rightarrow$<br>$\mathcal{A}$<br>$\mathbf{G}$<br>∞<br>Bnepeg.<br>Применить<br><b>Отменить</b><br>Развернуть Свернуть<br>Вид | Выход |
| <b>⊟ 国 CKYA IronLogic</b><br>В Настройки драйвера<br><b>М</b> Поиск устройств<br>Панели<br>曲<br>Панель 6<br>Панель 7<br>Панель 8<br>Панель 9 | Адрес<br>Ð<br>6<br>Cron<br>Старт<br><b>Начальный:</b><br>Ð<br>10<br>Конечный:<br>Ð<br>10<br>Текущий:                              |       |
|                                                                                                    | <b>e BASTION</b><br>РИРОВАННАЯ СИСТЕМА БЕЗОПАСНО                                                                                  |       |
|                                                                                                    |                                                                                                    |       |

**Рисунок 21 – результат поиска контроллеров**

#### **4.1.4 Настройка свойств дверей**

<span id="page-26-0"></span>*ВНИМАНИЕ! Для контроллеров Z-5R Net при подключении двух считывателей кнопка выхода отсутствует.*

Чтобы настроить свойства двери необходимо в дереве конфигуратора драйвера выбрать узел, который является дочерним узла «Двери» соответствующего контроллера, и установить требуемые параметры на вкладке «Основные» (рисунок 22).

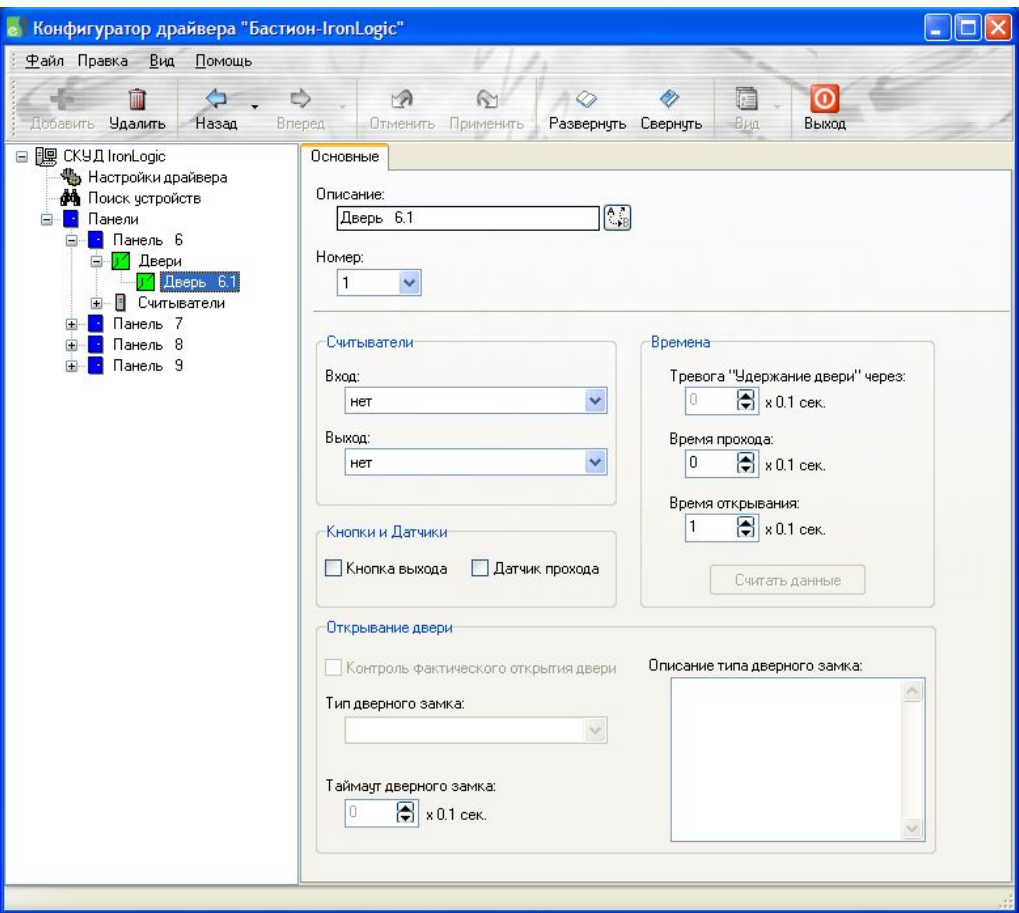

**Рисунок 22 – Параметры двери**

Описание параметров двери приведено в таблице 5.

#### **Таблица 5 – Описание параметров двери**

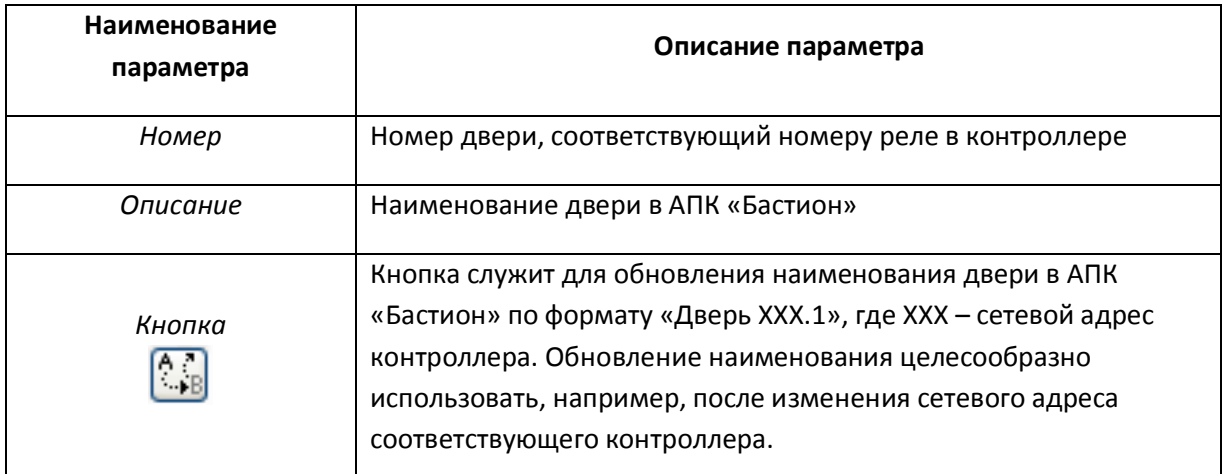

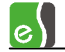

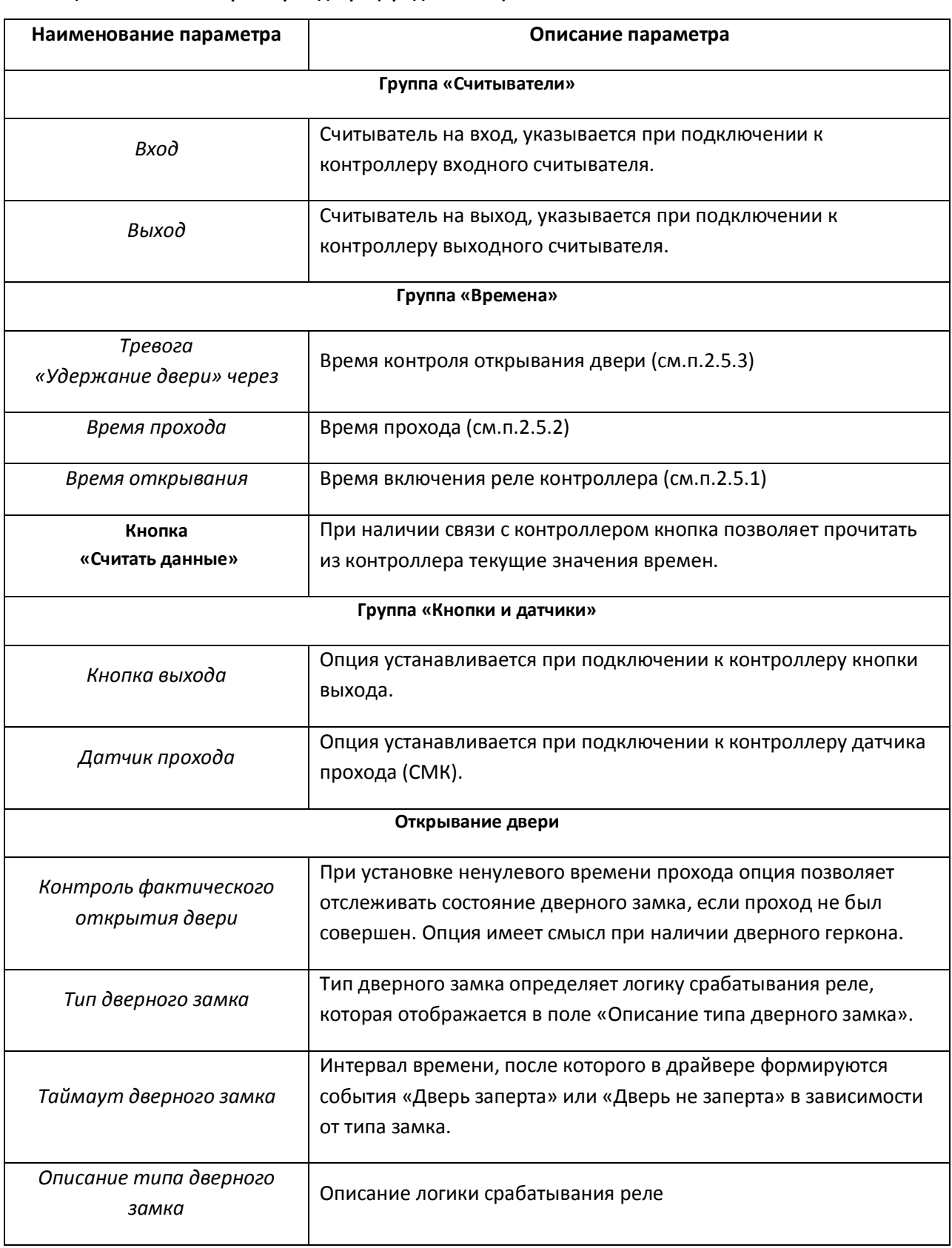

#### **Таблица 5 – Описание параметров двери (продолжение)**

На рисунке 23 показаны установленные параметры для контроллера Z-5R Net, а на рисунке 24 для контроллера MATRIX-II Net.

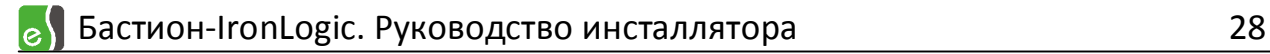

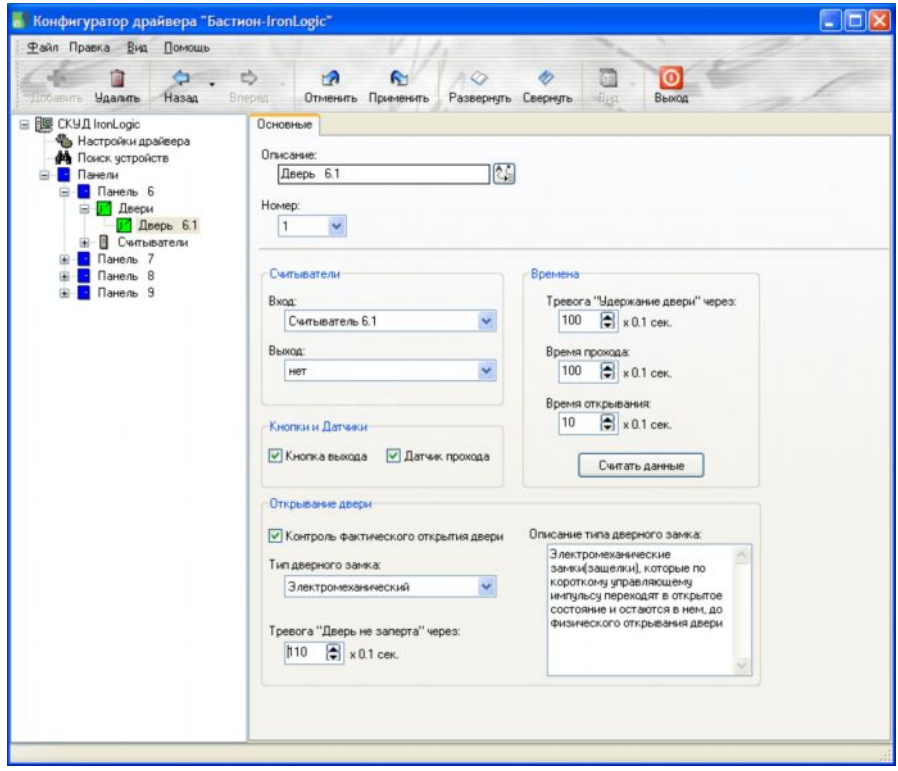

**Рисунок 23 – Параметры двери для контроллера Z –5R Net**

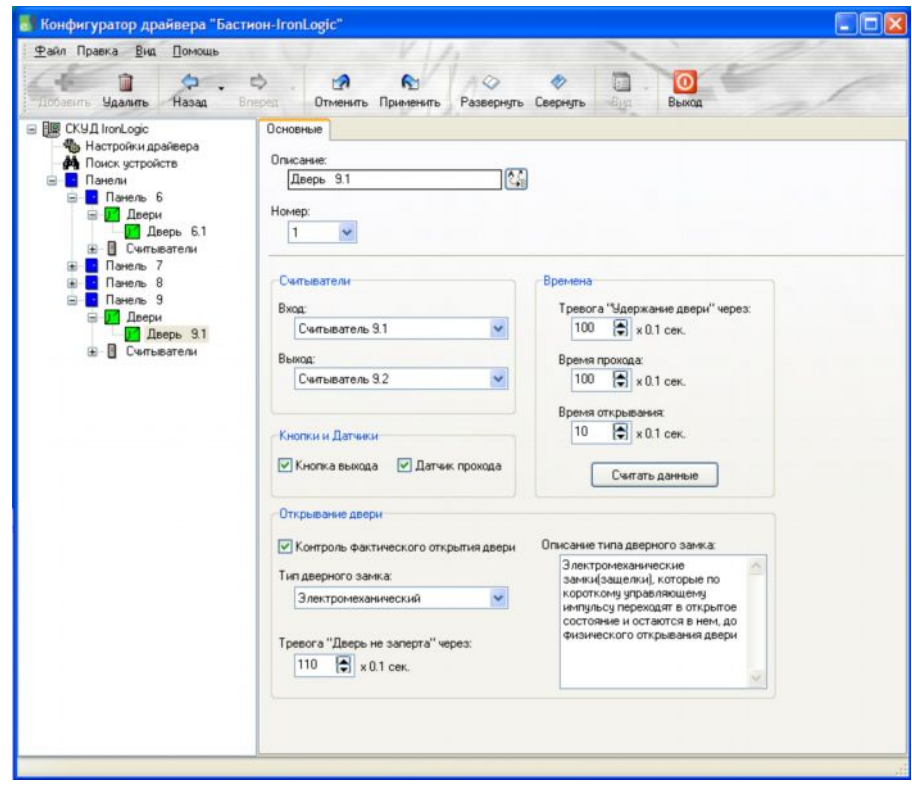

**Рисунок 24 – Параметры двери для контроллера MATRIX-II Net**

#### <span id="page-29-0"></span>**4.1.5 Настройка уровней доступа**

Настройка уровней доступа описана в руководстве оператора/администратора «Бюро пропусков».

*ВНИМАНИЕ! В СКУД IronLogic поддерживаются только недельные временные блоки; не поддерживаются исключительные дни «праздник», «короткий день»; максимальное количество временных зон равно 7.*

#### **4.1.6 Инициализация контроллеров**

<span id="page-29-1"></span>*ВНИМАНИЕ! Инициализация может быть выполнена с любого компьютера в сети комплекса «Бастион» оператором, имеющим необходимые полномочия. В зависимости от полномочий пользователя ряд опций инициализации может быть запрещён.*

Чтобы выполнить инициализацию контроллеров необходимо из меню «Конфигурация» выбрать пункт «Инициализация оборудования...» соответствующего экземпляра драйвера (рисунок 25)

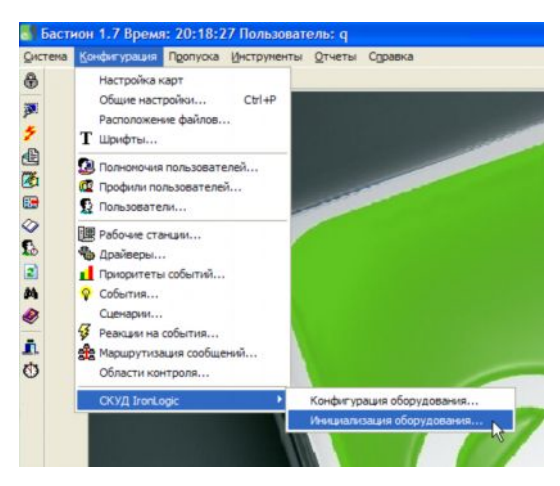

**Рисунок 25 – Меню «Инициализация оборудования...»**

Окно инициализации оборудования драйвера «Бастион-IronLogic» показано на рисунке 26.

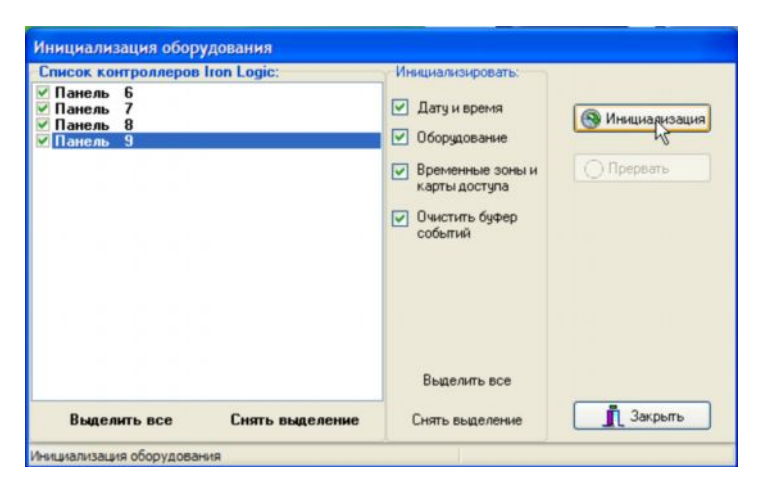

**Рисунок 26 – Окно инициализации оборудования драйвера «Бастион-IronLogic»**

В левой части окна находится список контроллеров, в котором следует отметить приборы, которые предполагается инициализировать. В середине окна – список групп настроек, которые предполагается загрузить в контроллеры; описание настроек находится в таблице 6.

Кнопка *«*Инициализация*»* запускает процесс инициализации контроллера. Проверка правильности параметров происходит во время инициализации. Если проверка завершается ошибкой, то процесс инициализации прекращается и выдается соответствующее предупреждение. Процесс инициализации контроллеров показан на рисунке 27.

Кнопка *«*Прервать*»* прерывает процесс инициализации, при этом все настройки, уже инициализировавшиеся в контроллерах, остаются и не происходит отката к прежним параметрам.

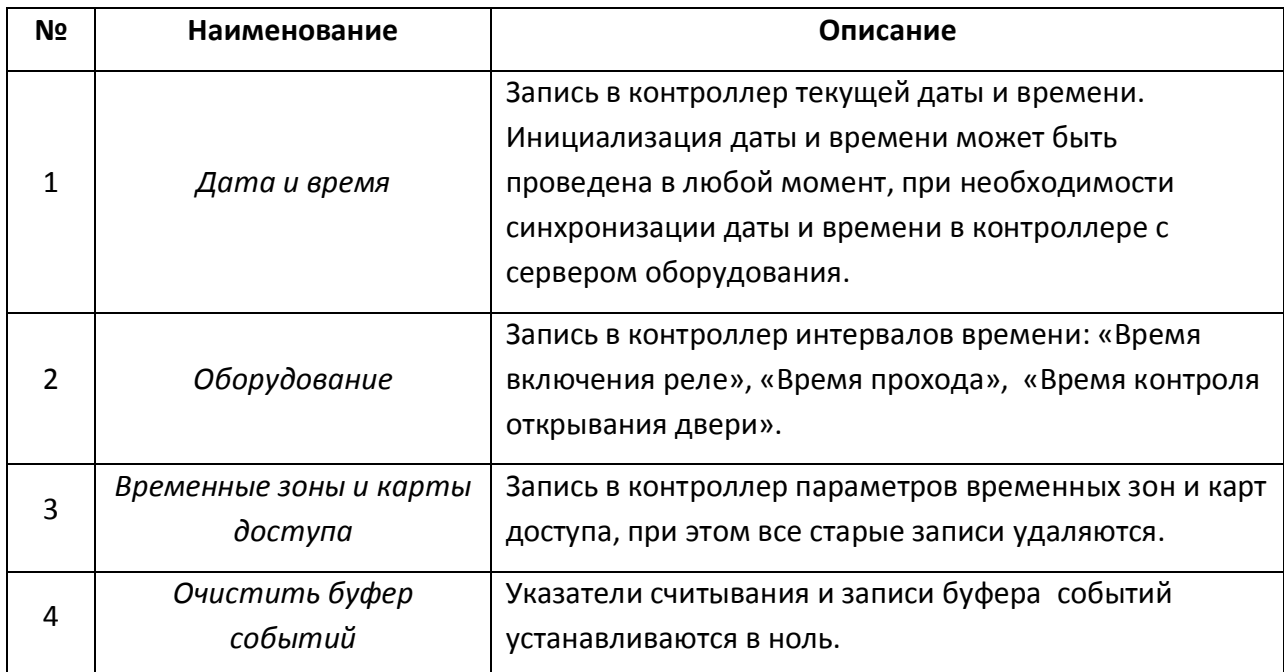

**Таблица 6 – Описание настроек инициализации**

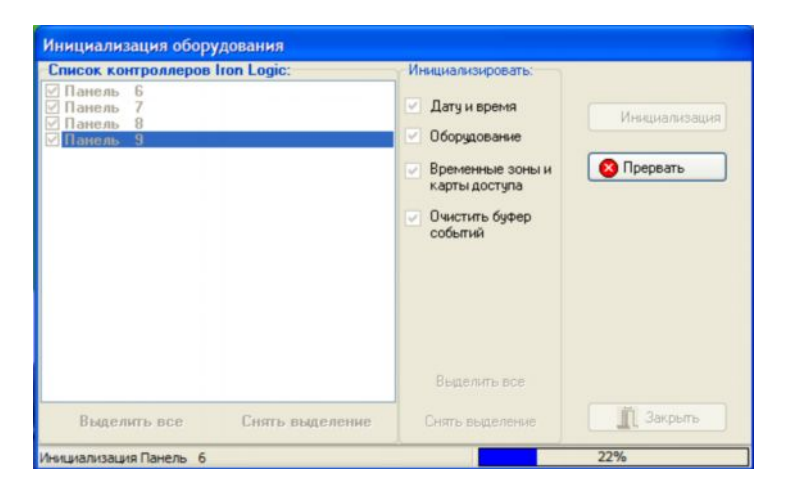

**Рисунок 27 – Процесс инициализации контроллеров**

## <span id="page-31-0"></span>**4.2 Редактирование конфигурации драйвера**

#### <span id="page-31-1"></span>**4.2.1 Пользовательский интерфейс конфигуратора драйвера**

Конфигуратор оборудования вызывается из меню «Конфигурация» (рисунок 28), где выбирается любой экземпляр драйвера «Бастион-IronLogic» (если их несколько) и далее выбирается пункт «Конфигурация оборудования...».

В левой части окна конфигуратора (рисунок 29) находится дерево устройств, относящихся к драйверу «Бастион-IronLogic». В правой части окна находится окно просмотра, отображающее свойства выделенного узла.

Самый верхний уровень дерева устройств – экземпляры драйвера «Бастион-IronLogic», присутствующие в системе. Узлы этого уровня формируются автоматически, после добавления драйвера в таблицу «Конфигурация драйверов» (рисунок 15), а имя узла совпадает с именем драйвера.

В верхней части окна конфигуратора (рисунок 28) находится главное меню и панель инструментов, которая обеспечивает быстрый доступ к часто используемым функциям. Назначение кнопок на панели инструментов приведено в таблице 7.

Для настройки параметров устройства, необходимо выбрать его в дереве устройств или произвести двойной щелчок по пиктограмме этого устройства в окне просмотра. После этого в правой части окна конфигуратора справа появятся параметры выбранного устройства.

Главное меню содержит пункты, с помощью которых можно либо выполнить те же действия, что и с помощью кнопок панели управления, и дополнительно настроить пользовательский интерфейс конфигуратора.

Те же действия можно совершать с помощью контекстных меню, вызываемых щелчком правой кнопкой мыши на пиктограммах устройств в дереве или в окне просмотра.

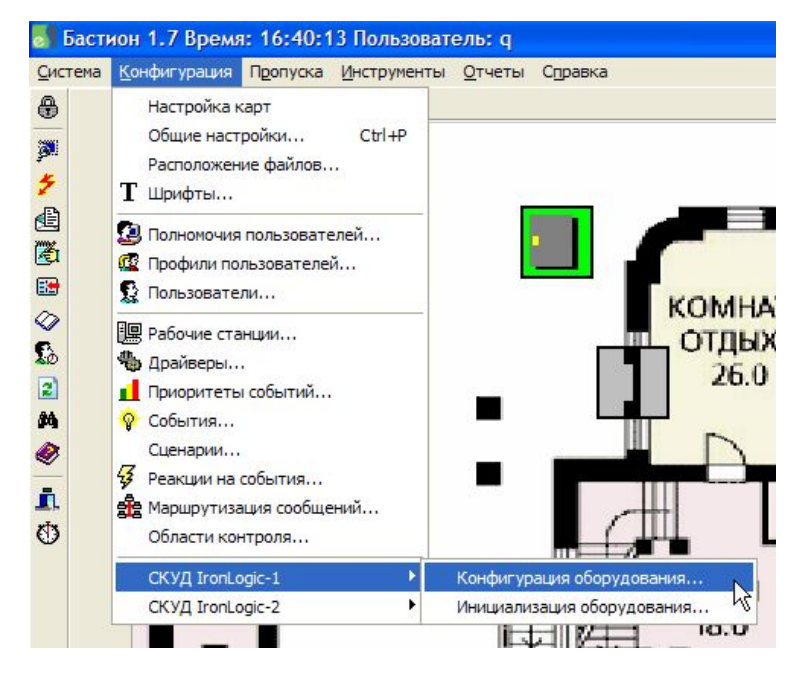

**Рисунок 28 – Запуск конфигуратора драйвера «Бастион-IronLogic»**

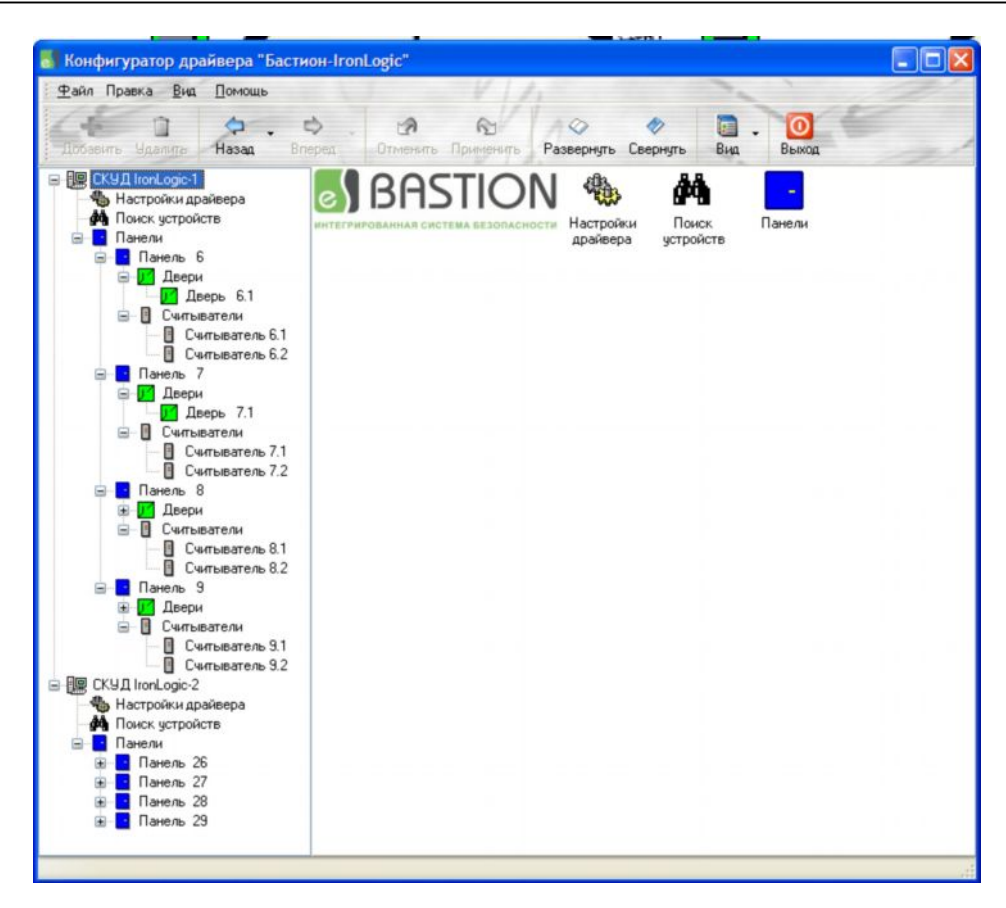

#### **Рисунок 29 – Пользовательский интерфейс конфигуратора драйвера «Бастион-IronLogic»**

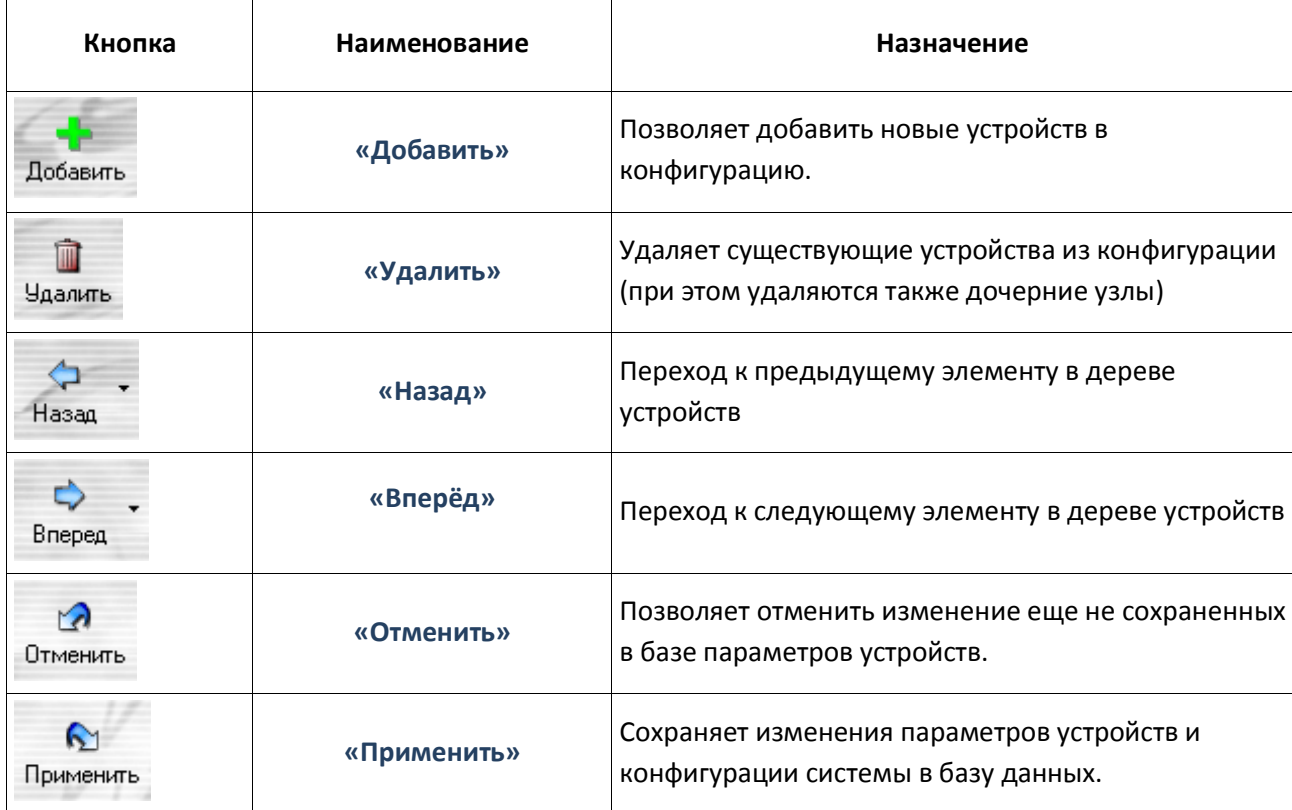

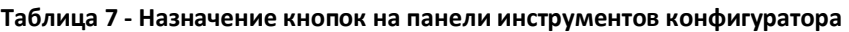

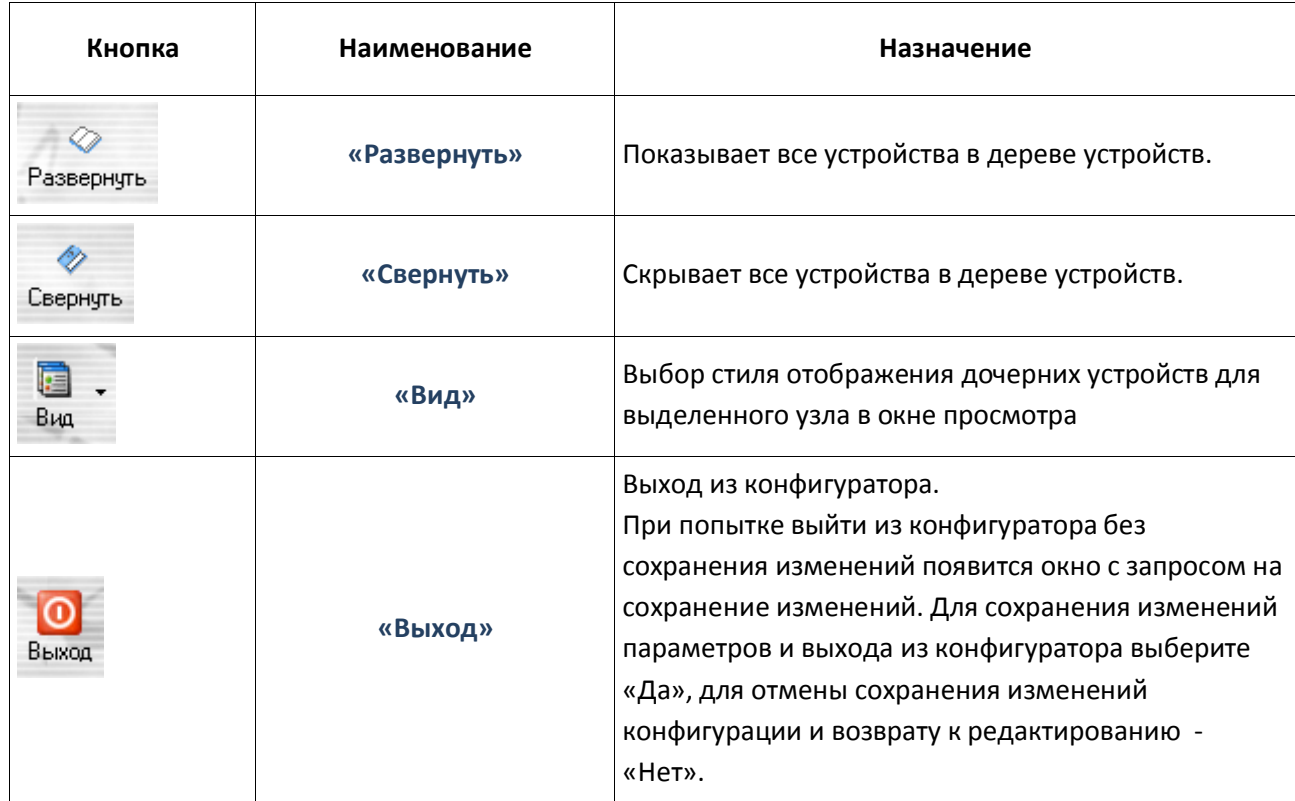

#### **Таблица 7 - Назначение кнопок на панели инструментов конфигуратора (продолжение)**

#### <span id="page-33-0"></span>**4.2.2 Настройки драйвера**

Настройки содержат параметры COM-порта и параметры транзакций с контроллером. Параметры расположены на вкладках «Основные» (рисунок 30) и «Дополнительно» (рисунок 31). Описание настроек содержится в таблице 8.

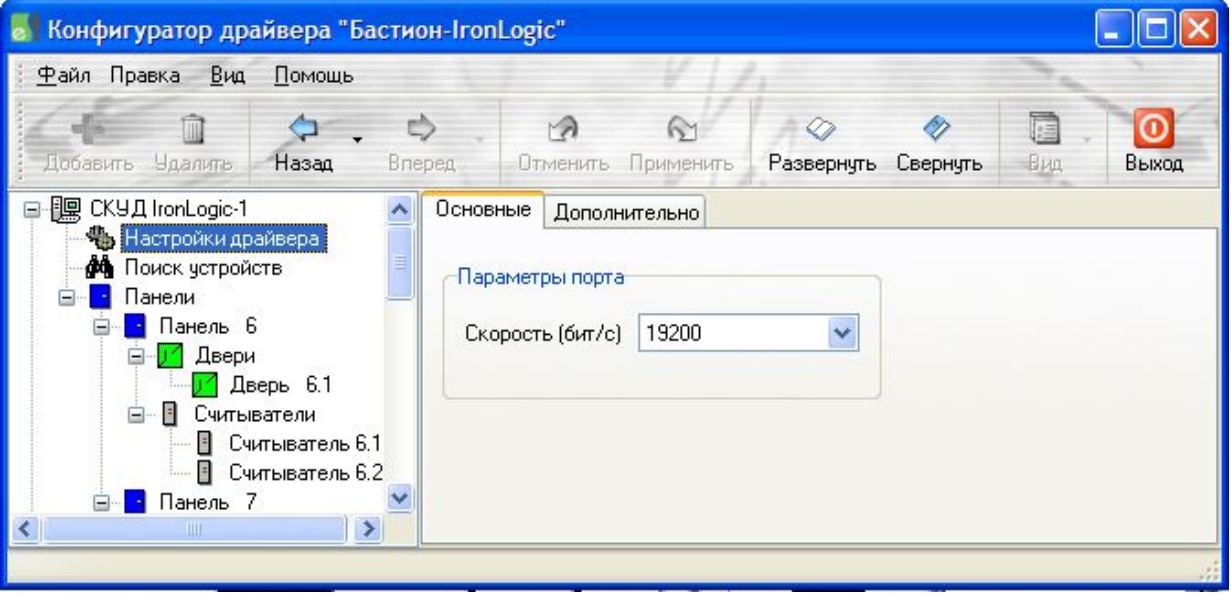

**Рисунок 30 – Настройки драйвера на вкладке «Основные»**

# **в** Бастион-IronLogic. Руководство инсталлятора Бастион-IronLogic. Руководство инсталлятора

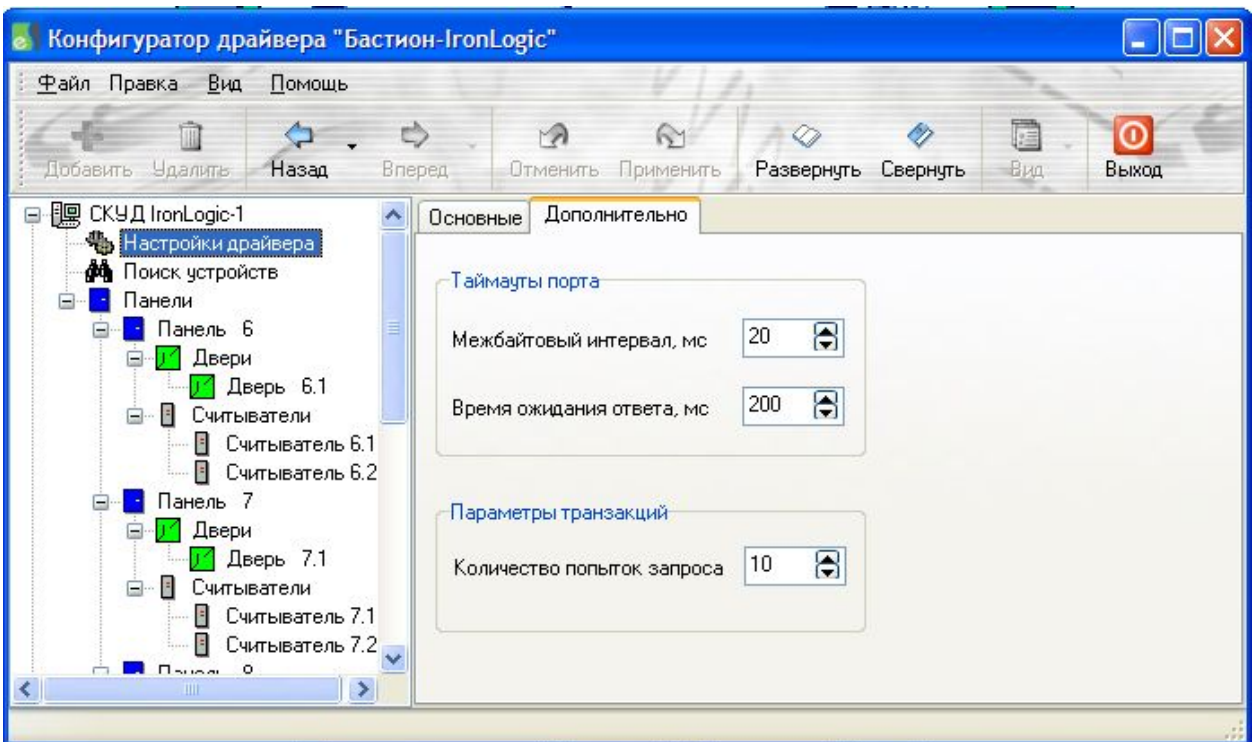

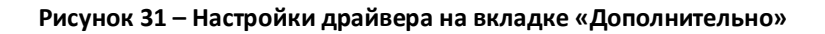

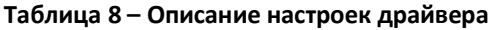

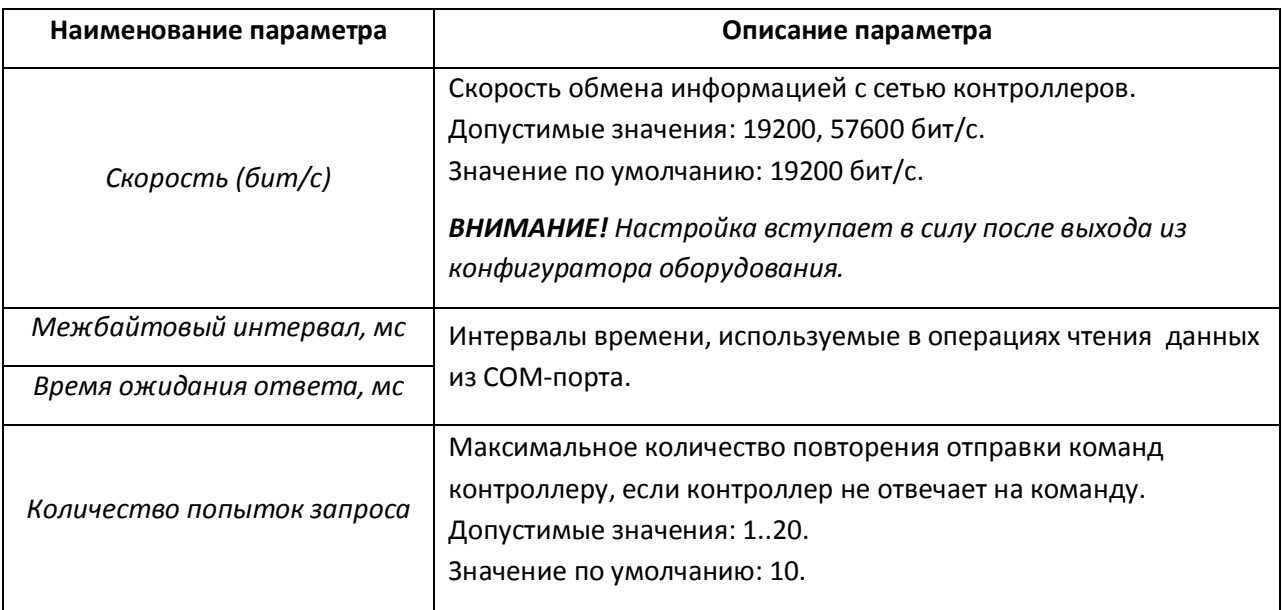

#### <span id="page-34-0"></span>**4.2.3 Поиск устройств**

Поиск устройств доступен только на сервере оборудования, на клиенте узел «Поиск устройств» отсутствует.

На рисунке 32 показаны параметры узла «Поиск устройств» в окне конфигуратора, который загружен на сервере оборудования драйвера «СКУД IronLogic-1».

# **8)** Бастион-IronLogic. Руководство инсталлятора и последник по записании за записании за записании за записани

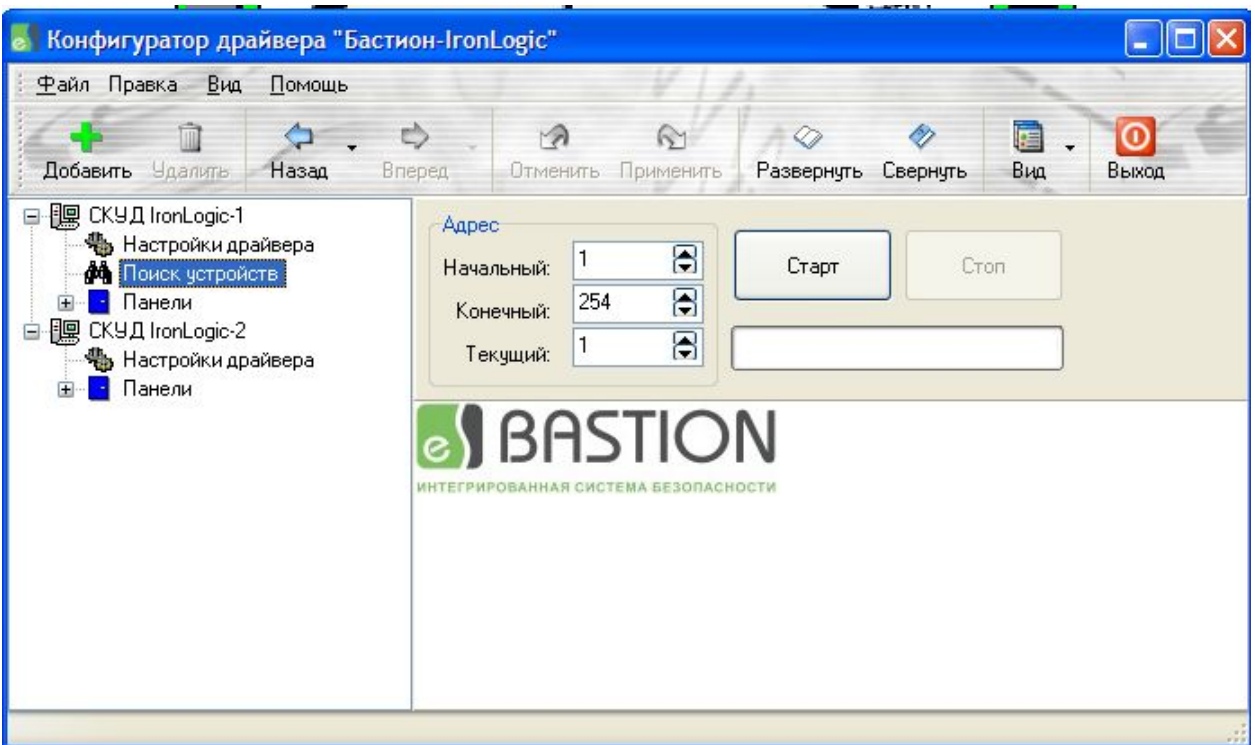

#### **Рисунок 32 – Поиск устройств на сервере оборудования драйвера «СКУД IronLogic-1»**

В таблице 9 приведено описание элементов управления узла «Поиск устройств».

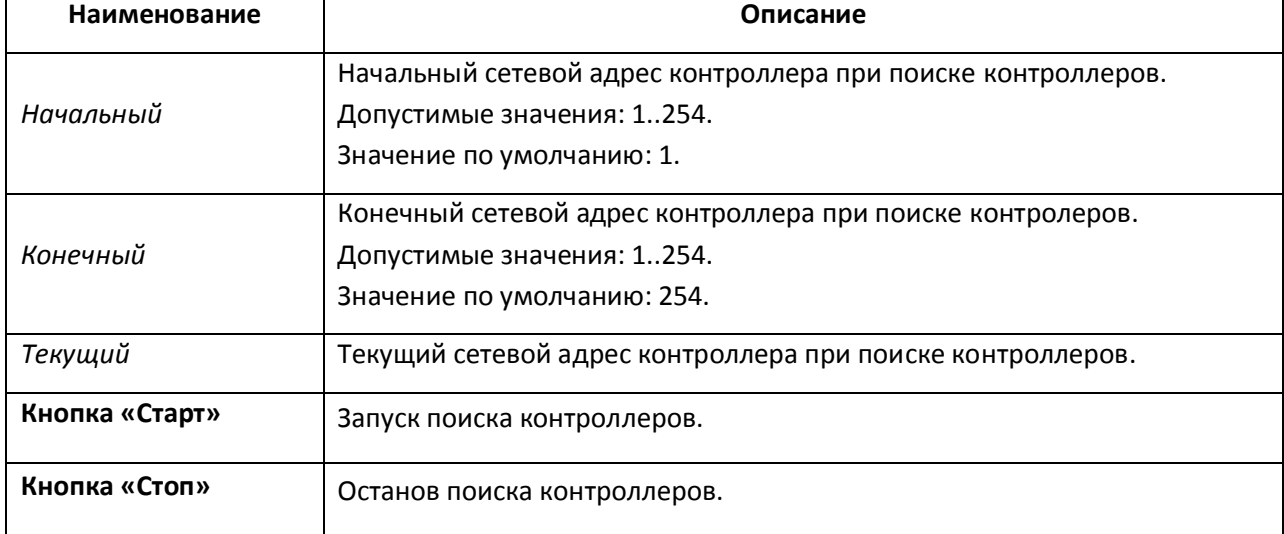

#### **Таблица 9 – Описание элементов управления узла «Поиск устройств».**

#### <span id="page-35-0"></span>**4.2.4 Панели**

Свойства контроллера IronLogic показаны на рисунке 33, описание которых приведено в таблице 10.

# $\left| e \right\rangle$  Бастион-IronLogic. Руководство инсталлятора 36

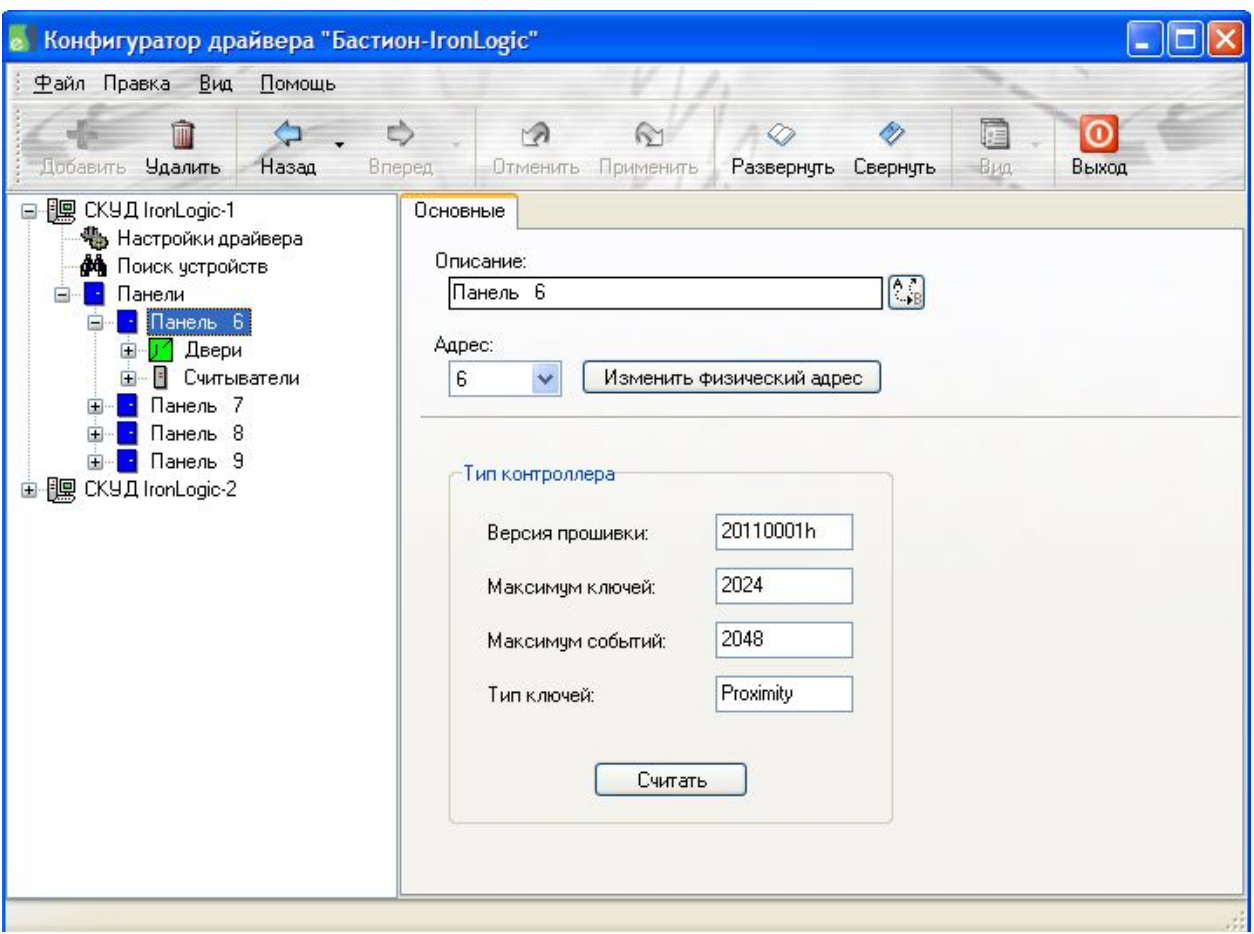

**Рисунок 33 - Свойства контроллера IronLogic**

#### **Таблица 10 – Описание параметров контроллера IronLogic на вкладке «Основные».**

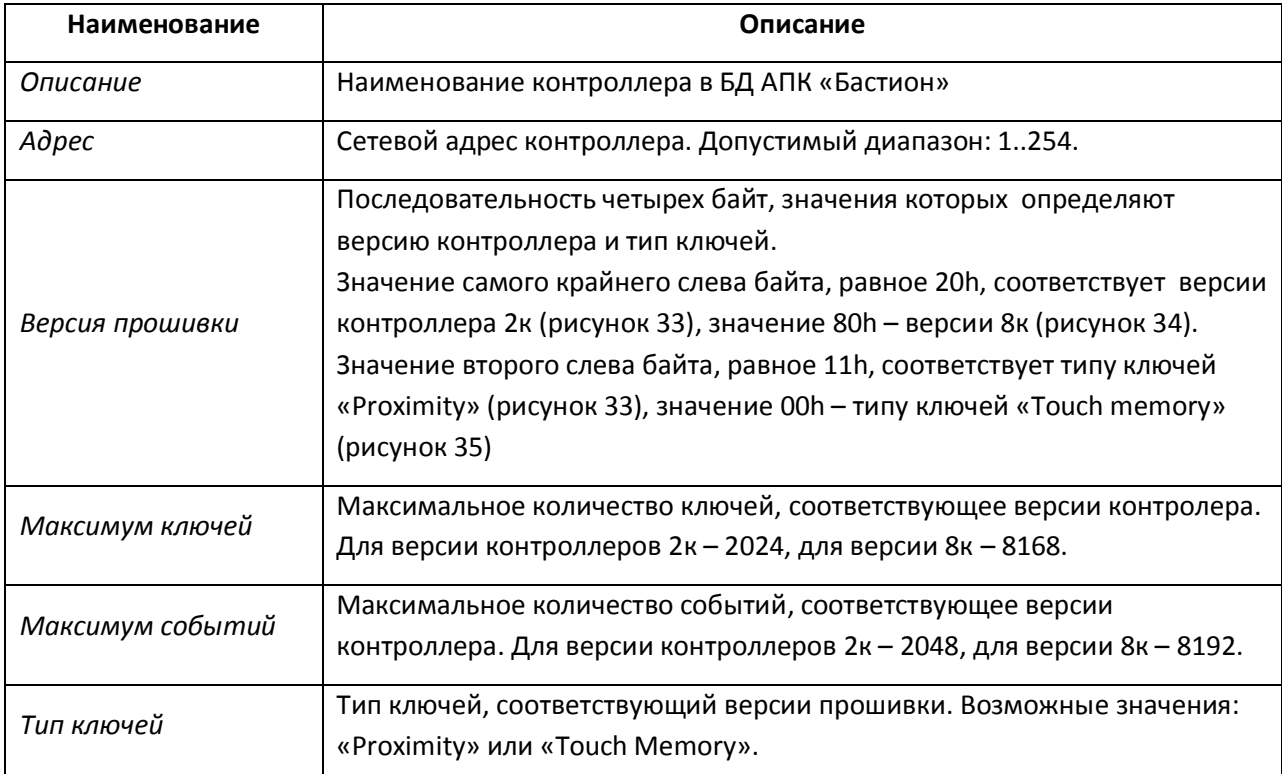

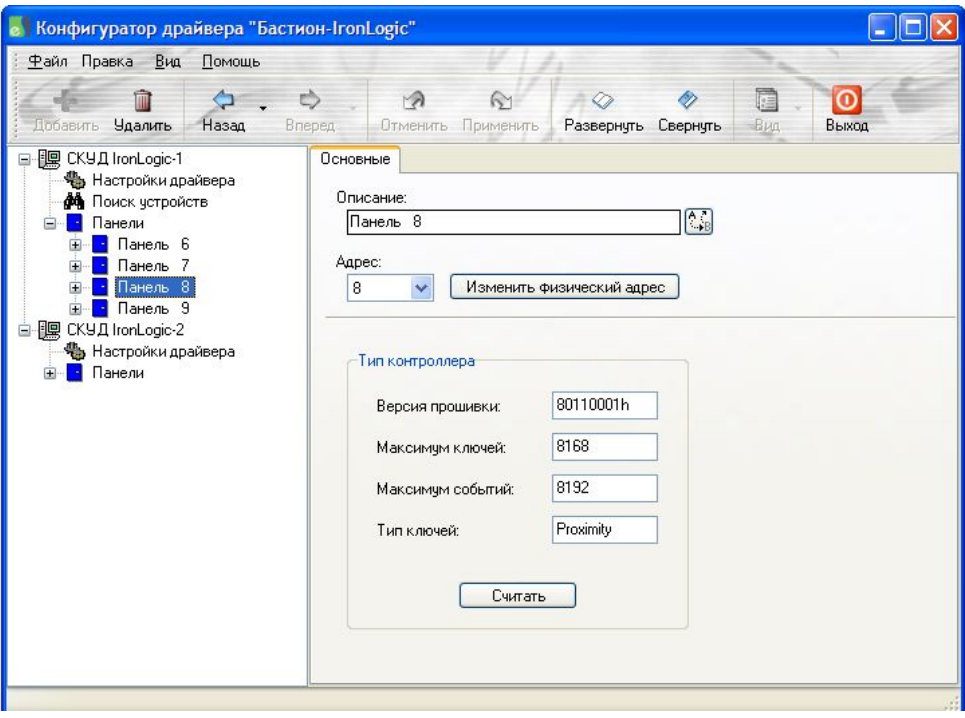

**Рисунок 34 - Свойства контроллера IronLogic (версия контроллера 8к)**

кнопка (АР) служит для обновления наименования контроллера в АПК «Бастион» по формату «Панель ХХХ», где ХХХ – сетевой адрес контроллера. Обновление наименования целесообразно использовать, например, после изменения сетевого адреса контроллера.

Кнопка Изменить физический адрес служит для изменения сетевого адреса контроллера. Последовательность действий, при этом, должна быть следующей:

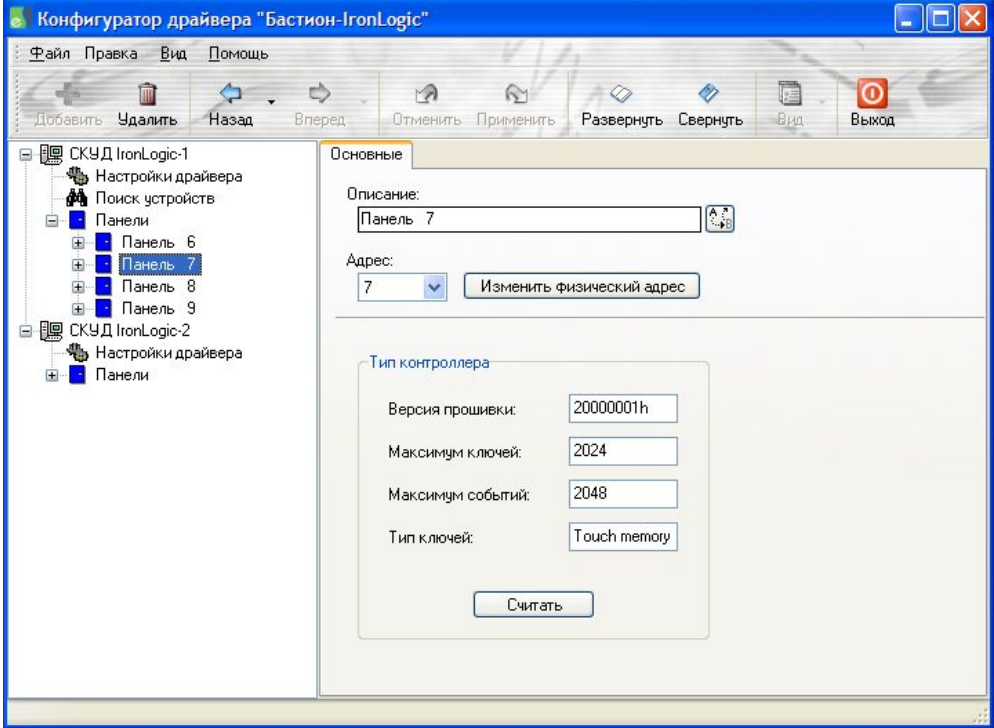

**Рисунок 35 - Свойства контроллера IronLogic (тип ключа «Touch Memory»)**

# Бастион-IronLogic. Руководство инсталлятора 38

· изменить параметр «Адрес»;

нажать кнопку | Изменить физический адрес

· сохранить изменения в БД.

Изменение сетевого адреса контролера доступно только на сервере оборудования и при наличии связи с соответствующим контроллером.

Кнопка <sup>Политать</sup> позволяет прочитать из контроллера версию прошивки.

Считывание версии прошивки доступно только на сервере оборудования и при наличии связи с соответствующим контроллером.

### **4.2.5 Двери**

Настройки дверей описаны в разделе «Быстрый старт» (см.п.4.1.4).

<span id="page-38-0"></span>*ВНИМАНИЕ! После изменении времен в настройках двери следует обязательно провести инициализацию оборудования соответствующего контроллера.*

#### <span id="page-38-1"></span>**4.2.6 Считыватели**

В конфигураторе драйвера «Бастион - IronLogic» считыватели используются только для настройки уровней доступа к контроллеру, их свойства и количество не доступны для редактирования.

Свойства считывателя показаны на рисунке 36 и включают наименование считывателя в БД АПК «Бастион» (параметр «Описание») и номер считывателя (параметр «Номер»).

Номер считывателя определяет назначение считывателя: входной считыватель всегда имеет номер 1, выходной считыватель всегда имеет номер 2.

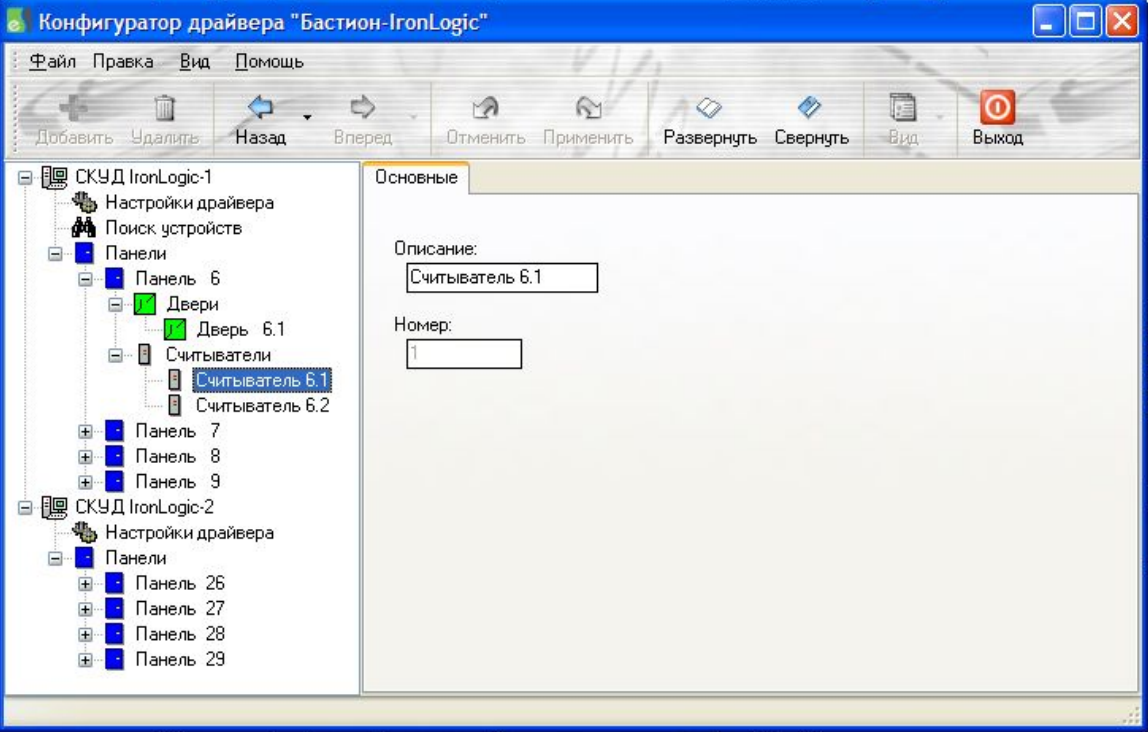

**Рисунок 36 – Свойства считывателя в конфигураторе драйвера «Бастион-IronLogic»**

# <span id="page-39-0"></span>**4.3 Использование ПО «Бюро пропусков»**

Программное обеспечение «Бюро пропусков» АПК «Бастион» предназначено для автоматизации основных операций, производимых с постоянными, временными и разовыми пропусками.

Все операции, связанные с использованием ПО «Бюро пропусков»: настройка временных зон, настройка уровней доступа; выдача, возврат, изъятие пропусков описаны в руководстве оператора/администратора «Бюро пропусков».

В драйвере «Бастион-IronLogic» поддерживается работа с постоянными, временными и разовыми пропусками. Ниже перечислены ограничения в драйвере «Бастион-IronLogic»:

- · поддержка только недельных временных блоков;
- не поддерживаются исключительные дни «праздник», «короткий день»;
- · максимальное количество временных зон равно 7.

*ВНИМАНИЕ! После изменения настроек в уровнях доступа обязательно требуется провести инициализацию временных зон и карт доступа соответствующих контроллеров IronLogic.*

# <span id="page-39-1"></span>**4.4 Пример настройки СКУД «IronLogic» с двумя точками прохода**

В данном разделе приводится пример установки и конфигурирования СКУД «IronLogic» с двумя точками прохода.

Перечень используемого оборудования:

- конвертор Z-397 Guard;
- контроллер Z-5R Net;
- считыватель/контроллер MATRIX-II Net;
- · два считывателя;
- · две кнопки выхода;
- · датчик прохода;
- · блок питания.

Последовательность выполнения настройки:

- · подключение оборудования (см. п.4.4.1);
- инициализация сети контроллеров (см. п.4.4.2);
- конфигурация драйвера «Бастион-IronLogic» (см. п. 4.4.3);
- · настройка уровней доступа (см. п.4.4.4);
- · инициализация контроллеров (см. п.4.4.5);
- · настройка графического плана (см.п.4.4.6);
- · добавление пропусков (см. п.4.4.7)
- · проверка штатного режима работы (см. п.4.4.8);
- · проверка выполнения команд управления дверями (см.п.4.4.9);
- · проверка получения отчета по событиям (см. п.4.4.10).

#### <span id="page-40-0"></span>**4.4.1 Схема подключения**

Схема подключения представлена на рисунке 37.

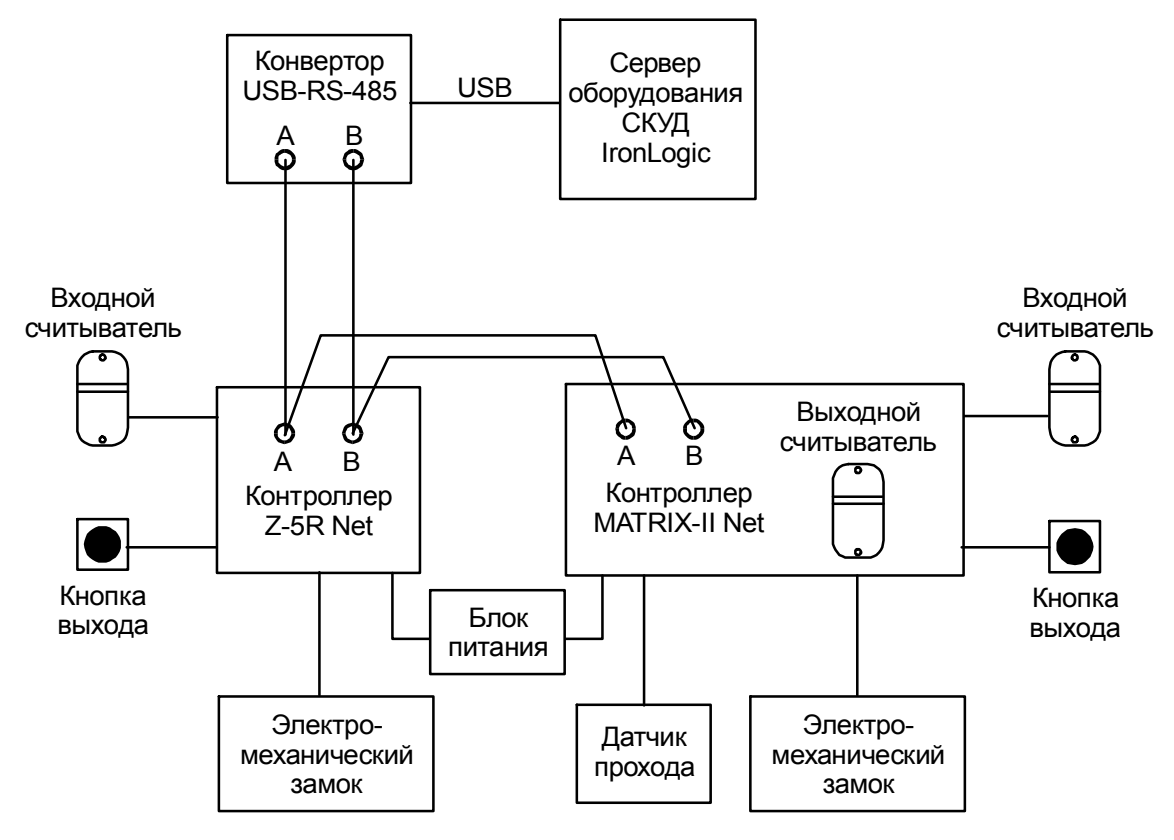

**Рисунок 37 – Схема подключения для двух точек прохода**

На плате контроллеров следует установить перемычку между контактом LED и одним из контактов GND, соответствующие разъемы показаны на рисунках 4,9.

*ВНИМАНИЕ! Устанавливать перемычку следует только при выключенном питании.*

#### <span id="page-40-1"></span>**4.4.2 Инициализация сети контроллеров**

Для инициализации сети контроллеров необходимо перевести конвертор Z-397 Guard в режим «Accept» (см. руководство пользователя на конвертор Z-397 Guard ).

В данном режиме конвертер периодически сканирует сеть с целью поиска контроллеров. Для вновь найденных контроллеров настраивает сетевой адрес. Затем считывает события. Обнаружив в событиях попытку доступа по неизвестной карте, он записывает номер этой карты в контроллер, после чего дает дистанционную команду на открывание двери. Контроль работы данного режима возможен с помощью терминальной программы.

Параметры СОМ-порта для режима «Accept»:

Скорость — 230400;

Биты данных — 8;

Четность — нет;

Стоповые биты — 1;

Управление потоком — нет.

Последовательность действий следующая:

- · отключить питание контролеров;
- отключить конвертор Z-397 Guard от сервера оборудования;
- на плате конвертора установить перемычку в положение «Accept»;
- подключить конвертор Z-397 Guard к серверу оборудования;
- загрузить терминальную программу Hyper Terminal;
- · в программе Hyper Terminal установить параметры COM-порта и открыть сеанс;
- · включить питание контроллеров;
- · выполнить контроль результатов сканирования сети;
- · выполнить контроль получения событий от всех подключенных считывателей, кнопок выхода и датчика прохода;
- · отключить конвертор от сервера оборудования;
- на плате контроллера установить перемычку в положение «Normal»;
- · подключить конвертор Z-397 Guard к серверу оборудования.

На рисунках 38-40 приведены скриншоты работы с программой Hyper Terminal.

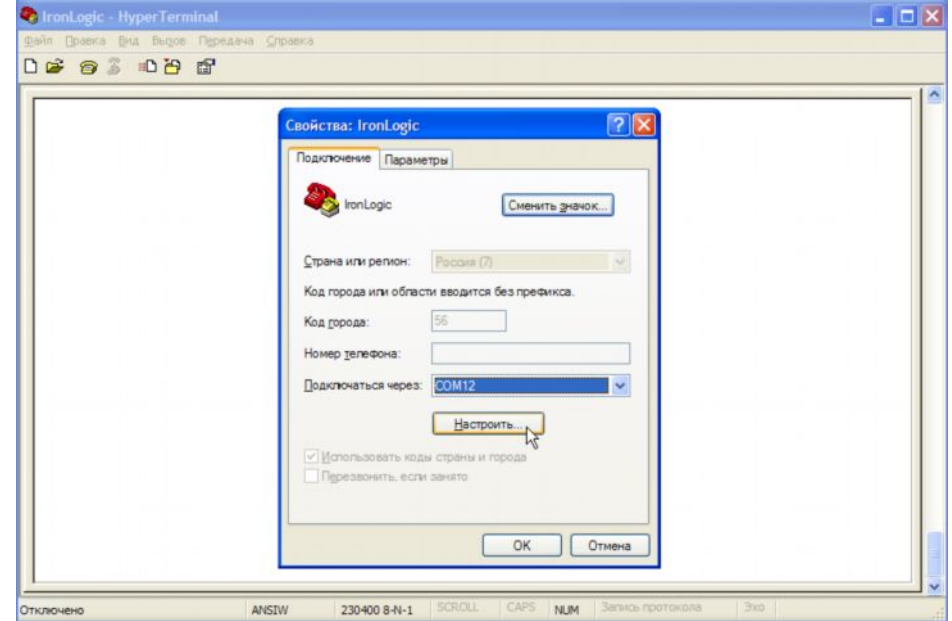

**Рисунок 38 – Загрузка терминальной программы Hyper Terminal**

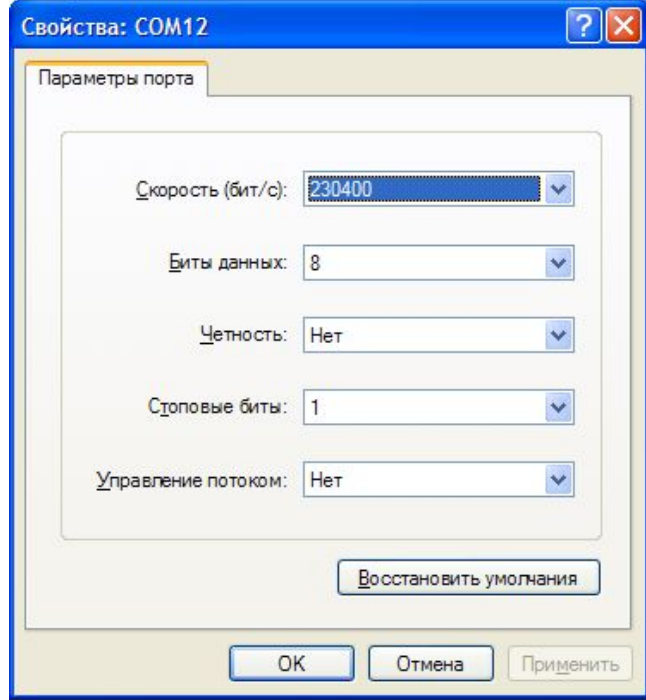

**Рисунок 39 – Параметры виртуального СОМ-порта**

| ConLogic - HyperTerminal                                                                                                    |                         |
|----------------------------------------------------------------------------------------------------|-------------------------|
| Файл Правка Вид Вызов Передача Справка                                                                                                    |                         |
| <b>DE #3 DB #</b>                                                                                                    |                         |
|                                                                                                    |                         |
| Scan result {}                                                                                                    |                         |
| Scan result {}                                                                                                    |                         |
| Scan result {}                                                                                                    |                         |
| Scan result {}                                                                                                    |                         |
| Scan result {}                                                                                                    |                         |
| Scan result {2}                                                                                                    |                         |
| Scan result {2,3}<br>Scan result {2,3}                                                                                                    |                         |
| 3 EVENT[00C0] 01/01 00:38:56 {00} Door 0. Open by button<br>Ctrl                                                                             |                         |
| 3 EVENT[00C8] 01/01 00:38:56 {10} Door 0. Passage was<br>Ctrl                                                                                |                         |
| Scan result {2.3}                                                                                                    |                         |
| 3 EVENT[00D0] 01/01 00:39:00 {04} Door 0. Open by key num [0]<br>Ctrl                                                                        |                         |
| 01/01 00:39:00 (10) Door 0. Passage was<br>3 EVENT[00D8]<br>Ctrl                                                                             |                         |
| 2 EVENT[0160] 01/01 00:00:39 [0C] Door 0. Cracked<br>Ctrl                                                                                    |                         |
| Scan result $\{2,3\}$                                                                                                    |                         |
| 2 EVENT[0168] 01/01 00:00:48 {00} Door 0. Open by button<br>Ctrl<br>2 EVENT[0170] 01/01 00:00:48 [10] Door 0. Passage was<br>$_{\rm {ctr1}}$ |                         |
| Scan result {2.3}                                                                                                    |                         |
| 01/01 00:00:54 {04} Door 0. Open by key num [0]<br>2 EVENT[0178]<br>Ctrl                                                                     |                         |
| 2 EVENT[0180]<br>01/01 00:00:54 (10) Door 0. Passage was<br>Ctrl                                                                             |                         |
| Ctrl 2 EVENT[0188] 01/01 00:00:59 {05} Door 1. Open by key num [0]                                                                           |                         |
| 01/01 00:00:59 (11) Door 1. Passage was<br>2 EVENTI01901<br>Ctrl                                                                             |                         |
| Scan result {2,3}                                                                                                    |                         |
|                                                                                                    |                         |
|                                                                                                    |                         |
| SCROLL<br>CAPS<br><b>NUM</b><br><b>ANSIW</b><br>230400 8-N-1<br>Время подключения: 0:00:00                                                   | Эхо<br>Запись протокола |

**Рисунок 40 – Результаты сканирования сети и чтения событий контроллеров**

#### **4.4.3 Конфигурация драйвера «Бастион-IronLogic»**

<span id="page-42-0"></span>*ВНИМАНИЕ! Конвертор Z-397 Guard должен быть в режиме стандартного конвертора «Normal».*

Последовательность конфигурации следующая:

# **в** Бастион-IronLogic. Руководство инсталлятора Бастион-IronLogic. Руководство инсталлятора

- · добавить драйвер «Бастион-IronLogic»;
- · перезагрузить сервер оборудования;
- · открыть конфигуратор драйвера «Бастион-IronLogic»;
- · выполнить поиск контроллеров;
- · добавить и сохранить найденные контроллеры в БД;
- закрыть конфигуратор и проверить установление связи с добавленными контроллерами;
- · снова открыть конфигуратор;
- · проверить тип ключей в контроллерах;
- · установить параметры дверей и сохранить в БД;
- закрыть конфигуратор драйвера «Бастион-IronLogic».

На рисунках 41-48 показаны скриншоты, полученные в процессе конфигурации.

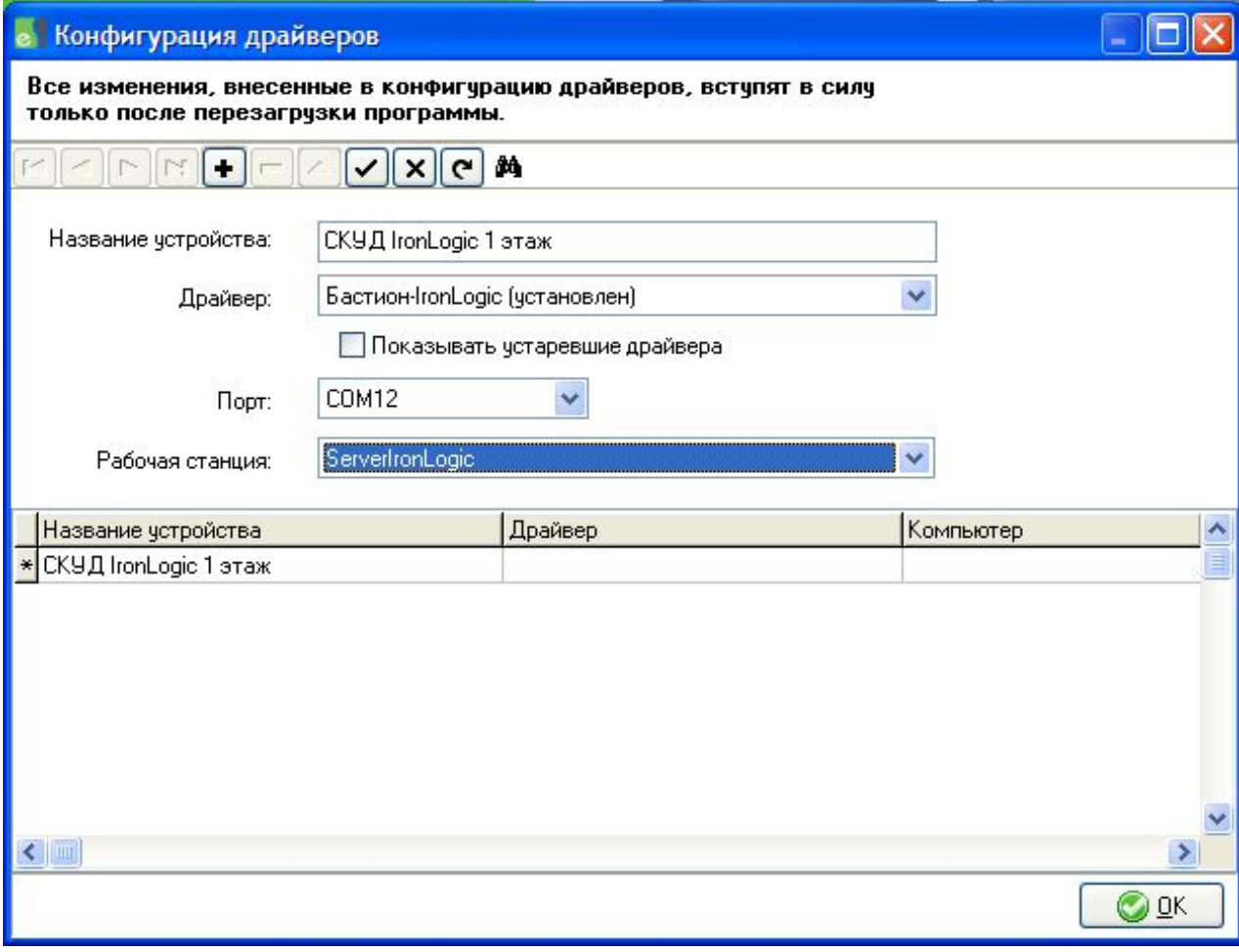

**Рисунок 41 - Добавление драйвера «Бастион-IronLogic»**

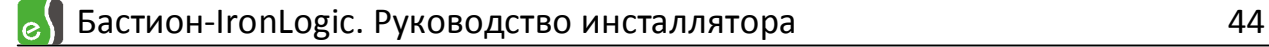

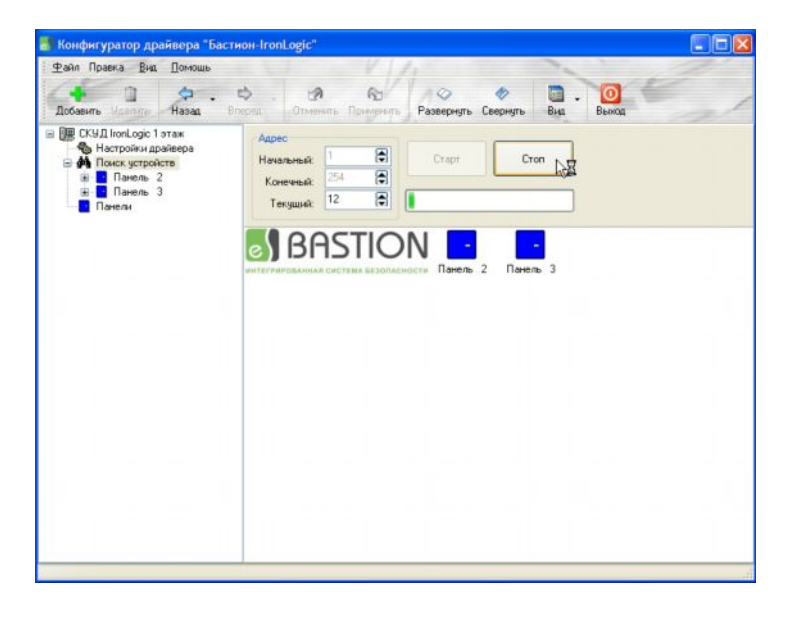

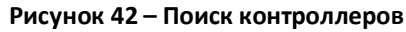

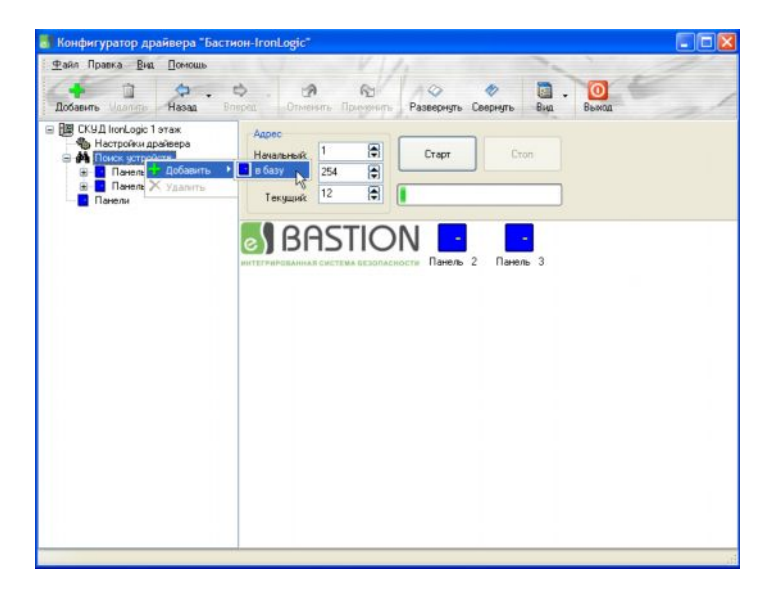

**Рисунок 43 - Добавление найденных контроллеров в БД**

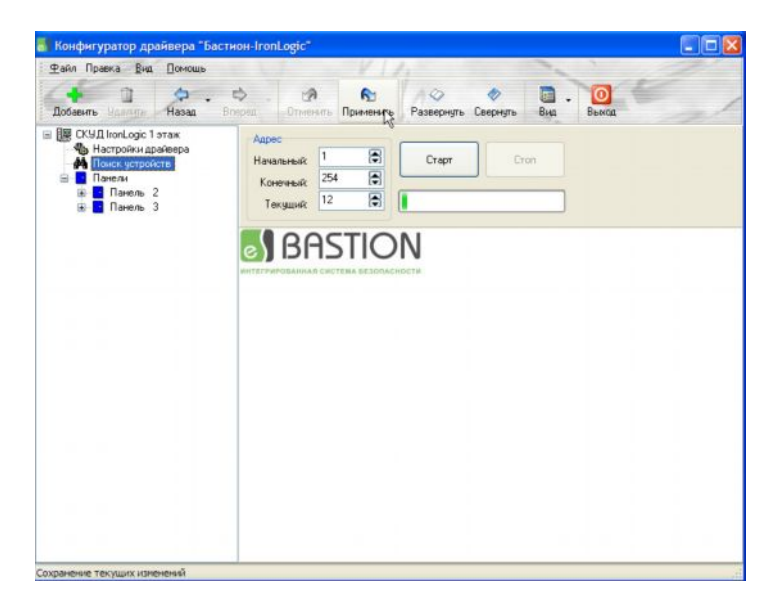

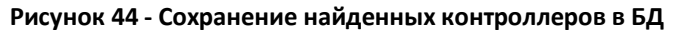

# $\epsilon$ ) Бастион-IronLogic. Руководство инсталлятора 45

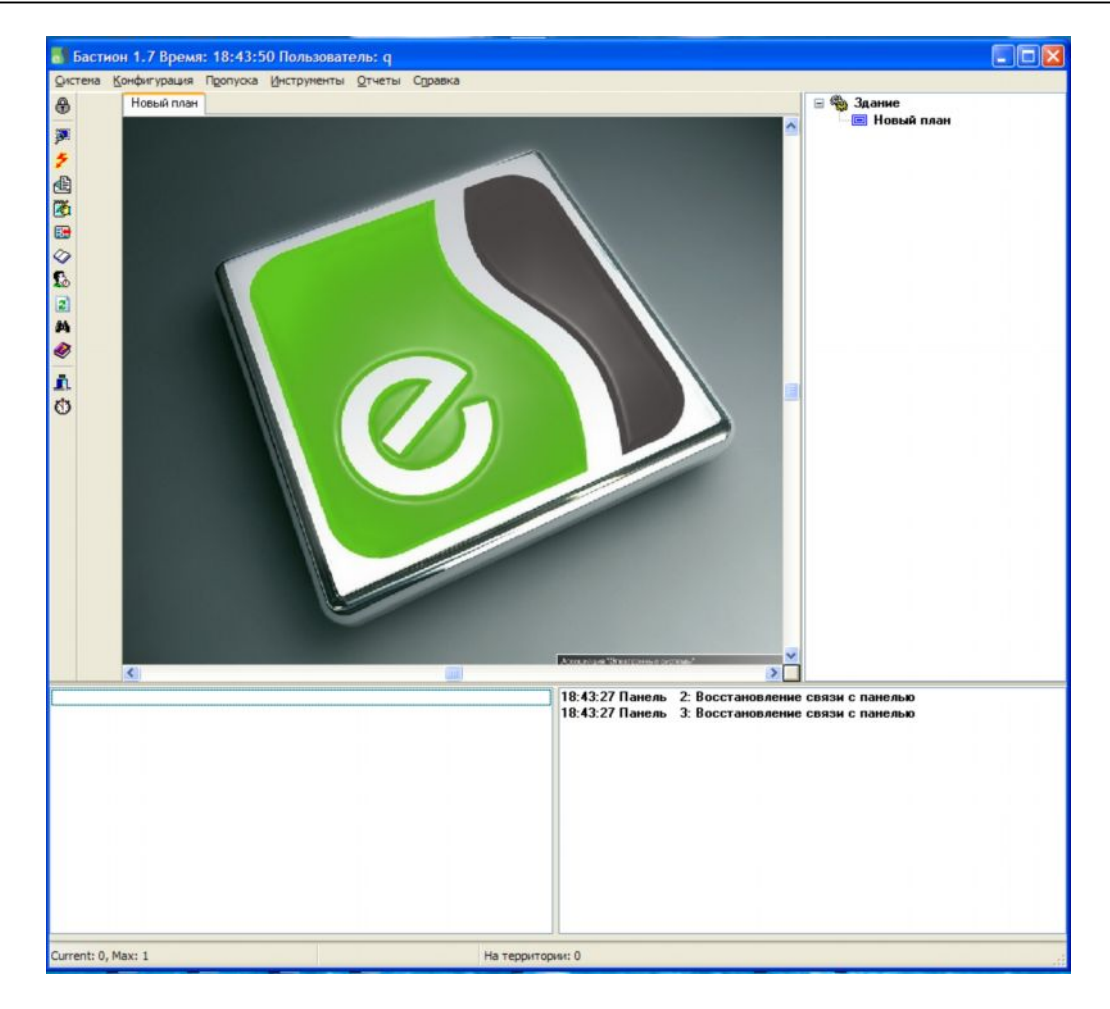

**Рисунок 45 - Проверка установления связи с добавленными контроллерами**

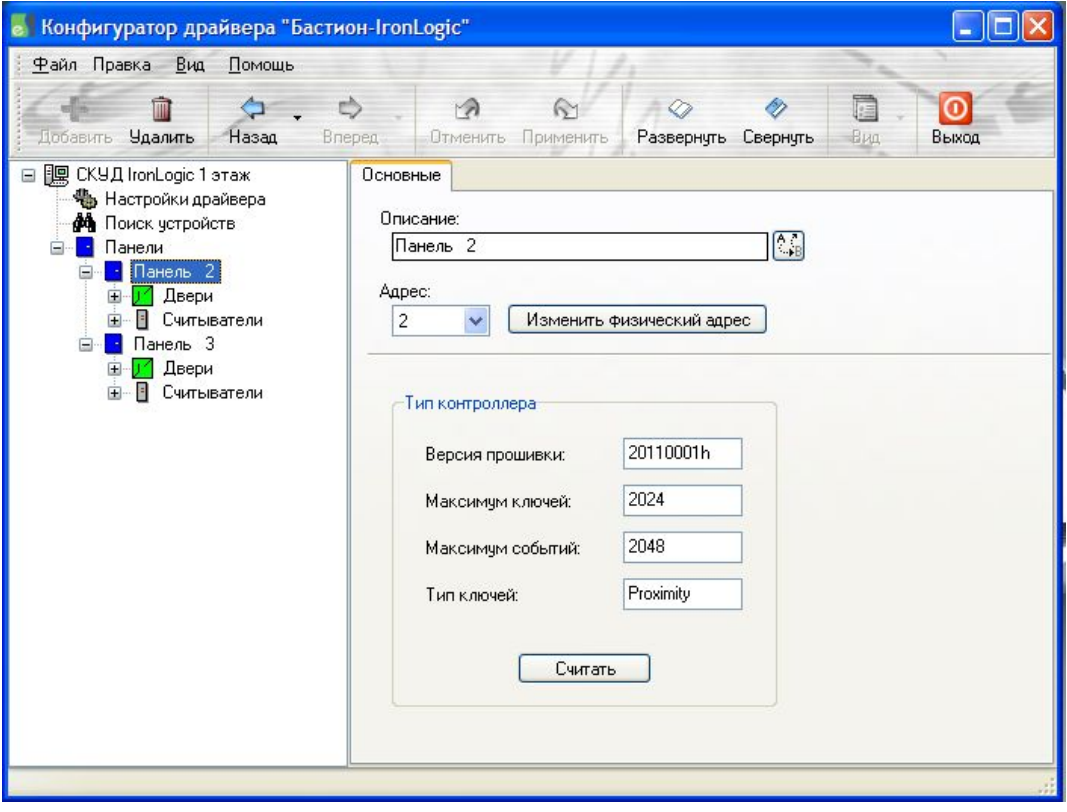

**Рисунок 46 - Проверка типа ключей подключенных контроллеров**

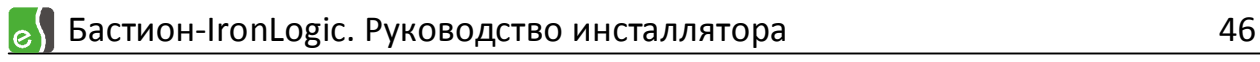

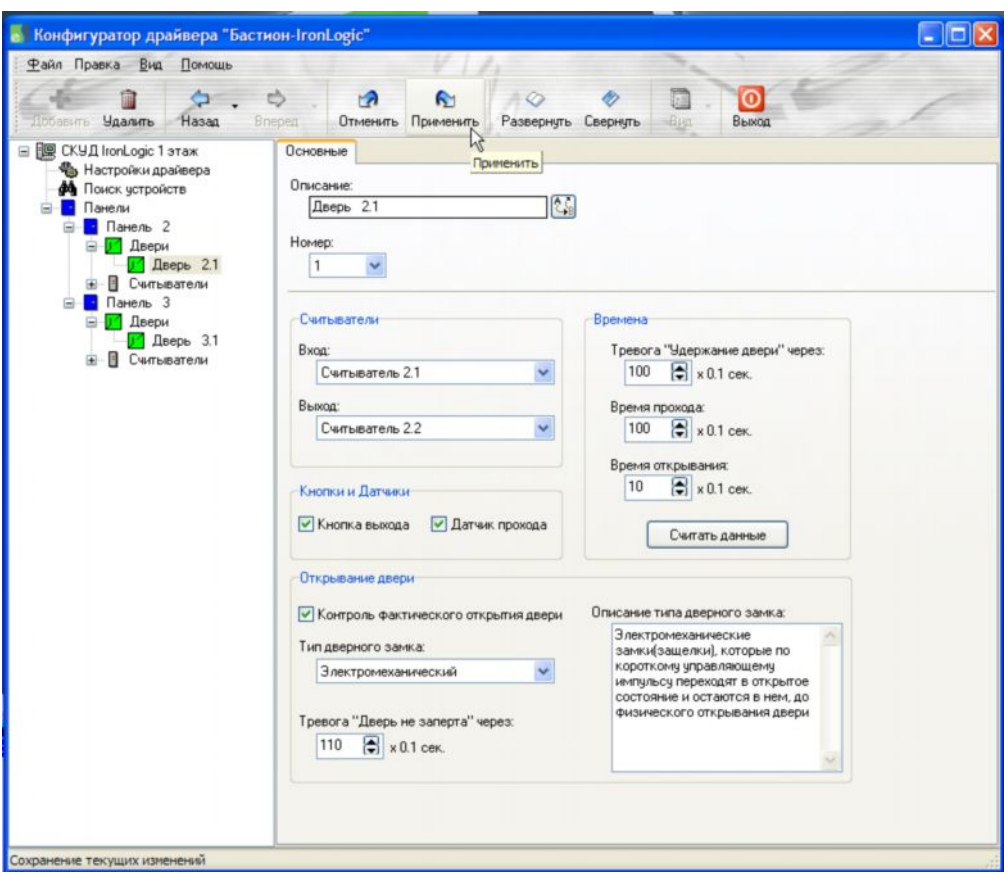

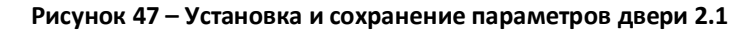

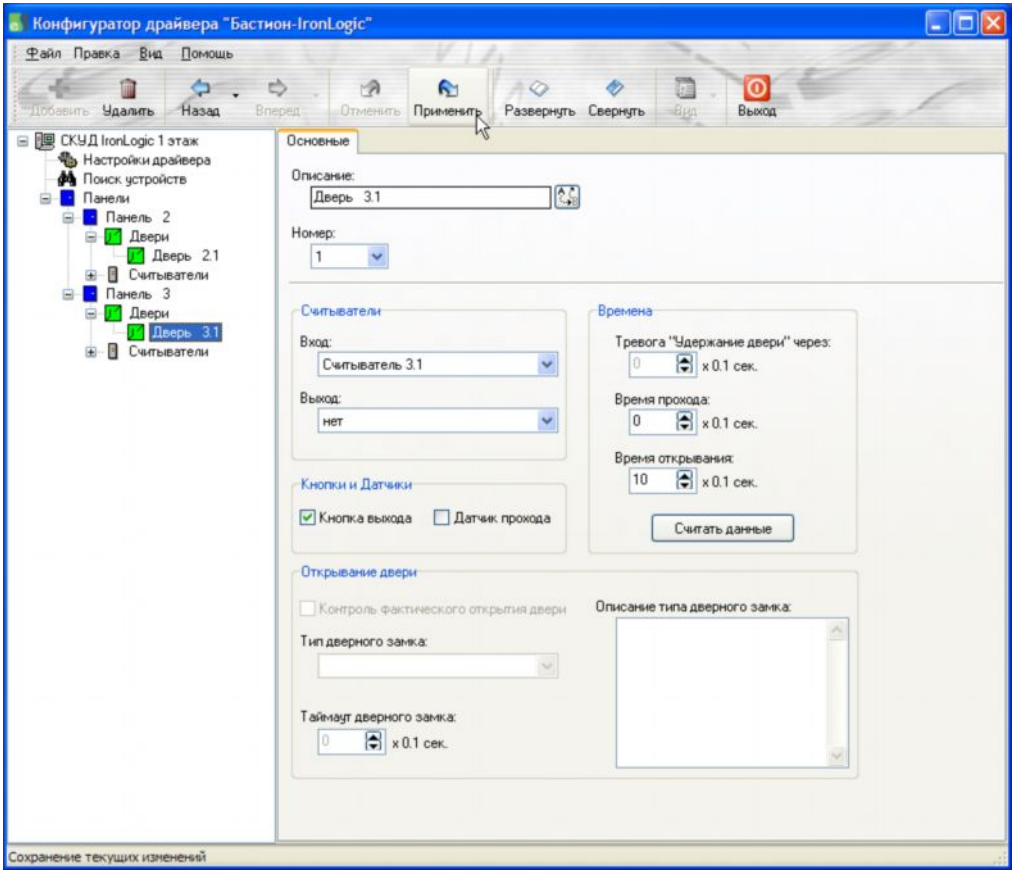

**Рисунок 48 – Установка и сохранение параметров двери 3.1**

#### <span id="page-47-0"></span>**4.4.4 Настройка уровней доступа**

Уровень доступа определяет, в какое время, в какие дни и в какие помещения имеет право проходить владелец карты доступа. УД формируется из элементов, содержащих пару «Точка прохода – временной блок». *Точкой прохода* при настройке уровней доступа считается каждый отдельный считыватель.

*Временной блок* представляет собой набор временных зон. В свою очередь, *временная зона* – это интервал времени, в который может быть осуществлен доступ. Временная зона может быть активна либо во все дни графика, либо только в определенные (задаваемые) дни.

Система спроектирована таким образом, что для каждой точки прохода можно указать особый режим доступа.

При инсталляции АПК «Бастион» автоматически создается уровень доступа с именем «По умолчанию», которому соответствует временной блок «Круглосуточно».

Создание и редактирование уровней доступа и временных блоков подробно описано в руководстве оператора/администратора бюро пропусков.

В текущем примере используется уровень доступа «По умолчанию», последовательность действий следующая:

- · открыть окно редактора уровней доступа;
- · выбрать уровень доступа «По умолчанию»;
- · открыть окно «Элементы уровня доступа»;
- · отметить флажками все считыватели, относящиеся к подключенным контролерам IronLogic и нажать кнопку «ОК»;
- · сохранить добавленные точки прохода в уровне доступа, закрыв окно редактирования уровней доступа кнопкой «ОК».

На рисунках 49 – 52 показаны скриншоты, полученные в процессе настройки уровней доступа.

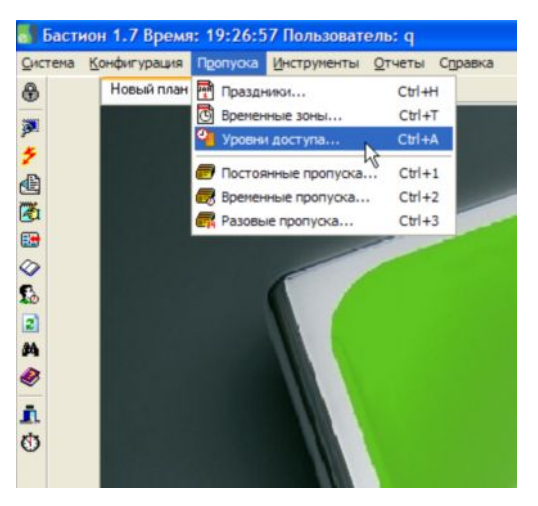

**Рисунок 49 – Открытие окна редактирования уровней доступа**

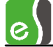

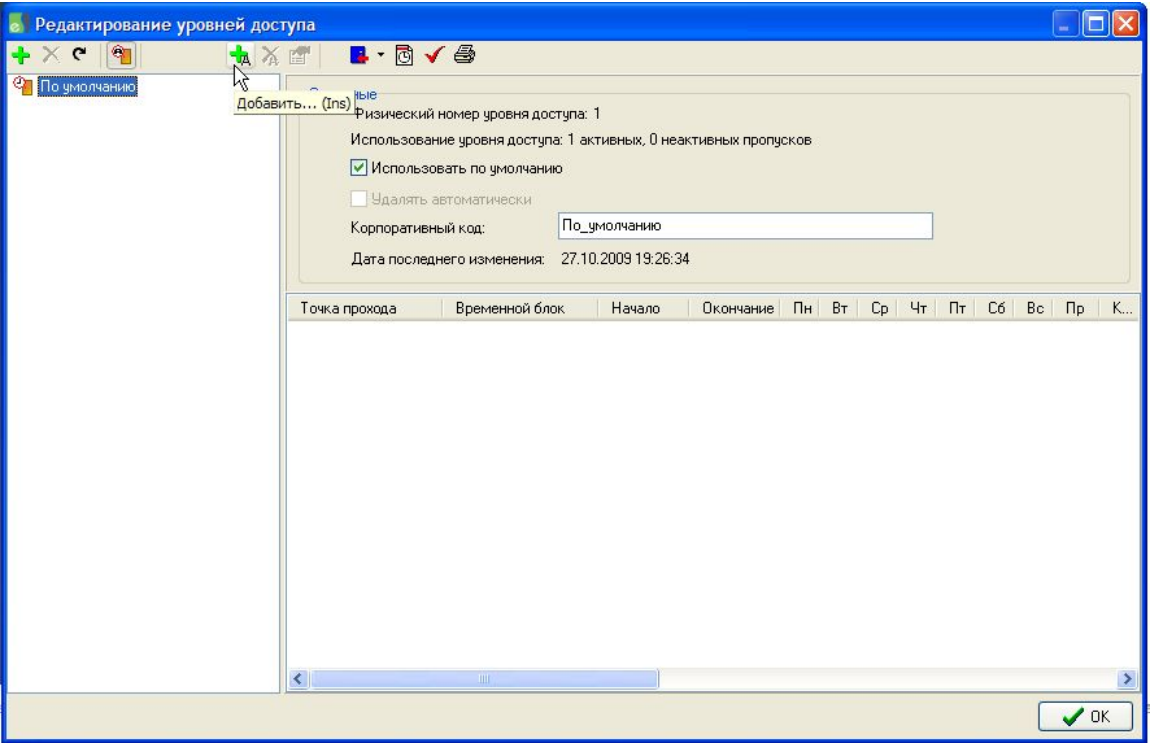

**Рисунок 50 – Уровень доступа «По умолчанию»**

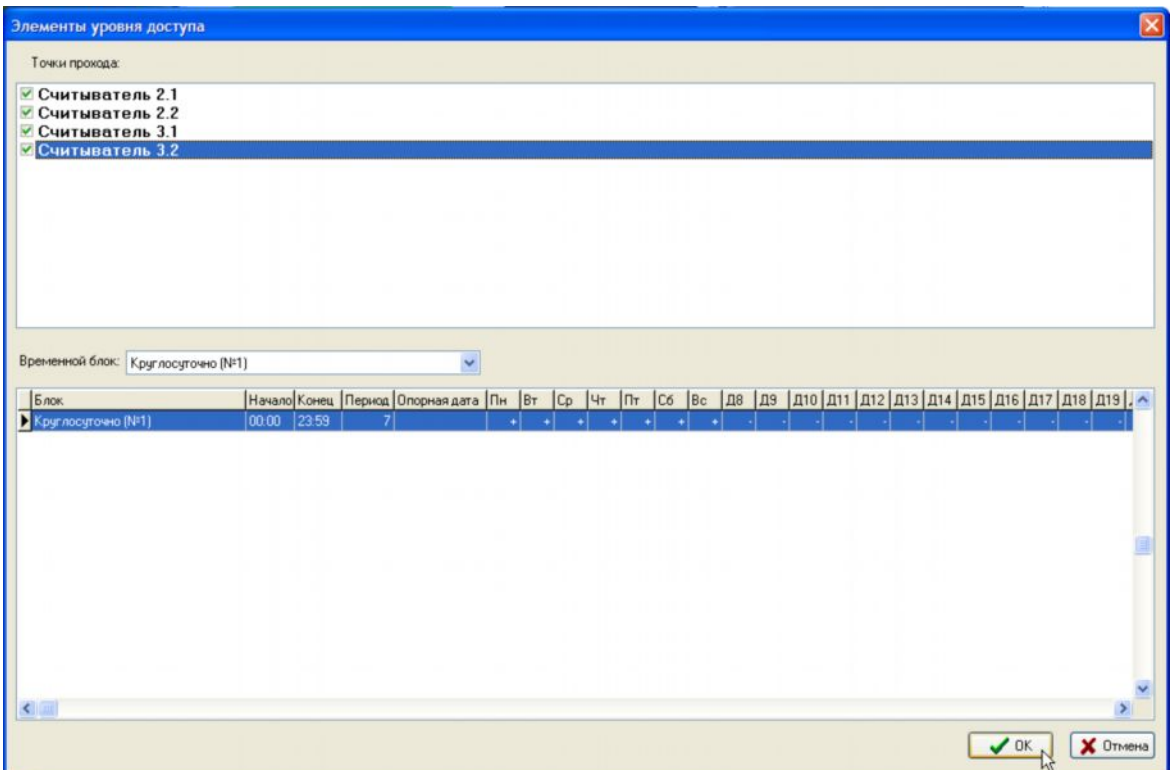

**Рисунок 51 – Выбор считывателей для добавления в уровень доступа «По умолчанию»**

| <b>•</b> Редактирование уровней доступа |                                                                                                    |                                                    |                                                           |             |                  |                |       |    |    |        |           |
|-----------------------------------------|----------------------------------------------------------------------------------------------------|----------------------------------------------------|-----------------------------------------------------------|-------------|------------------|----------------|-------|----|----|--------|-----------|
| $\bullet$ X C   $\bullet$               | $B \cdot B \cdot B$<br>AXE                                                                                                    |                                                    |                                                           |             |                  |                |       |    |    |        |           |
| И По умолчанию                          | Основные<br>Физический номер уровня доступа: 1<br>Использование уровня доступа: 0 активных, 0 неактивных пропусков<br>● Использовать по умолчанию<br>Чдалять автоматически<br>Корпоративный код:<br>Дата последнего изменения: 15.10.2009 14:57:09 | По_умолчанию                                       |                                                           |             |                  |                |       |    |    |        |           |
|                                         |                                                                                                    |                                                    |                                                           |             |                  |                |       |    |    |        |           |
|                                         | Временной блок<br>Точка прохода<br>■ Считыватель 2.1<br>Круглосуточно (№1)<br>■ Считыватель 2.2<br>Круглосуточно (№1)<br>■ Считыватель 3.1<br>Круглосуточно (№1)<br>■ Считыватель 3.2<br>Круглосуточно (N <sup>2</sup> 1)                          | Начало<br>0:00:00<br>0:00:00<br>0:00:00<br>0:00:00 | Окончание<br>23:59:59<br>23:59:59<br>23:59:59<br>23:59:59 | Пн<br>$B_T$ | $C_{\mathsf{P}}$ | 4 <sub>T</sub> | $\Pi$ | C6 | Bc | $\Box$ | K         |
|                                         | <b>TILL</b><br>≺                                                                                                    |                                                    |                                                           |             |                  |                |       |    |    |        | $\vee$ OK |

**Рисунок 52 – Сохранение добавленных точек доступа и закрытие окна редактирования уровней доступа**

#### <span id="page-49-0"></span>**4.4.5 Инициализация контроллеров**

Последовательность действий следующая:

- · отрыть окно инициализации экземпляра драйвера «СКУД IronLogic 1 этаж»;
- · выбрать все контроллеры и опции инициализации и нажать кнопку «Инициализация»;
- · после завершения инициализации закрыть окно инициализации.

На рисунках 53 – 56 показаны скриншоты, полученные в процессе инициализации.

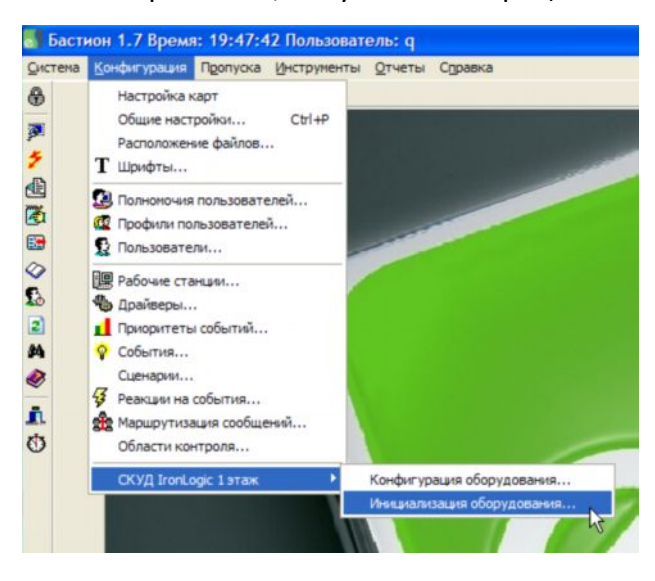

**Рисунок 53 – Открытие окна инициализации экземпляра драйвера «СКУД IronLogic 1 этаж»**

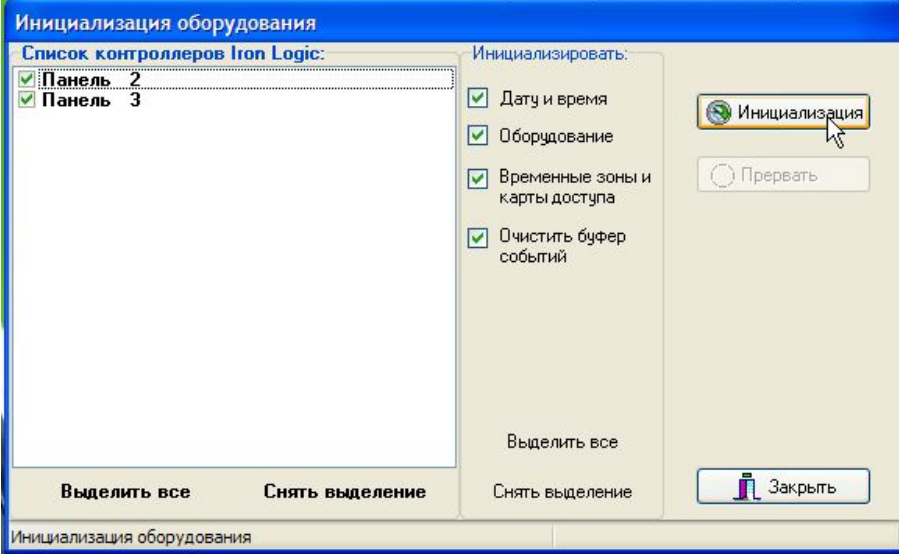

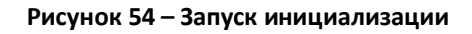

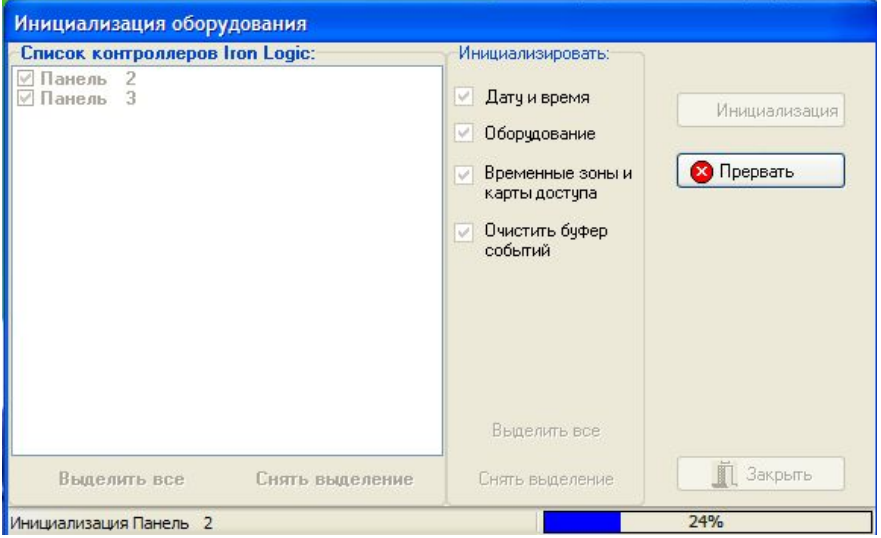

**Рисунок 55 – Процесс инициализации**

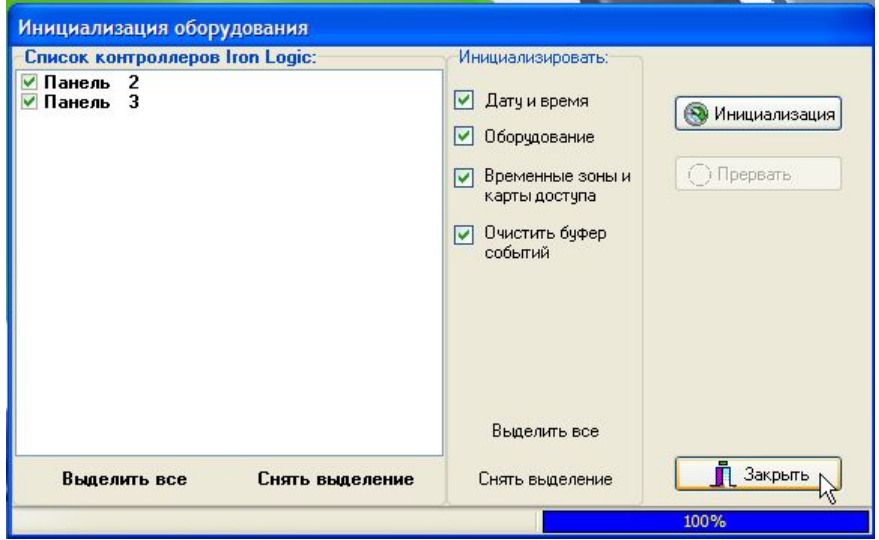

**Рисунок 56 – Завершение инициализации**

#### <span id="page-51-0"></span>**4.4.6 Настройка графического плана**

Использование графических планов обеспечивает интерактивное управление устройствами и наглядное отображение текущего состояния устройств в системе.

Настройка графических планов подробно описана в руководстве системного администратора.

В текущем примере настраивается план, созданный автоматически при инсталляции АПК «Бастион».

Последовательность действий следующая:

- · установить опцию «Настройка карт» в меню «Конфигурация»;
- · открыть окно свойств графического плана;
- · установить свойства графического плана;
- · перетащить на план пиктограммы дверей и панелей из окна дерева устройств.

На рисунках 57 – 61 показаны скриншоты, полученные в процессе настройки графического плана.

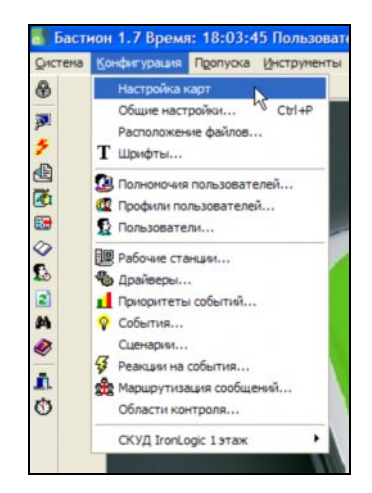

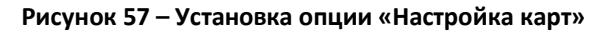

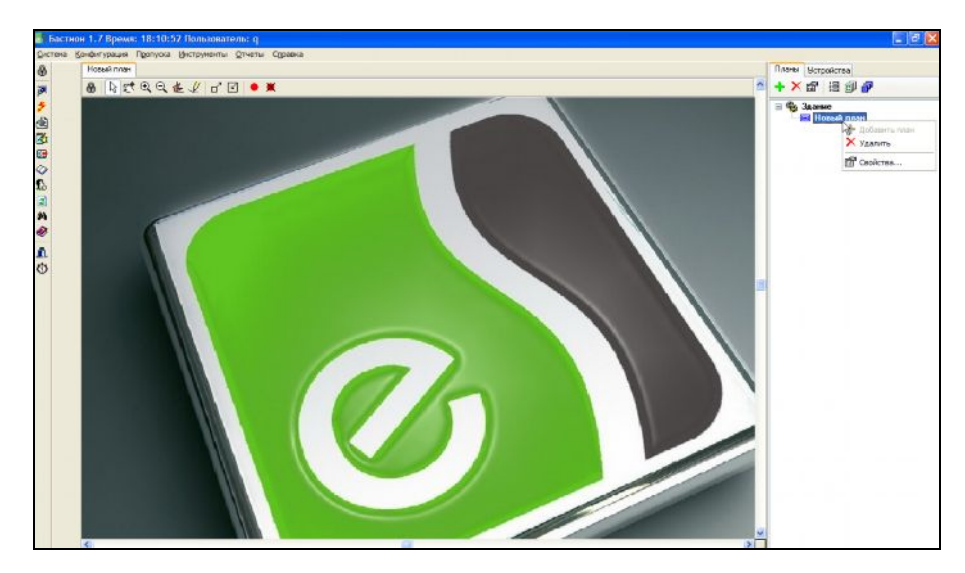

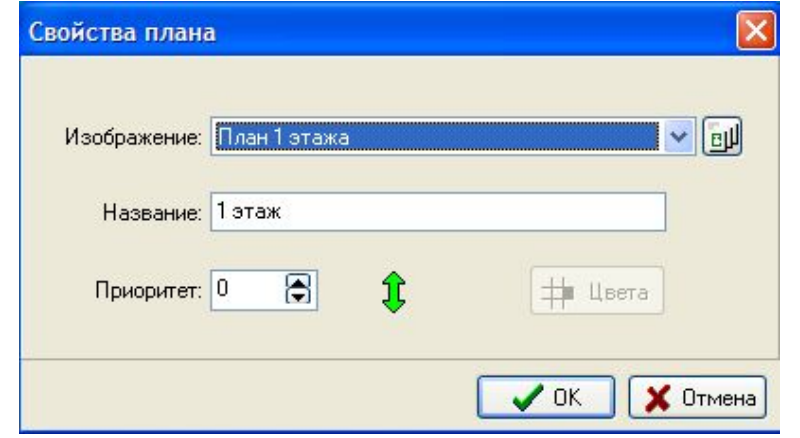

**Рисунок 59 – Установка свойств графического плана**

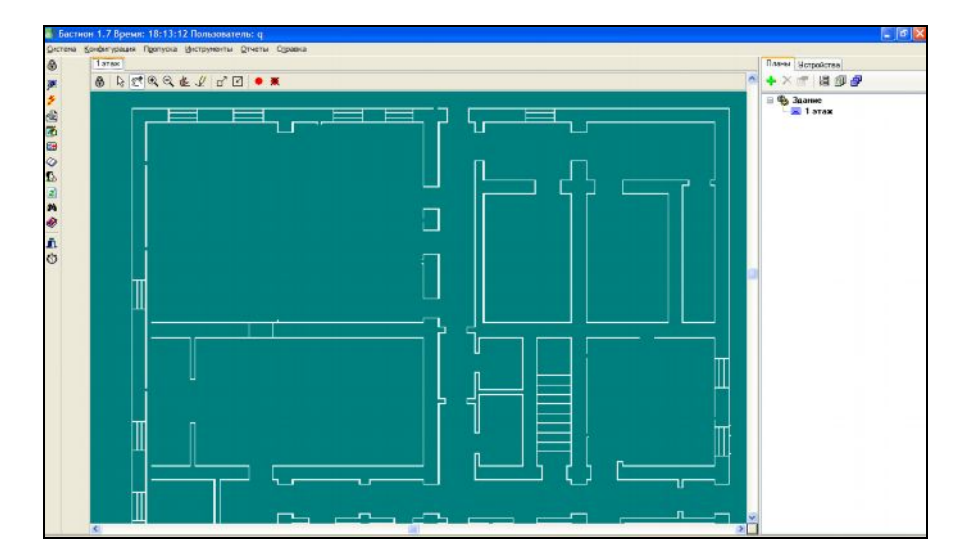

**Рисунок 60 – Результат установки свойств графического плана**

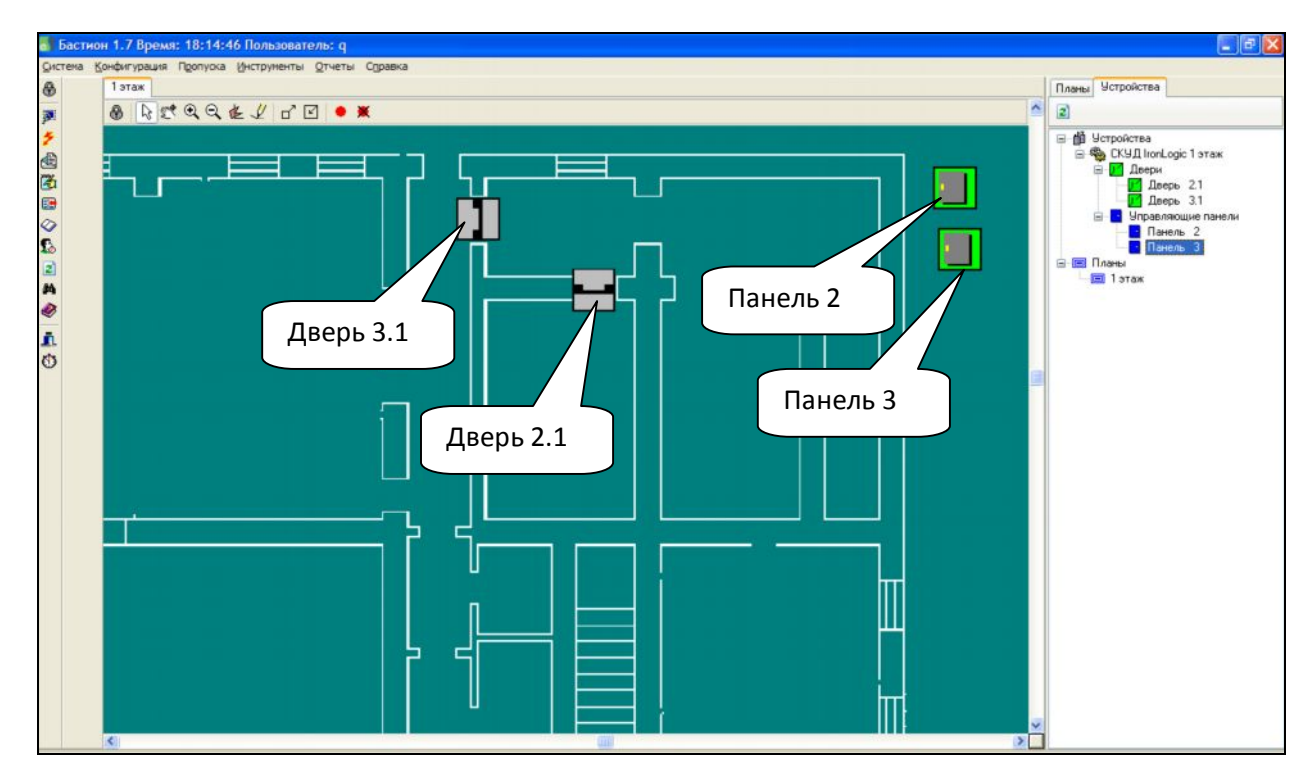

**Рисунок 61 – Расположение на плане пиктограмм устройств**

#### <span id="page-53-0"></span>**4.4.7 Добавление пропусков**

Работа с пропусками подробно описана в руководстве оператора/администратора бюро пропусков.

В текущем примере рассматривается добавление постоянного и временного пропуска, с указанием только минимально необходимых свойств. Подключение настольного считывателя не рассматривается.

#### <span id="page-53-1"></span>**Выдача постоянного пропуска**

Последовательность действий:

- · открыть окно работы с пропусками с помощью команды «Постоянные пропуска...» из меню «Пропуска»;
- нажать кнопку «Новая заявка»;
- · в свойствах пропуска ввести фамилию и нажать кнопку «ОК»;
- на основе созданной заявки выдать пропуск (нажать кнопку «Выдать»);
- · в окне «Выдача пропуска» ввести серию и номер карты и нажать кнопку «ОК»
- · подтвердить запрос на добавление карты в БД (в список).

На рисунках 62 – 68 показаны скриншоты, полученные в процессе выдачи постоянного пропуска.

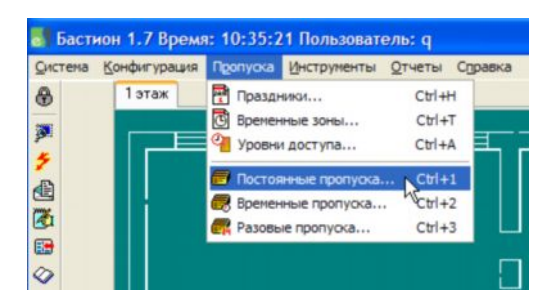

**Рисунок 62 – Открытие окна пропуска с активной вкладкой «Постоянные пропуска»**

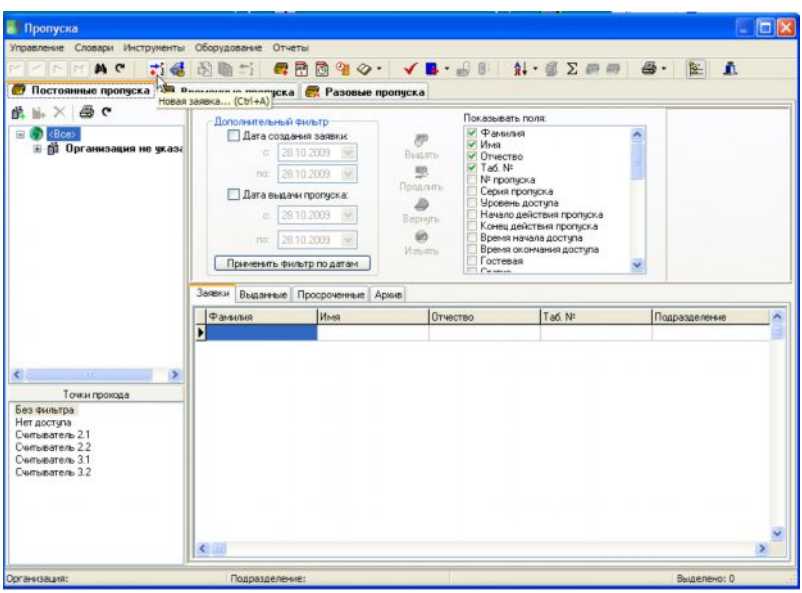

**Рисунок 63 – Кнопка «Новая заявка»**

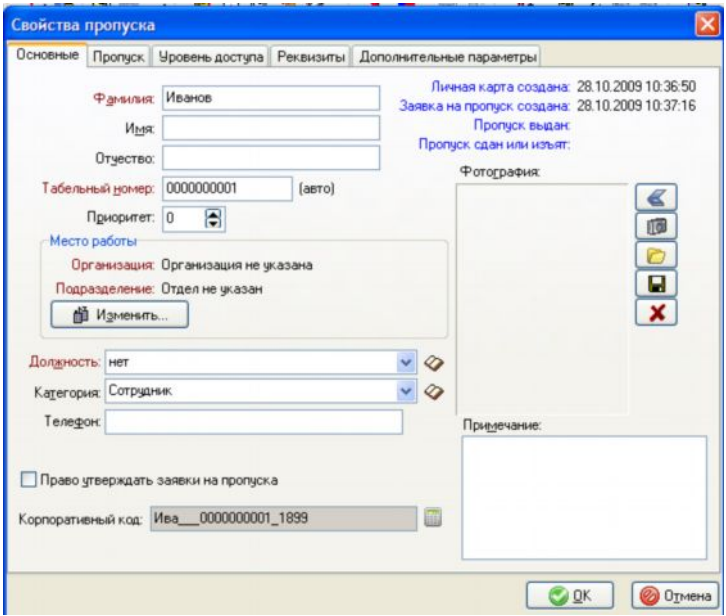

**Рисунок 64 – Ввод фамилии «Иванов»**

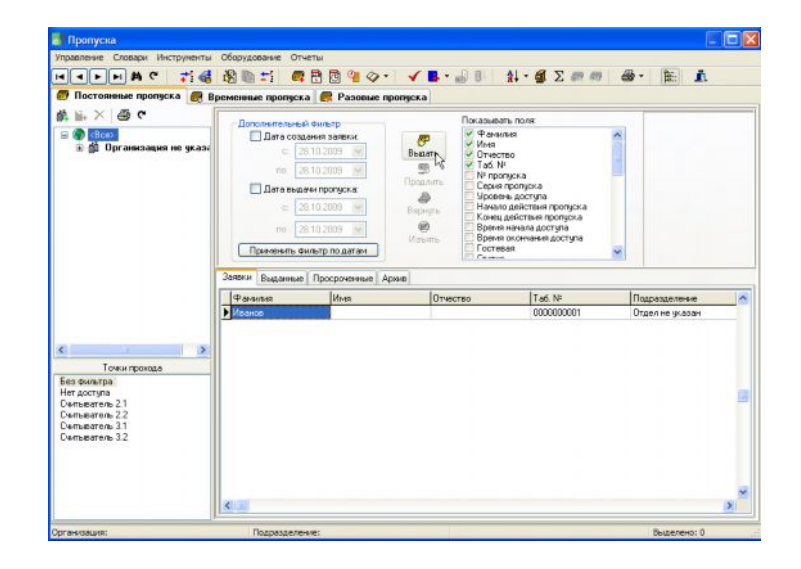

**Рисунок 65 – Выдача постоянного пропуска на основе заявки**

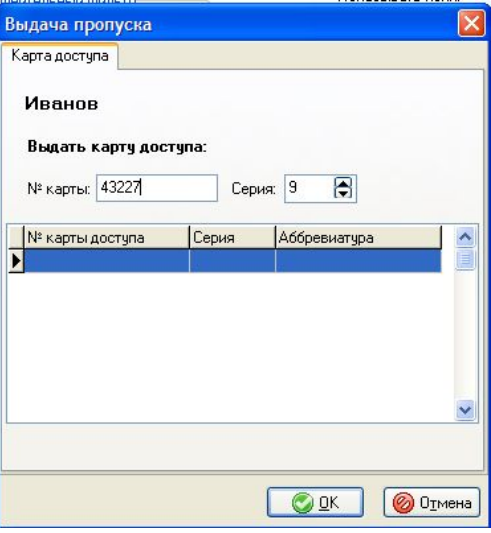

**Рисунок 66 – Ввод номера и серии карты доступа**

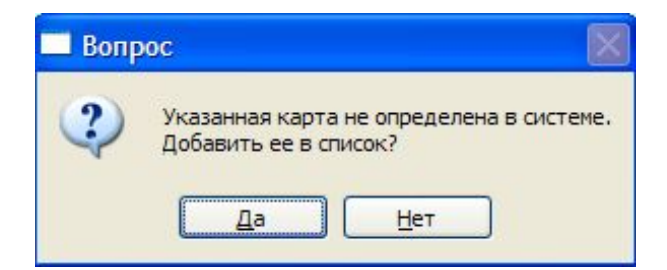

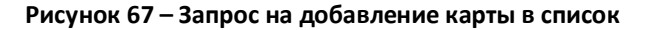

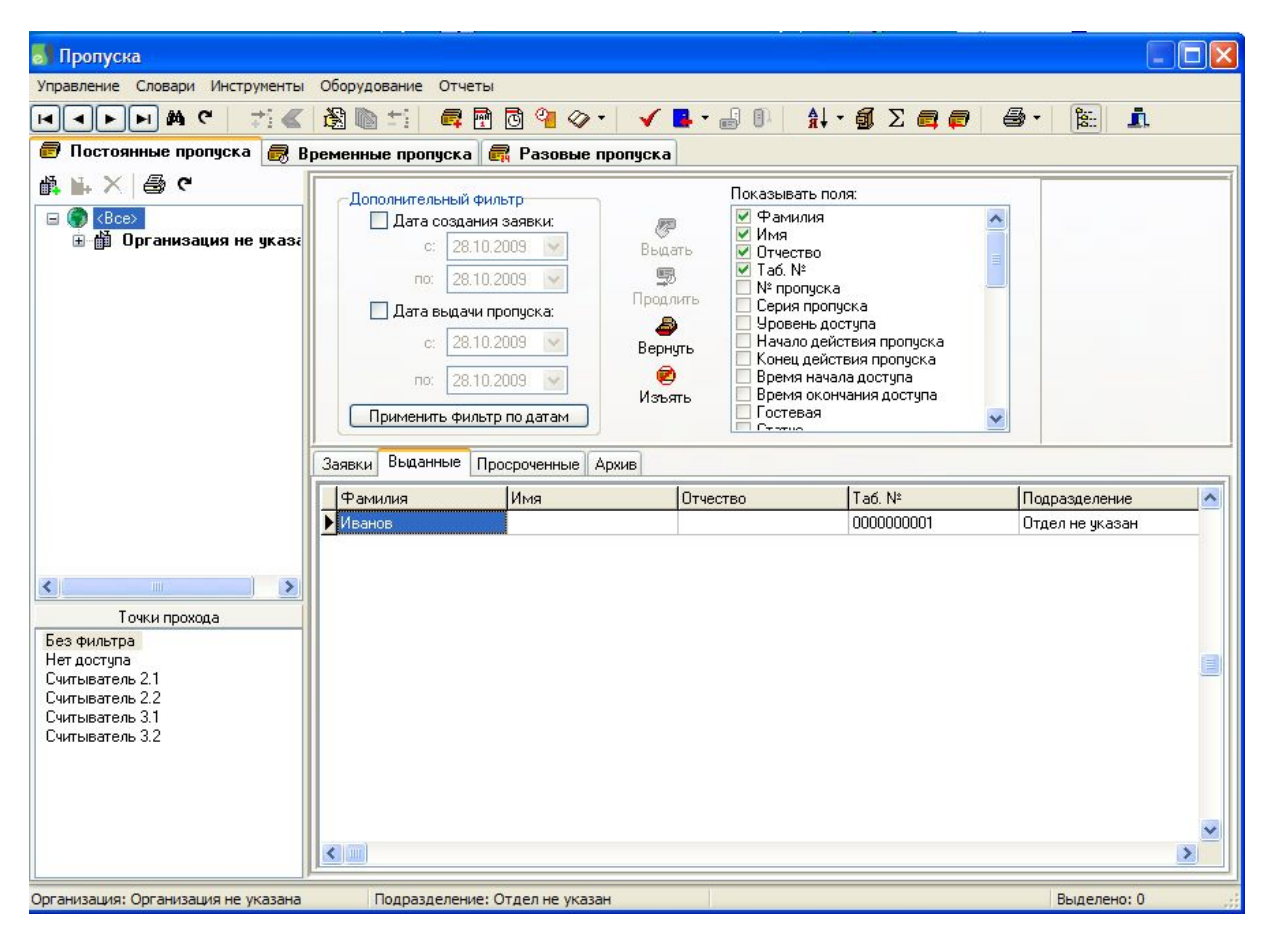

**Рисунок 68 – Результат выдачи постоянного пропуска**

#### <span id="page-55-0"></span>**Выдача временного пропуска**

Последовательность действий:

- · открыть окно работы с пропусками с помощью команды «Временные пропуска...» из меню «Пропуска»;
- · нажать кнопку «Новая заявка»;
- · в свойствах пропуска ввести фамилию и нажать кнопку «ОК»;
- · на основе созданной заявки выдать пропуск (нажать кнопку «Выдать»);
- · в окне «Выдача пропуска» ввести серию и номер карты и нажать кнопку «ОК»
- · подтвердить запрос на добавление карты в БД (в список).

На рисунках 69 – 71 показаны скриншоты, полученные в процессе выдачи временного пропуска.

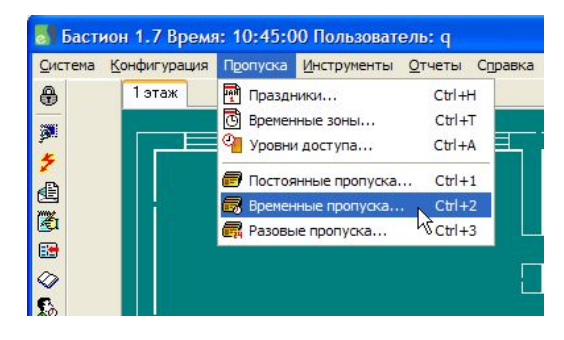

**Рисунок 69 – Открытие окна пропуска с активной вкладкой «Постоянные пропуска»**

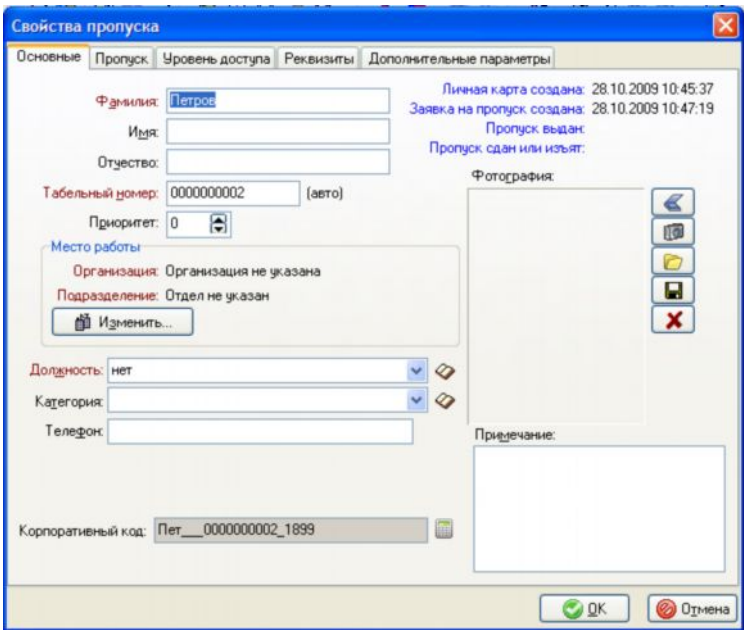

**Рисунок 70 – Ввод фамилии «Иванов»**

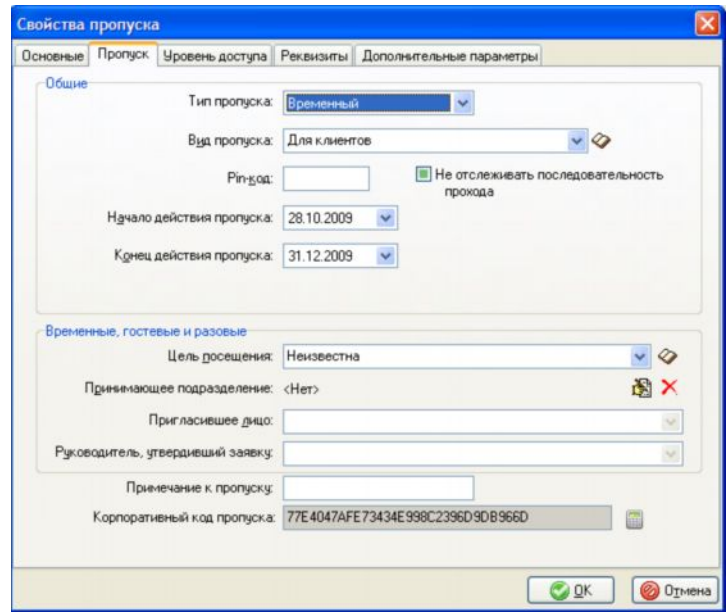

**Рисунок 71 – Интервал времени действия временного пропуска**

#### <span id="page-57-0"></span>**4.4.8 Проверка работы в штатном режиме**

Проверка работы в штатном режиме заключается в получении событий от контроллеров, соответствующей индикации пиктограмм на планах и в выполнении команд управления дверями.

Индикация пиктограмм на планах и протокол событий должен соответствовать приведенным в таблицах 1-2 и схеме подключения.

<span id="page-57-1"></span>**Получение событий от дверей, которые находятся в состоянии «Дверь закрыта»** Последовательность проверки:

- проверить вход в дверь 3.1 по карте «Иванов»;
- · проверить выход из двери 3.1 по кнопке выхода;
- · проверить вход в дверь 3.1 по карте «Петров»;
- · проверить выход из двери 3.1 по кнопке выхода
- · проверить вход в дверь 2.1 по карте «Иванов»;
- · проверить вход в дверь 2.1 по карте «Петров»;
- проверить выход из двери 2.1 по карте «Петров»;
- проверить выход из двери 2.1 по карте «Иванов»;
- проверить вход в дверь 2.1 по карте «Иванов»;
- проверить вход в дверь 2.1 по карте «Петров»;
- · проверить выход из двери 2.1 по кнопке выхода.

Соответствующие события показаны на рисунке 72.

Далее следует получить события при некорректном использовании дверей:

- · получить событие взлома двери 2.1;
- получить событие «Дверь не заперта» для двери 2.1;
- получить событие «Удержание двери» для двери 2.1

Соответствующие события показаны на рисунке 73.

## <span id="page-57-2"></span>**Получение событий при выполнении команд управления дверями** Последовательность проверки:

- · выполнить команду «Нормальный режим» для дверей, состояние которых отлично от состояния «Дверь закрыта»;
- · разблокировать дверь 2.1;
- · заблокировать дверь 2.1;
- · попытаться открыть заблокированную дверь 2.1 по выданным картам доступа;
- · попытаться открыть заблокированную дверь 2.1 по кнопке выхода.

На рисунках 74-78 приведены скриншоты, полученные в процессе выполнения команд управления дверями.

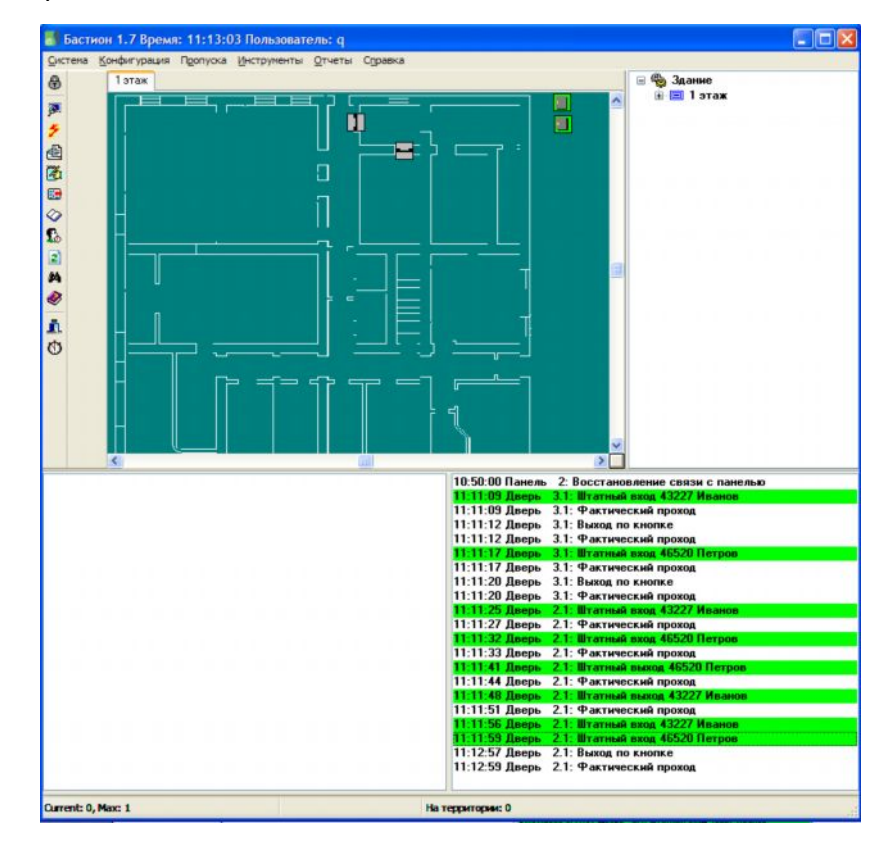

**Рисунок 72 – События, получаемые при корректном использовании дверей**

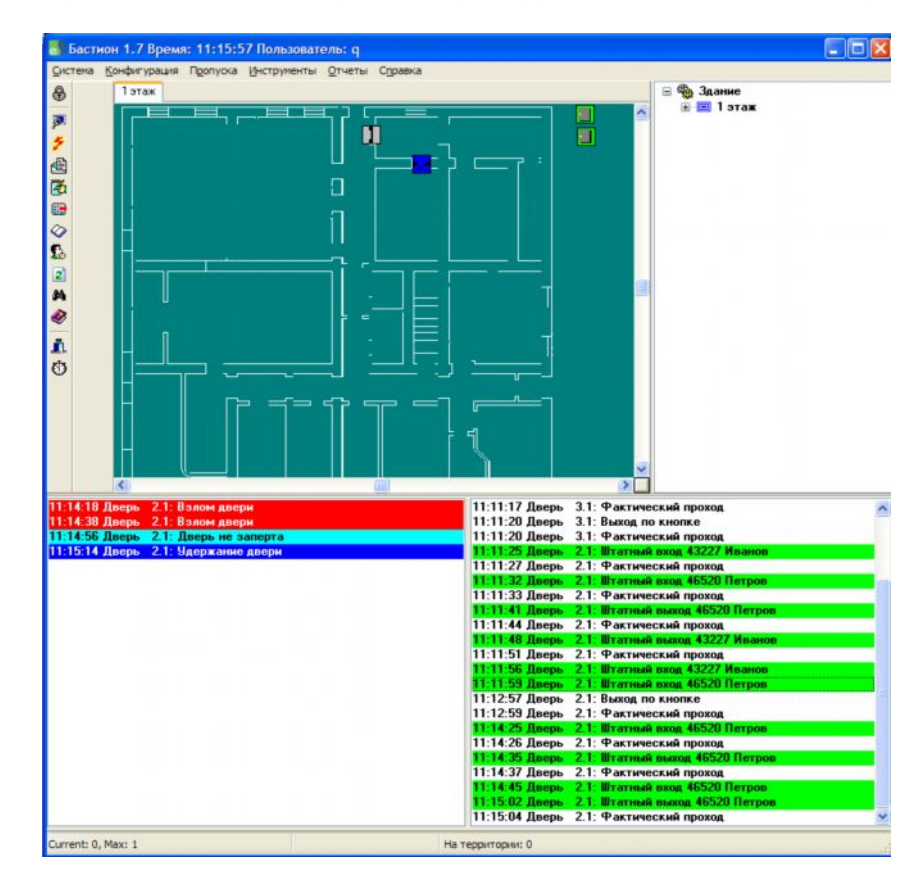

**Рисунок 73 – События, получаемые при некорректном использовании дверей**

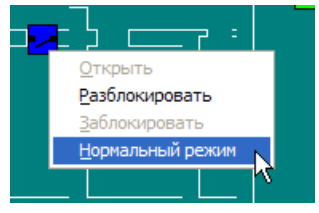

**Рисунок 74 – Выполнение команды «Нормальный режим» для двери 2.1**

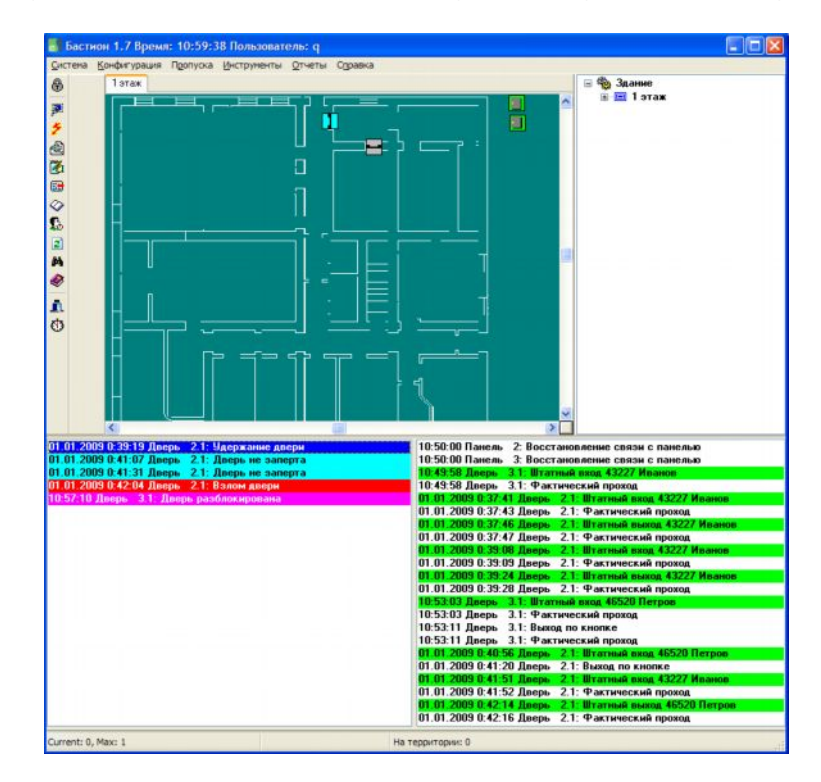

**Рисунок 75 – Результат выполнения команды «Нормальный режим» для двери 2.1**

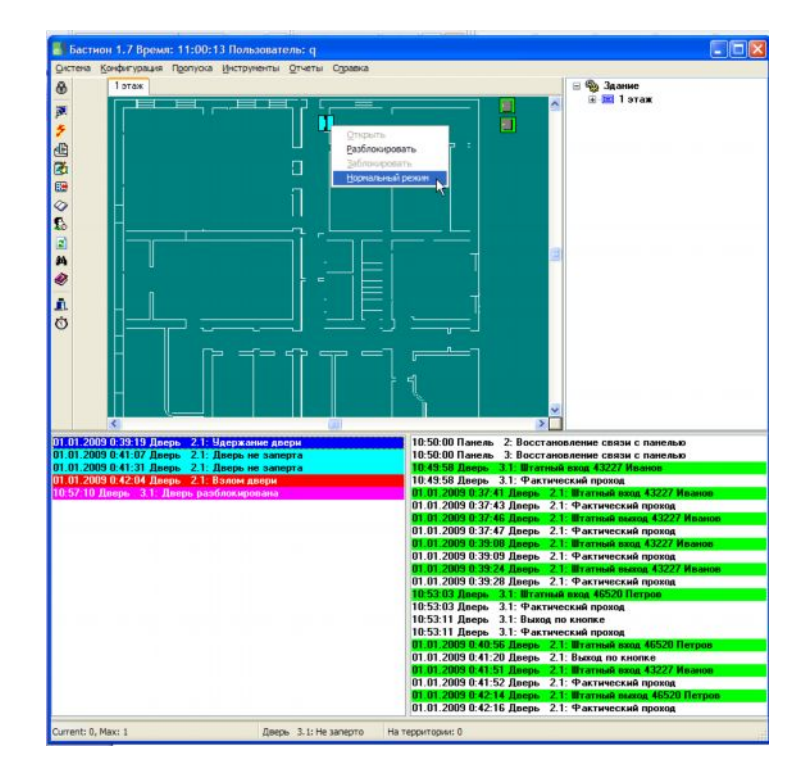

**Рисунок 76 – Выполнение команды «Нормальный режим» для двери 3.1**

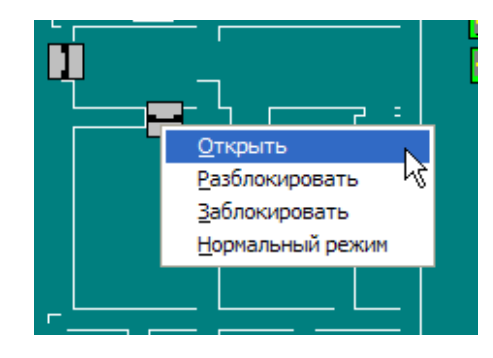

**Рисунок 77 – Выполнение команды «Заблокировать» для двери 2.1**

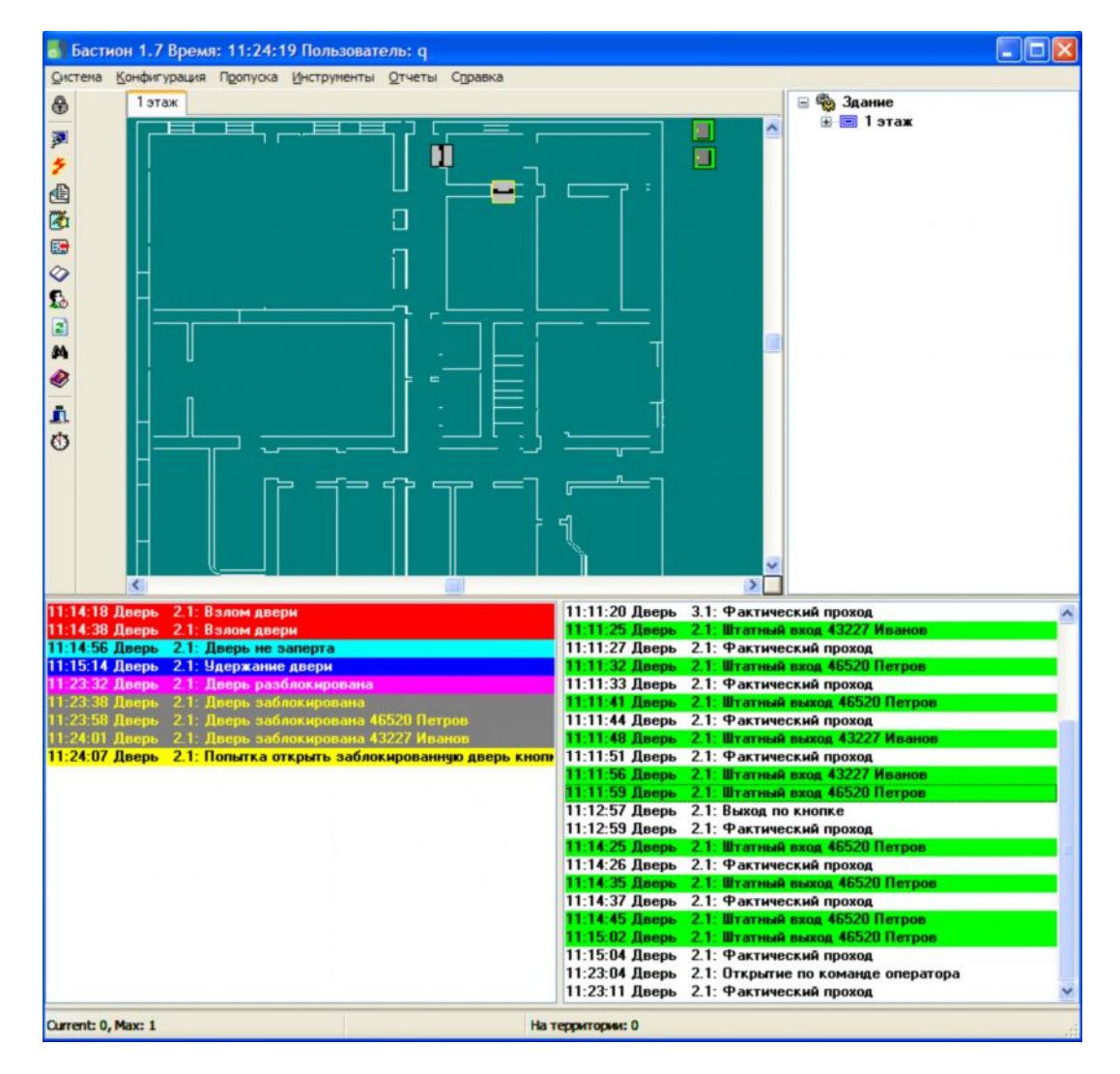

**Рисунок 78 – Результат выполнения команды «Заблокировать» для двери 2.1, попытки открыть заблокированную дверь по карте и по кнопке выхода**

#### <span id="page-60-0"></span>**4.4.9 Проверка формирования отчета по событиям**

Отчет по событиям формируется в программном модуле «Генератор отчетов», который является составной частью АПК «Бастион» и отвечает за просмотр, экспорт и печать отчётов по событиям, происходившим в системе.

Формирование отчетов описано в руководстве пользователя на генератор отчетов. В текущем примере проверяется формирование отчета с параметрами по умолчанию (все события) с предустановкой времени «Сегодня».

Последовательность действий следующая:

- · открыть генератор отчетов из меню «Отчеты|Отчеты по событиям...»;
- выбрать предустановку времени «Сегодня» (текущие сутки);
- · в окне генератора отчетов нажать кнопку «Таблица...»;
- · получить табличную форму отчета за выбранный интервал времени.

На рисунках 79 – 83 показаны скриншоты, полученные в процессе формирования отчета.

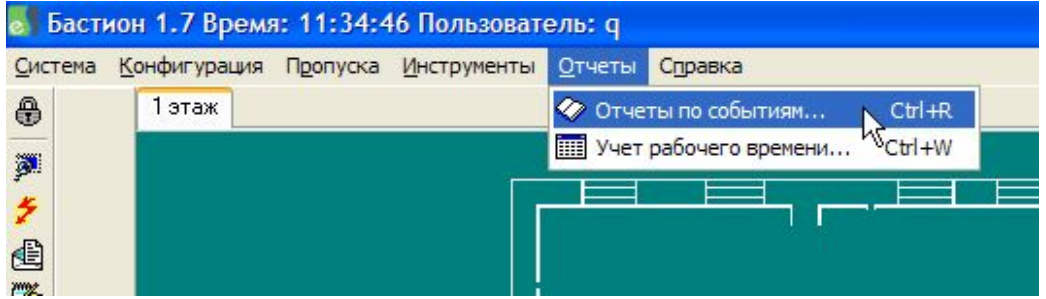

**Рисунок 79 – Запуск генератора отчетов**

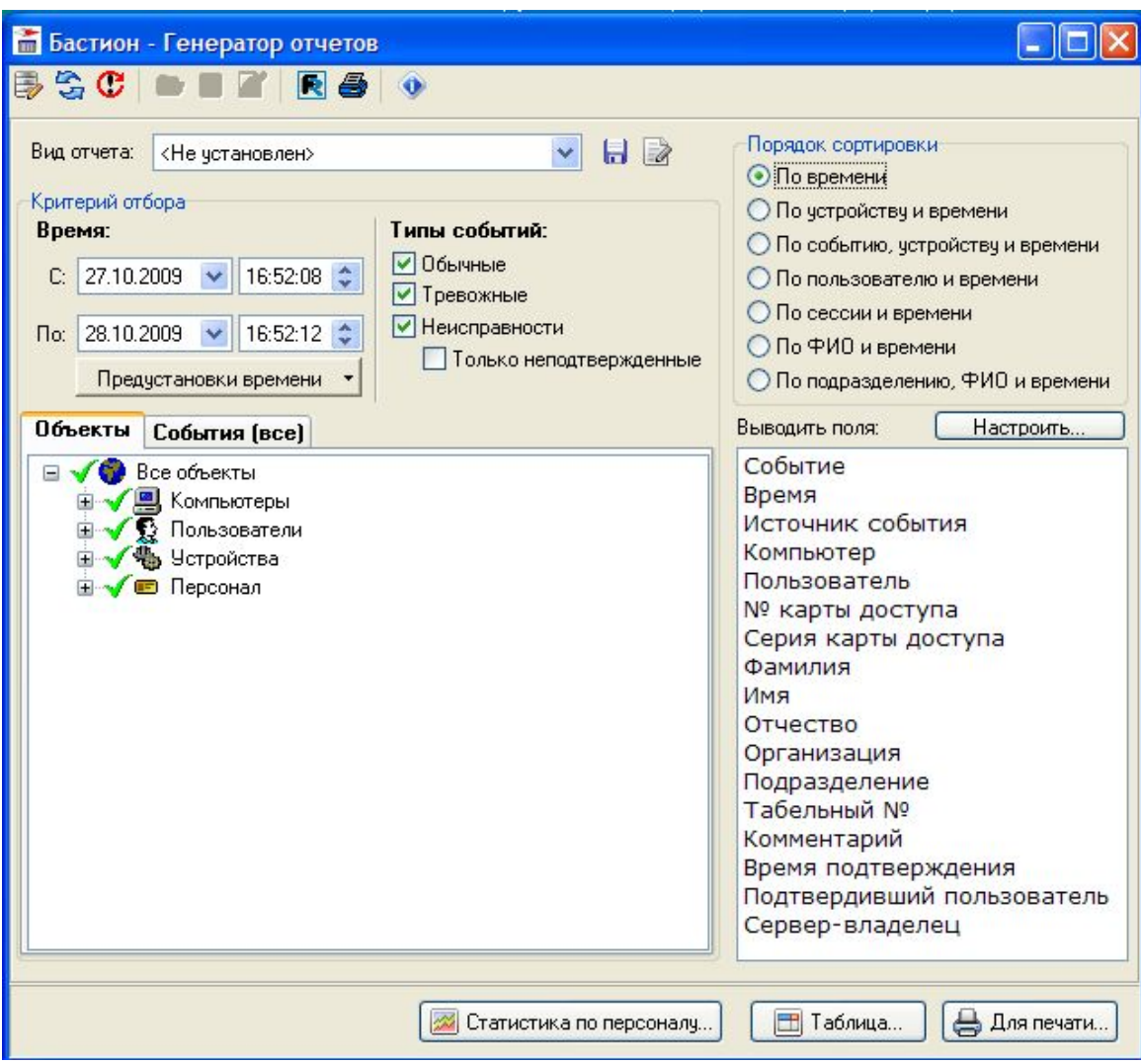

**Рисунок 80 – Главное окно генератора отчетов**

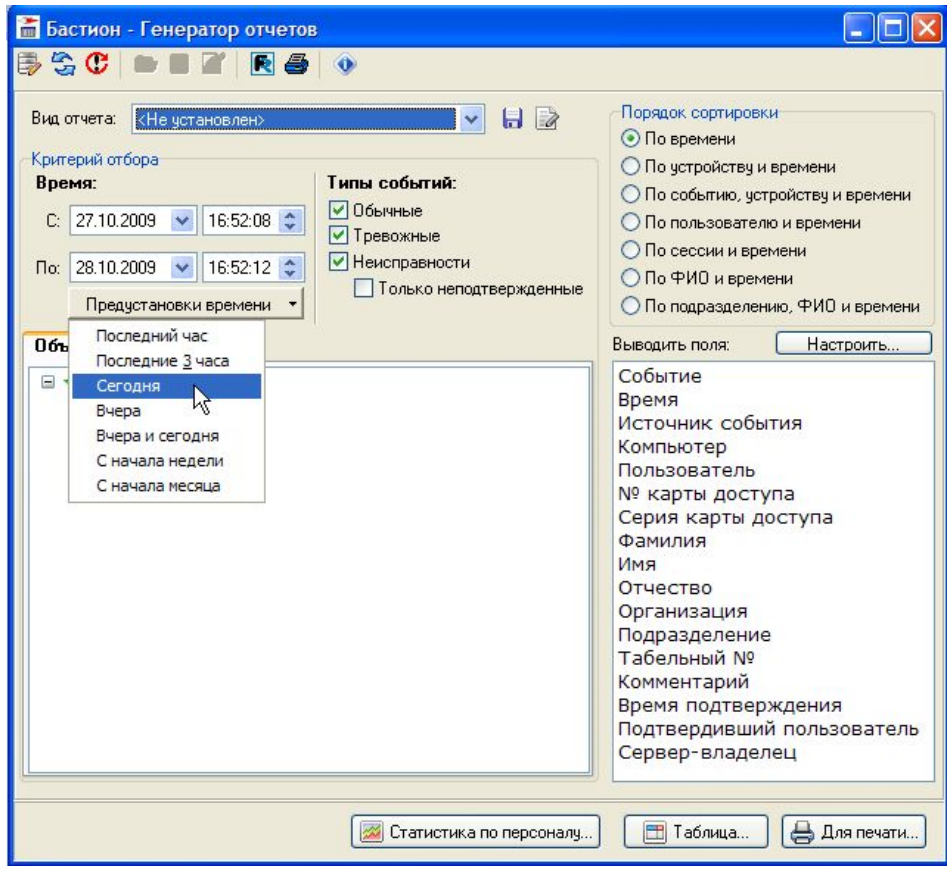

**Рисунок 81 – Выбор предустановки времени «Сегодня»**

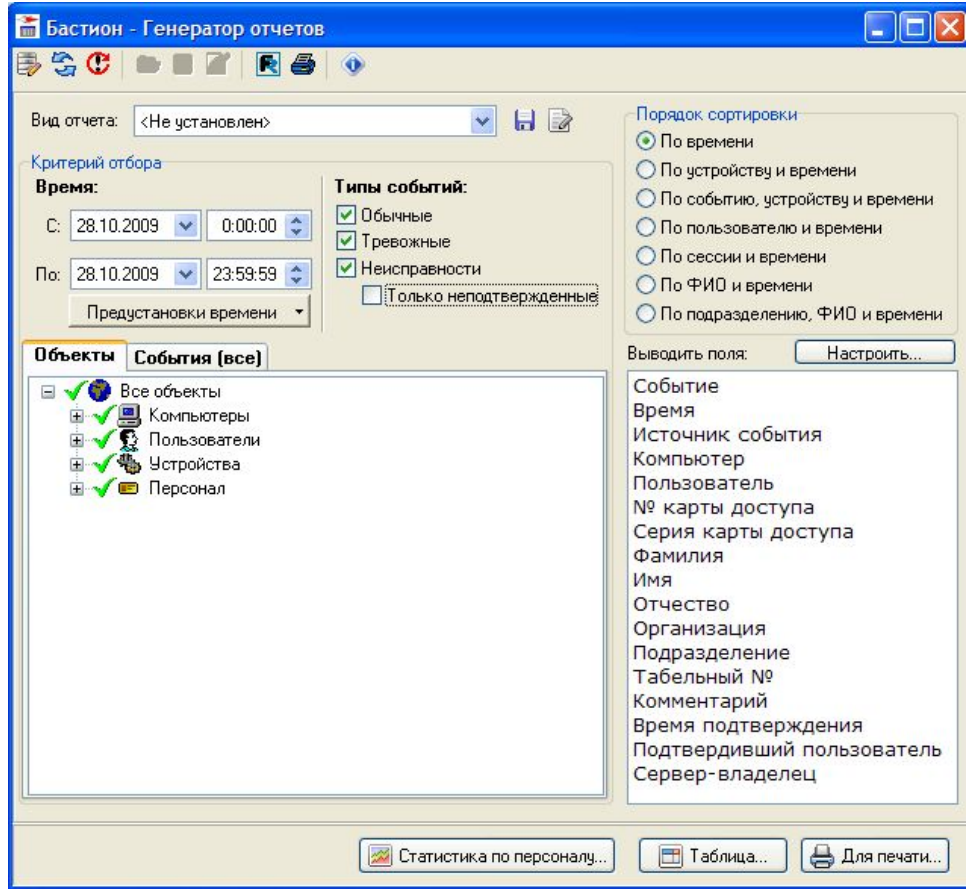

**Рисунок 82 – Результат выбора предустановки времени «Сегодня»**

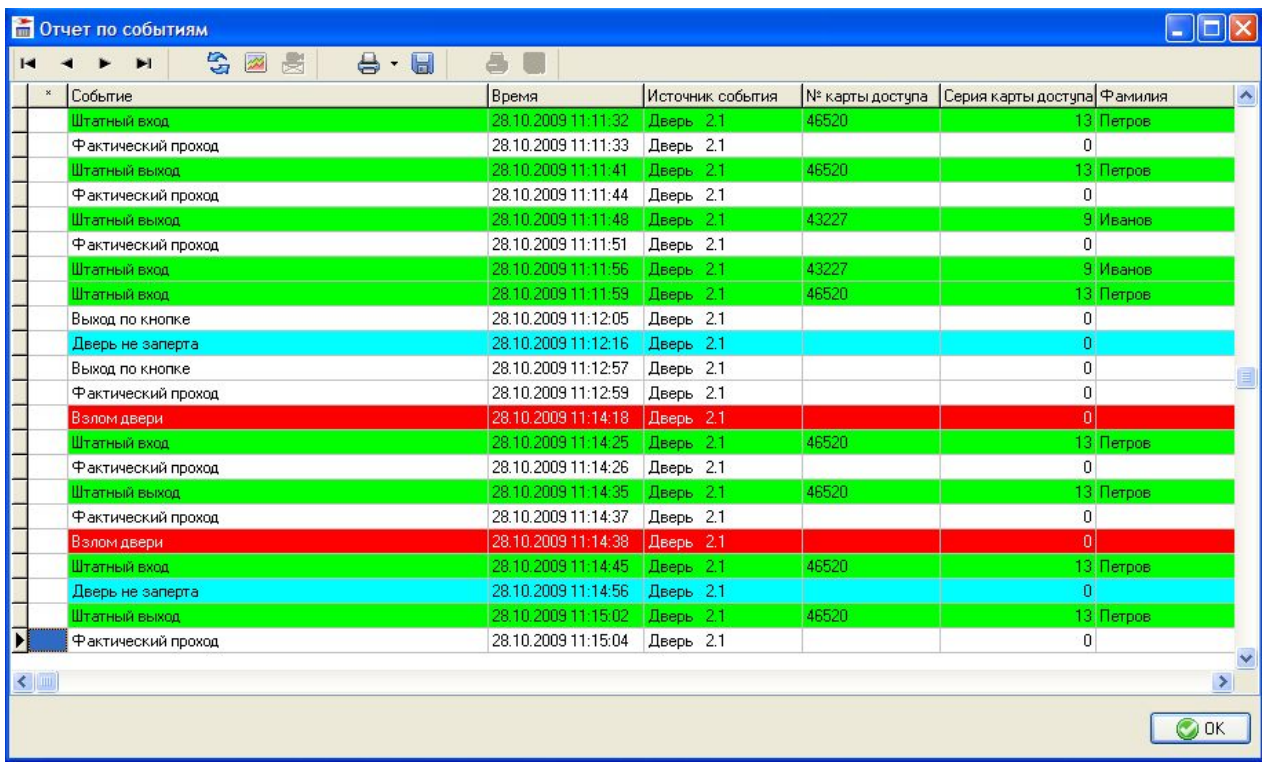

**Рисунок 83 – Табличная форма отчета по всем событиям в системе за текущие сутки**